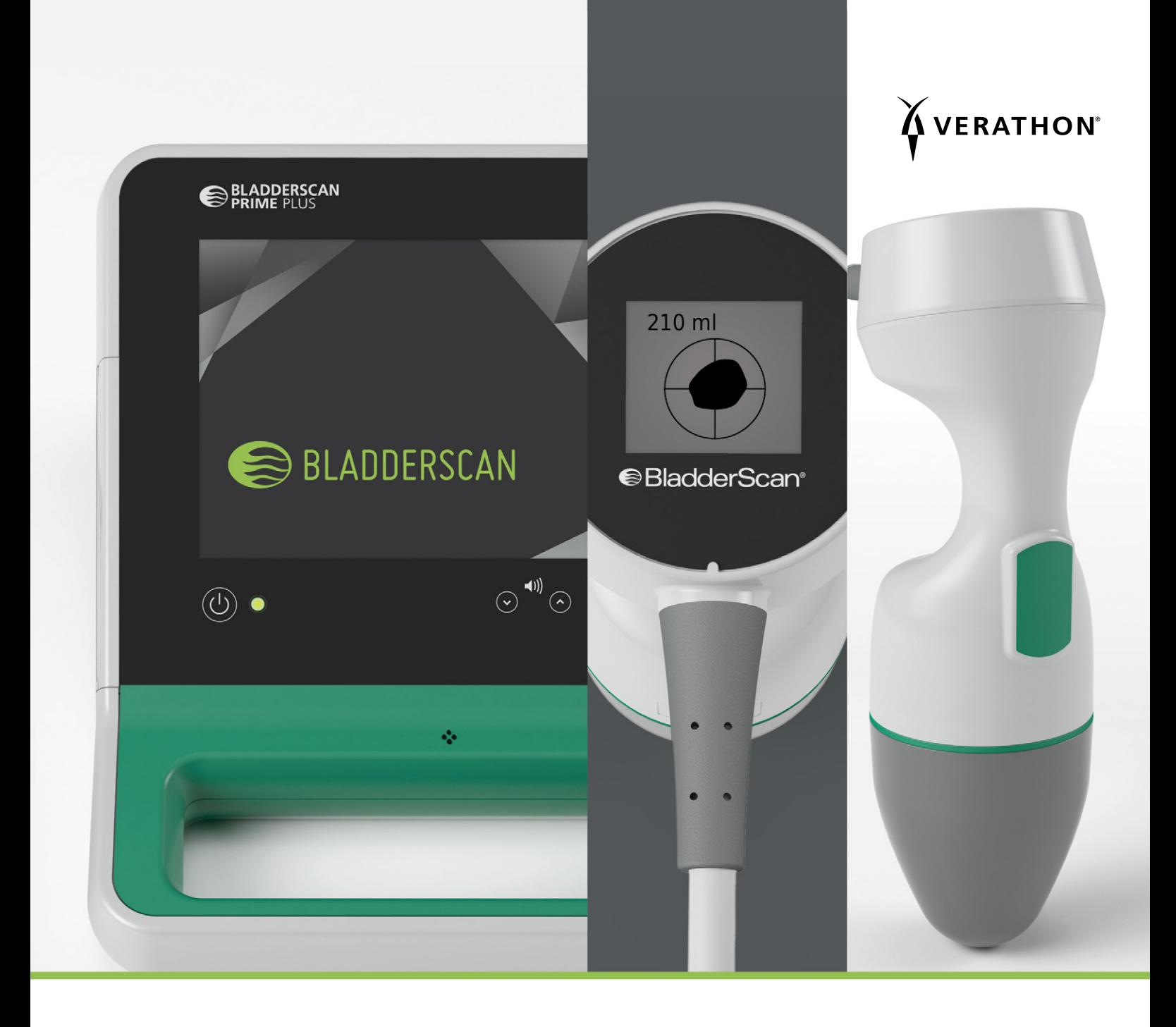

# BLADDERSCAN PRIME PLUS 操作與維護手冊

**●BladderScan**<sup>®</sup>

0900-4510-ZHTW Rev-18

# BLADDERSCAN PRIME PLUS 操作與維護手冊

生效日期:2022 年 10 月 5 日

警示:根據美國聯邦法律的要求, 該裝置只能由醫生銷售,或遵醫囑銷售。

## 連絡資訊

如要獲取有關 BladderScan 系統的其他資訊, 請連絡 Verathon 客戶服務部或瀏覽 [verathon.com/service-and-support](http://verathon.com/service-and-support/)。

#### **Verathon Inc.** 20001 North Creek Parkway Bothell, WA 98011 U.S.A. (美國) 電話: +1 800 331 2313 (美國/加拿大) 電話: +1 425 867 1348 傳真: +1 425 883 2896 verathon.com

**ECTREP** 

#### **Verathon Medical (Europe) B.V.** Willem Fenengastraat 13

1096 BL Amsterdam The Netherlands (荷蘭) 電話: +31 (0) 20 210 30 91 傳真: +31 (0) 20 210 30 92

**CHREP** MDSS CH GmbH Laurenzenvorstadt 61 5000 Aarau Switzerland (瑞士)

#### **Verathon Medical (Australia) Pty Limited**

Unit 9, 39 Herbert Street St Leonards NSW 2065 Australia (澳大利亞) 澳大利亞境內: 1800 613 603 電話 / 1800 657 970 傳真 國際: +61 2 9431 2000 電話 / +61 2 9475 1201 傳真

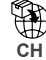

**CH**<br>CH **Anandic Medical Systems AG** Stadtweg 24 8245 Feuerthalen Switzerland (瑞士)

## $C<sub>0123</sub>$

版權所有 © 2022 Verathon, Inc. 保留所有權利。

BladderScan、BladderScan 符號、BladderTraq、CaliScan、ImageSense、VMODE、Verathon、Verathon 火炬符號是 Verathon Inc. 的商標。所有其他品牌和產品名稱是其各自所有者的商標或註冊。

本手冊中所示或所述的全部 Verathon, Inc. 產品並非在所有國家上市銷售。

本手冊中的資訊如有更改,恕不另行通知。如要了解最新的資訊,請參閱 [verathon.com/service-and-support](http://verathon.com/service-and-support/) 上提供的文件。

目錄

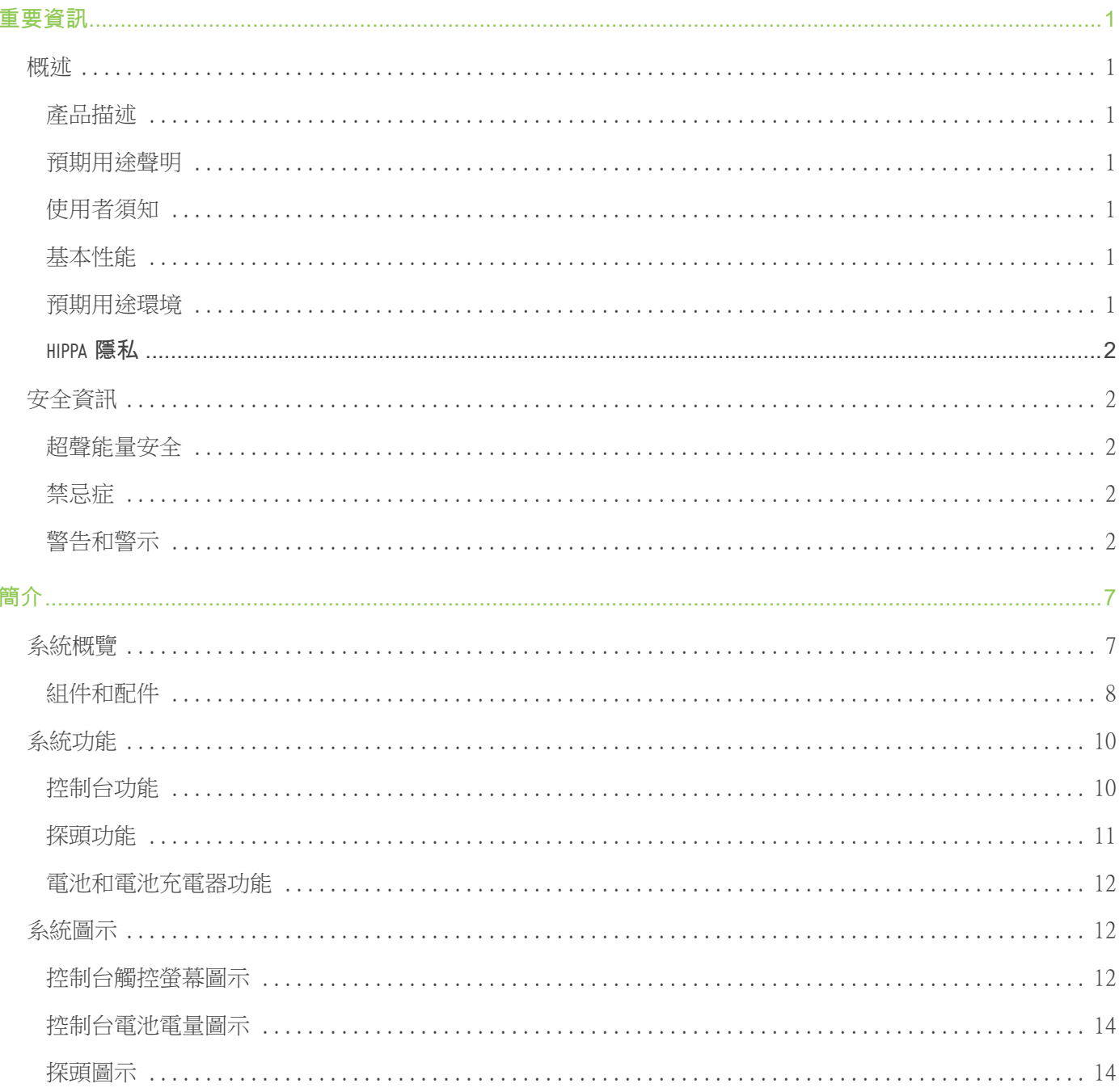

 $- i -$ 

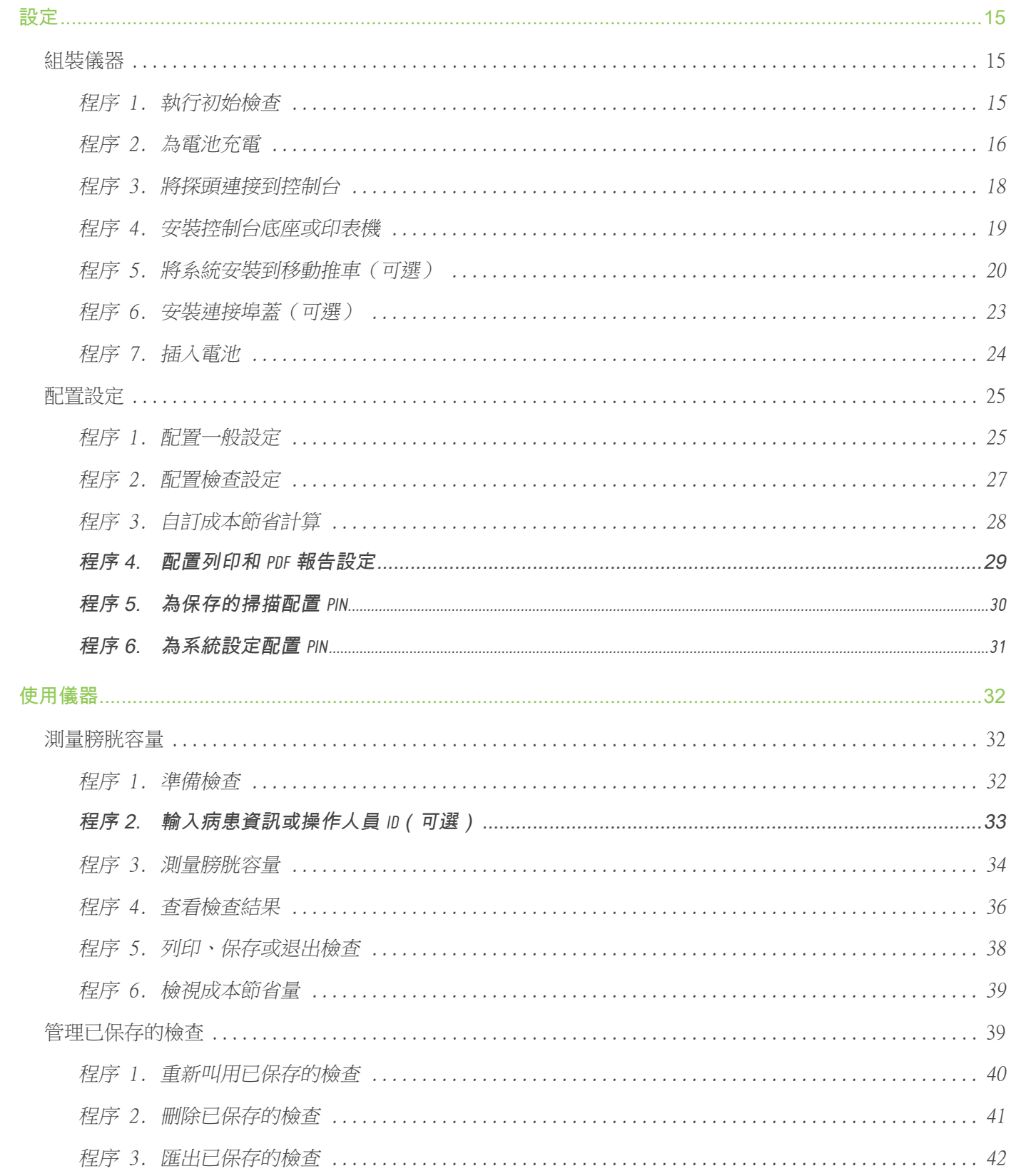

the control of the control of the

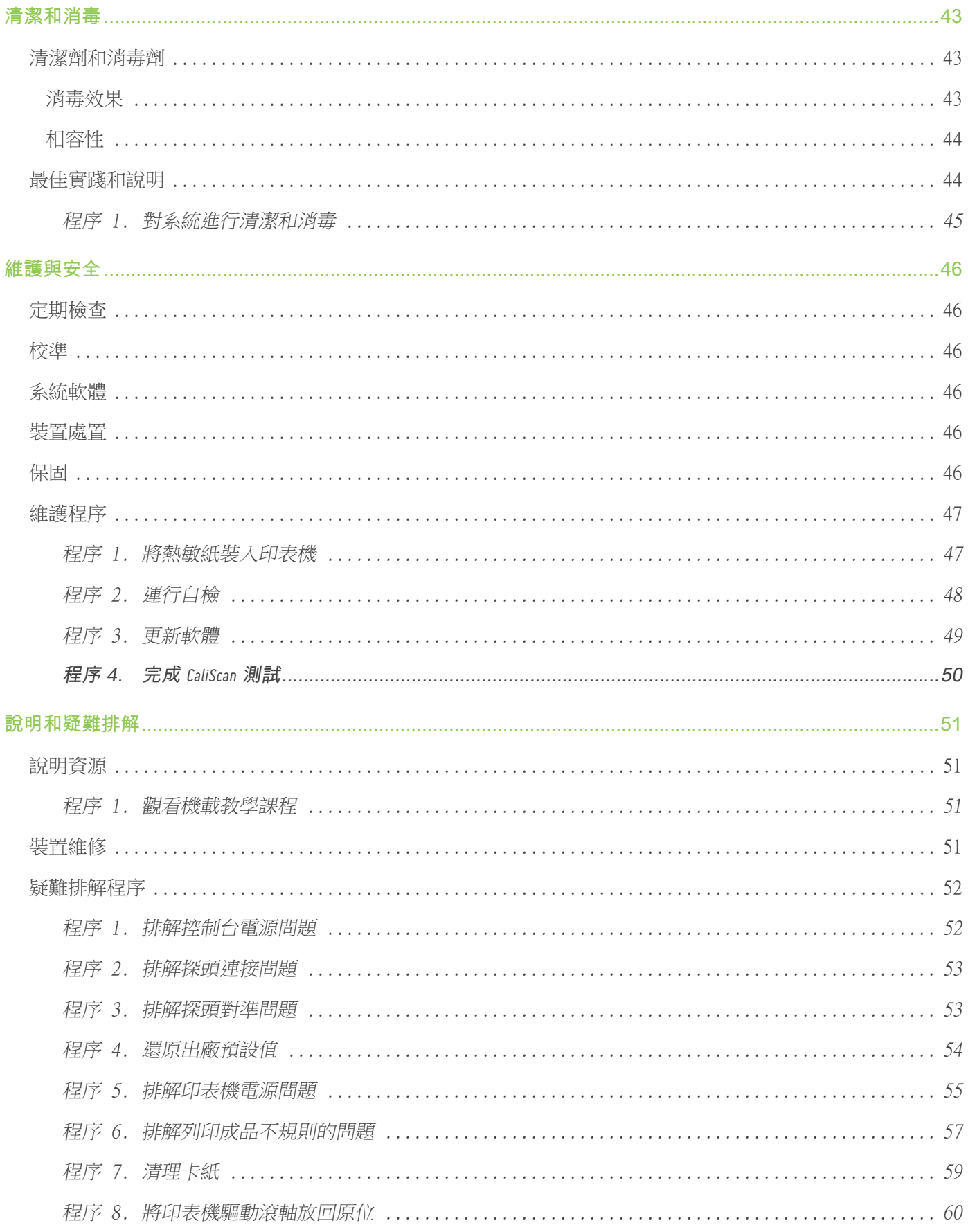

 $\overline{\phantom{a}}$  iii  $\overline{\phantom{a}}$ 

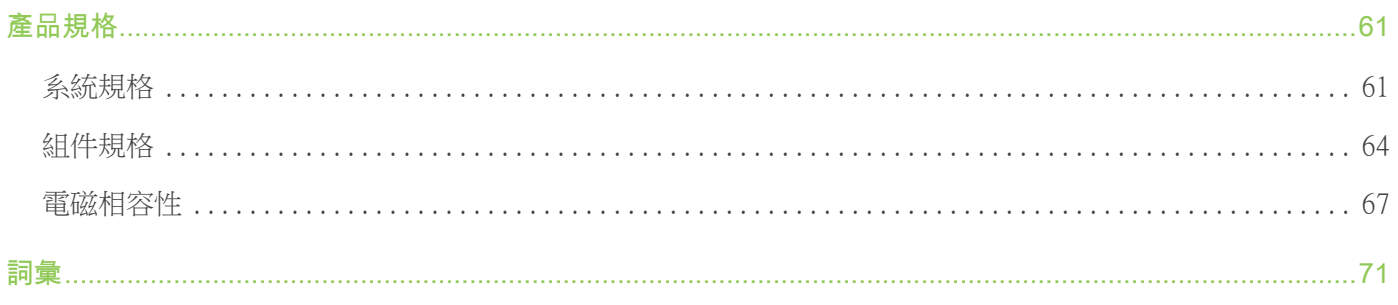

<span id="page-8-0"></span>重要資訊

## 概述

## 產品描述

BladderScan Prime Plus 儀器可對膀胱容量進行無創式測量。該儀器採用神經網路專利技術來計算膀胱 容量。使用該技術進行的容量測量基於更為複雜的多層面膀胱影像。

系統的主要組件包括控制台和探頭。控制台配備一個觸控螢幕,可顯示膀胱容量、帶有實時回饋的定向對 準、設定、電池狀態以及使用率指示器。使用控制台顯示屏可以存取已保存的檢查。系統還包含電池充電 器,可為系統中附帶的使用者可更換型自訂鋰離子電池充電。

### 預期用途聲明

BladderScan Prime Plus 系統是一款能夠以無創方式測量膀胱內尿液容量的超聲裝置。

## 使用者須知

BladderScan Prime Plus 系統只能由經過醫生或病患護理機構培訓和授權的人員使用。使用者應仔細閱 讀整個手冊,然後再使用系統。在未完全理解本手冊中的說明和程序前,請勿嘗試操作本儀器。

## 基本性能

基本性能是確保系統免受不可接受的風險而需具備的性能。BladderScan Prime Plus 系統的基本性能是 產生超聲輸出能量、顯示超聲影像並顯示膀胱容量數值。正常情況下,儀器探頭表面不應出現異常或過高 的溫度。

### 預期用途環境

BladderScan Prime Plus 系統專門用於在醫院、診所和醫生辦公室等專業醫療環境中使用。

**1**

## <span id="page-9-0"></span>**HIPPA** 隱私

1996 年頒布的健康保險流通與責任法案(「HIPAA」)法規要求我們的客戶監督和限制病患機密資訊存 取、使用、存放、傳送和處置的方式。我們的客戶最終需負責確保系統中的所有電子醫療資訊受到保護。 在為客戶提供服務的過程中,Verathon 將會移除系統中所有受到電子保護的醫療資訊(若有)。

安全資訊

#### 超聲能量安全

到目前為止,尚未發現暴露於脈衝診斷超聲會產生不利影響。但使用超聲時仍需謹慎,應將病患總照射量 保持在可合理達到的盡可能低的水平 (ALARA)。按照 ALARA 原則,只能在有臨床指征時由醫務人員使 用超聲,並在能夠獲得臨床有用資訊的前提下盡可能縮短照射時間。有關 ALARA 的更多資訊,請參閱美 國醫學超聲學會出版的 Medical Ultrasound Safety。

使用者無法調整 BladderScan Prime Plus 系統的超聲輸出功率,該功率將被限定在達到有效性能所需的 最低水平。有關聲輸出水平的更多資訊,請參[閱第](#page-68-1) 61 頁上的[產品規格章](#page-68-1)節。

#### 禁忌症

BladderScan Prime Plus 系統不可用於胎兒、孕婦、恥骨上區有開放性傷口或存在腹水的病患。

## <span id="page-9-1"></span>警告和警示

警告表示裝置的使用或誤用可能會導致人員傷亡或其他嚴重不良反應。警示表示裝置的使用或誤用可能會 導致問題,例如產品故障、失靈或損壞。在整個手冊中,應特別留意標有重要說明的章節,因為這些章節 中包含以下適用於特定組件或使用情況的警示的提醒或摘要資訊。請注意下列警告和警示。

#### 警告

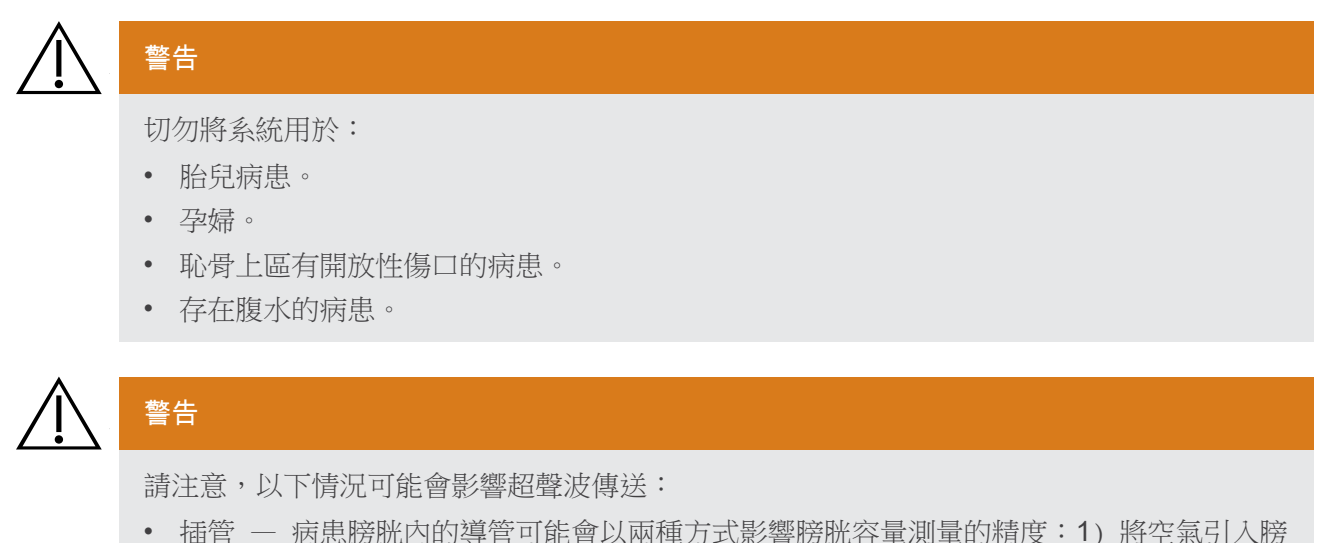

胱,可能會阻擋超聲波訊號;2) 留置的導管球囊會干擾容量測量。但如果容量測量結果很 大,則該值仍然具有臨床價值(例如,檢測堵住的導管)。

• 腹部手術 — 疤痕組織、手術傷口、縫線和縫合釘會影響超聲波傳送。對接受過腹部手術 的病患進行掃描時,請務必小心謹慎。

 $= 2 =$ 

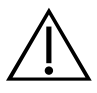

## 警告

若並未獲得最佳的可重複影像,則精度會有所下降。

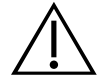

## 警告

膀胱周圍的結構特徵會干擾掃描的準確性。對準探頭時,確保整個探頭處於視野範圍內 並居中。

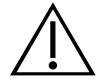

## 警告

只能按照本手冊中已獲批准的程序對本產品進行清潔和消毒。所列清潔和消毒方法是 Verathon 依據其與組件材料的相容性予以推薦的。

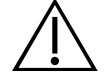

## 警告

清潔對於確保組件做好消毒準備至關重要。未能充分清潔裝置可能會導致在完成消毒程序後 仍然處於受污染狀態。

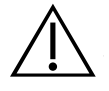

## 警告

操作本手冊中提及的清潔和消毒溶液以及對其進行廢棄處理時,請務必遵循製造商的說明。

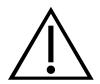

## 警告

為降低爆炸風險,切勿在有易燃麻醉劑的環境中使用系統。

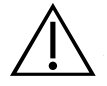

### 警告

為降低觸電或灼傷風險,切勿將系統與高頻手術設備一起使用。

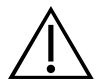

## 警告

不使用 Verathon 指定或提供的附件、傳感器和電纜可能導致本系統出現電磁故障,包括電 磁輻射上升或電磁抗擾度下降。這可能會導致不當操作、程序延遲或同時出現這兩種情況。

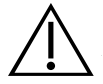

## 警告

可攜式射頻通訊設備(包括天線和外置天線等外圍設備)距離 BladderScan Prime Plus 系 統任何部件的距離不得少於 30 釐米 (12 英吋),包括 Verathon 指定或提供用於系統的電 纜。若不保持此距離,則系統性能可能會下降,影像顯示也會受到影響。

#### 警告

為降低漏液、爆炸、火災或重傷風險,處理系統隨附的鋰離子電池時,請注意以下事項:

- 切勿將電池長時間存放於控制台中。
- 切勿讓電池兩端與其他導電物體接觸,這會使電池短路。
- 切勿讓電池受到異常衝擊、振動或壓力。
- 請勿採用本手冊中所述的清潔或消毒方法來對電池進行清潔或消毒。
- 切勿拆開或焚燒電池,或將其加熱到 60°C (140°F) 以上。
- 將電池存放在孩童夠不到的地方,僅在需要使用時再拆開電池的原始包裝。
- 根據所在地的回收或廢棄物處理規定對使用過的電池進行廢棄處理。
- 若電池出現漏液或殼體破損,請在處理時戴上防護性手套,並立即將其丟棄。
- 運輸期間,應在電極上使用絕緣膠帶(例如透明膠帶)。

## 警告

為了維持電氣安全性,請僅使用隨系統提供的電源、電池和電池充電器。將電源線和電源配 接器連接到進行了正確接地的插頭,並確保可以輕鬆斷開連接。請僅使用 Verathon 推薦的 配件和外圍設備。

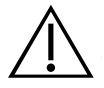

#### 警告

為降低觸電風險,切勿嘗試打開系統組件。這可能會導致操作人員重傷或儀器損壞,並使保 固失效。如需檢修,請連絡 Verathon 客戶服務部或您當地的代表。

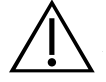

## 警告

為了維持電氣安全性,每次使用電池充電器前,請檢查其是否存在損壞。切勿使用開裂或有 其他損壞的電池充電器。若電池充電器已經損壞,請連絡 Verathon 客戶服務部或您當地的 代表。

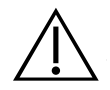

#### 警告

嚴禁對本設備進行任何改裝。

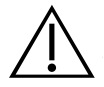

#### 警告

電池充電器、電源配接器和電源線不得與病患發生接觸。確保病患與這些組件之間維持 2 m (6 ft) 的距離。

**4**

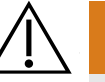

### 警告

為避免受傷,印表機門打開時:

- 切勿觸碰印表機機械或列印噴頭,這些位置會因新近的列印作業而處於高溫狀態。
- 切勿觸碰裁紙器表面。

警告

切勿將 BladderScan Prime Plus 系統用於顯示除膀胱以外的其他部位的解剖特性影像。

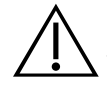

## 警告

本係統並非診斷裝置,只是一種測量工具。

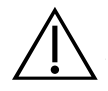

## 警告

僅使用無源 USB 快閃磁碟機或 SD 卡。不得使用外部電源供電的 USB 或 SD 磁碟機。

警示

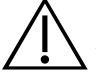

## 警示

處方聲明:根據美國聯邦法律的要求,該裝置只能由醫生銷售,或遵醫囑銷售。

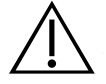

## 警示

控制台的 USB 和 SD 連接埠專供抽取式媒體存放裝置使用。切勿嘗試將這些連接埠用於其 他裝置。在 USB 連接埠上只能使用 Verathon 提供的 USB 快閃磁碟機。

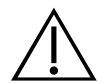

#### 警示

為避免損壞線纜和配件,切勿過度彎曲系統的相關線纜。

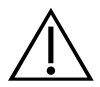

#### 警示

當儀器或配件達到其有效使用壽命時,若要進行廢棄處理,請參閱「裝置處置」部分。系統 和相關裝置可能包含礦物油、電池和其他對環境有害的物質。

操作與維護手冊: 重要資訊

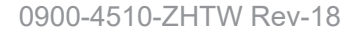

**5**

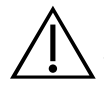

#### 警示

警示

確保系統電量至少為 50%,從而執行系統更新、自檢或維護程序。

醫用電氣設備需要就電磁相容性 (EMC) 採取特殊預防措施,並且必須根據本手冊中的說明 進行安裝和操作。有關更多資訊,有關更多資訊,請參閱「電磁相容性」部分。

本裝置會發射射頻能量,對附近其他裝置造成有害干擾的可能性很小。但不能保證特定安裝 環境下不會產生這種干擾。當本裝置與其他裝置同時使用時,如果任一裝置出現性能下降, 則可能表示存在干擾。為糾正干擾問題,可採取以下措施:

- 打開和關閉附近裝置,確定干擾源。
- 重新調整本裝置或其他裝置的朝向或位置。
- 增大裝置間的間隔距離。
- 將裝置連接到與其他裝置不同電路的插座上。
- 透過技術方案(如屏蔽)消除或降低 EMI。
- 購買符合 IEC 60601-1-2 標準的醫療裝置。
- 注意,可攜式和行動式射頻通訊設備(行動電話等)可能會影響醫用電氣設備;使用時請 採取適當的預防措施。

## 警示

未按以下說明操作可能會導致裝置損壞並使保固失效:

- 切勿將儀器浸入清潔或消毒溶液或其他液體中。
- 切勿對儀器的任何部件使用蒸汽、環氧乙烷、輻射或類似滅菌或高壓滅菌方法。
- 切勿使用金屬材質或研磨性刷子。這些物品可能會劃傷儀器,導致裝置永久損壞。

 $-6 -$ 

<span id="page-14-0"></span>簡介

系統概覽

BladderScan Prime Plus 是能夠以無創方式測量膀胱容量的 3D 超聲系統。系統的核心組件是一個帶 有觸控螢幕的控制台、一個包含超聲波傳感器的探頭、及可充電鋰離子電池和電池充電器。系統有多 個配件和配置選項,包括移動推車、印表機和外部存儲解決方案。有關詳細資訊,請參閱第 8 [頁上](#page-15-1)的 [組件和配件](#page-15-1)。

圖 1. BladderScan Prime Plus 系統

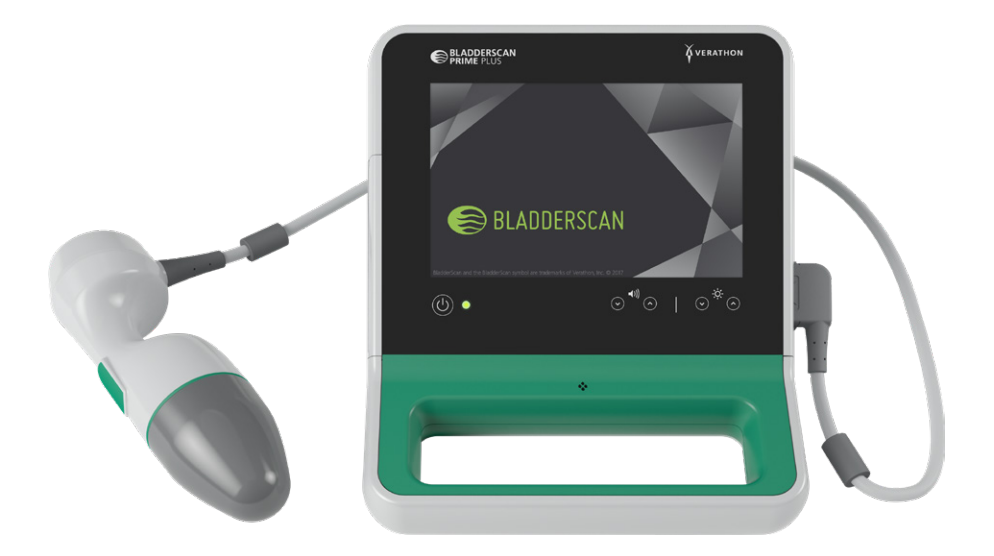

系統包含機載教程和集成說明螢幕。控制台提供了各種自訂設定和已保存的掃描功能,能讓您重新叫用、 列印或傳輸已保存的檢查。

控制台還擁有可選的實時成像預掃描模式,能讓您在完成容量測量掃描前,透過實時顯示腹部 B 模式視 圖來定位膀胱。

 $7 =$ 

## <span id="page-15-1"></span><span id="page-15-0"></span>組件和配件

表 1. 包含的系統組件和配件

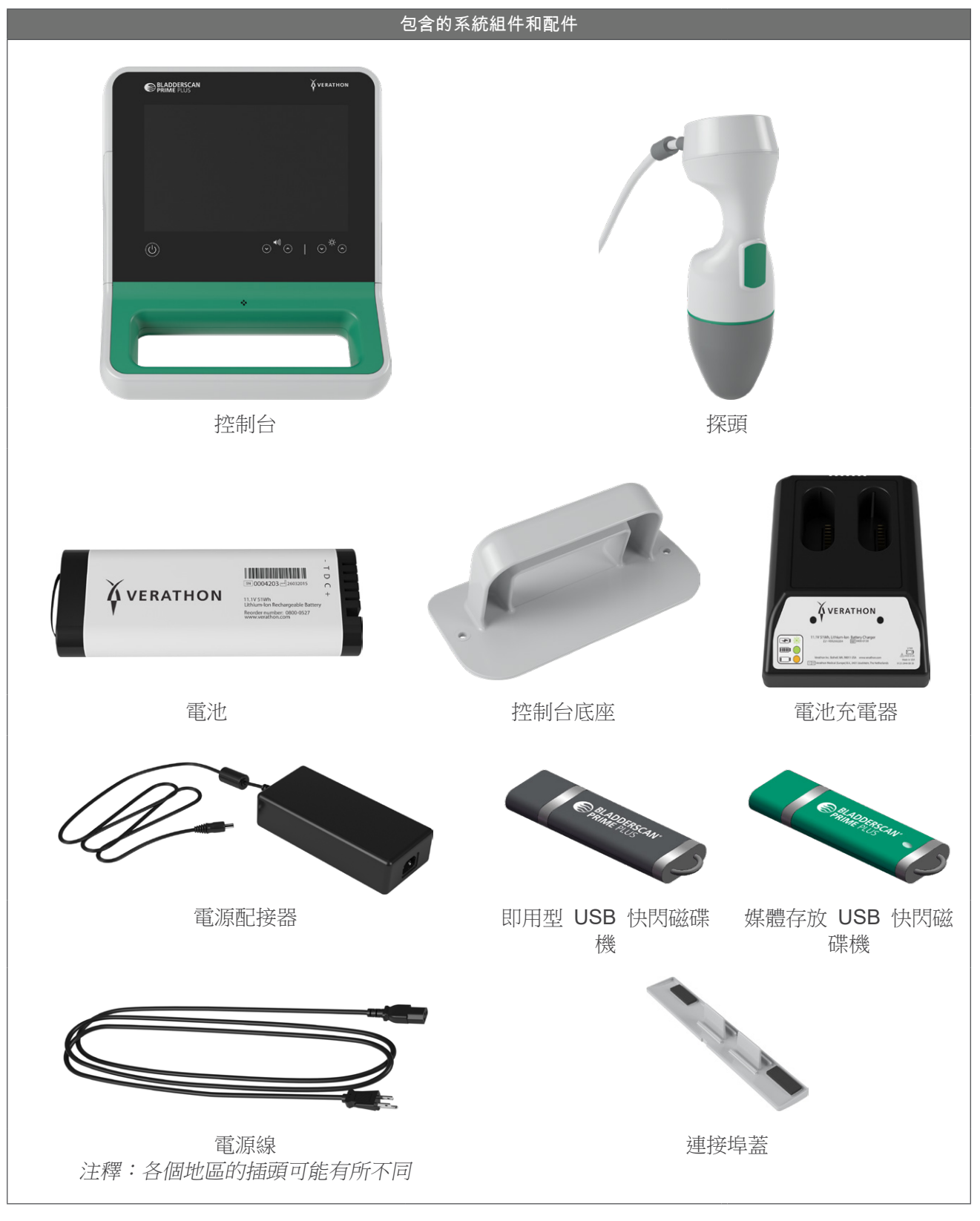

 $-8$  —

#### 表 2. 可選的系統組件和配件

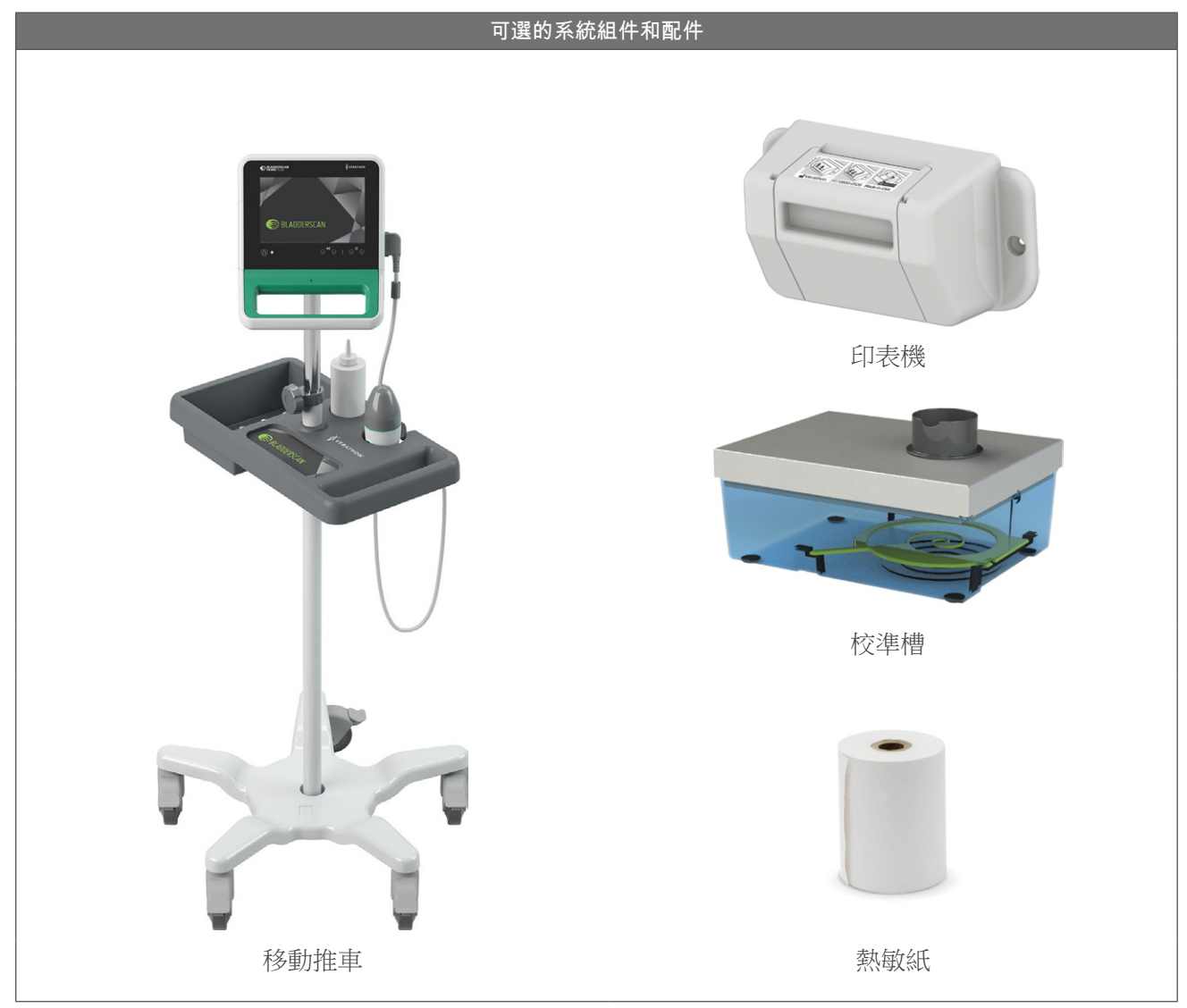

此外,您所在地區或許還可以訂購快速參考材料和超聲凝膠。有關更多資訊,請連絡 Verathon 客戶服務 部或您當地的代表,或瀏覽 [verathon.com/service-and-support](http://verathon.com/service-and-support/)。

 $-9 -$ 

## <span id="page-17-0"></span>系統功能

## 控制台功能

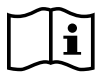

使用系統前,請閱讀[警告和警示](#page-9-1)部分。

控制台的主體是一個可用於執行掃描、管理掃描結果和自訂設定的觸控螢幕。還提供了用於調整亮度和音 量、啟動系統或使系統進入待命模式的控制項。控制台的一側用於插入可充電電池,另一側則擁有各種連 接埠,可用於連接系統組件和配件,例如外置的抽取式媒體存放裝置。此外,還可以透過新增可選印表 機、安裝控制台底座,或將控制台安裝到移動推車等方式對控制台進行自訂設定。

#### 圖 2. 控制台功能

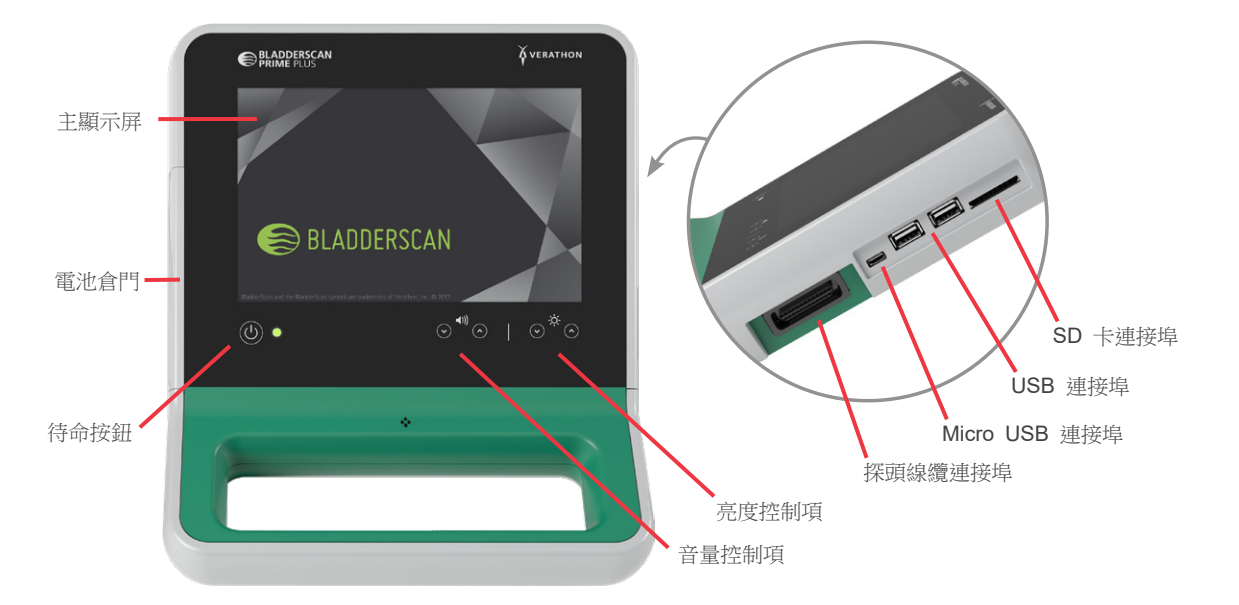

#### 表 3. 控制台功能

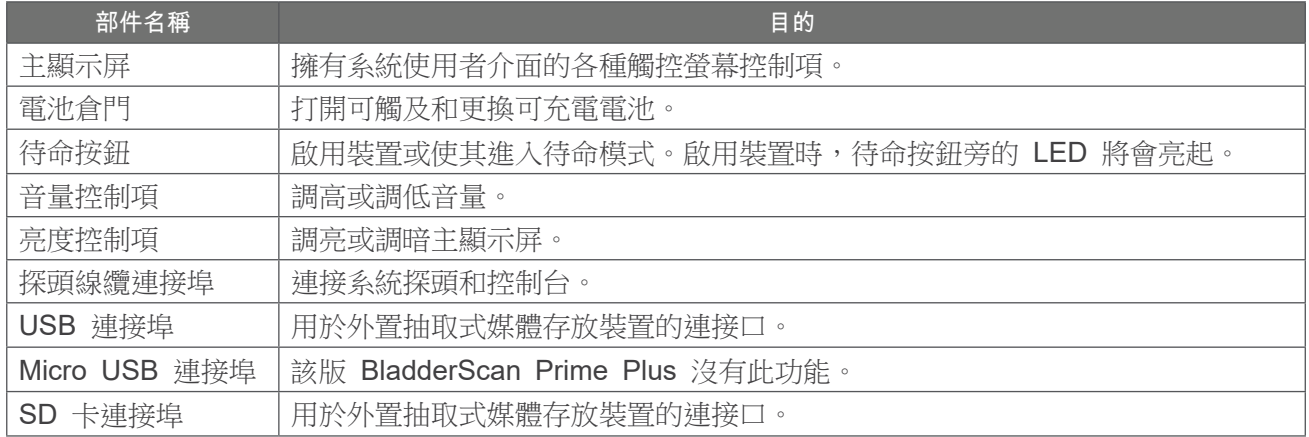

## <span id="page-18-0"></span>探頭功能

當探頭接觸到病患時會發射和接收超聲波,並自動將其內置傳感器移動,以掃描十二個平面,生成膀胱的 三維影像。探頭透過線纜連接到控制台。掃描完成後,探頭會顯示膀胱容量和靶區。

圖 3. 探頭功能

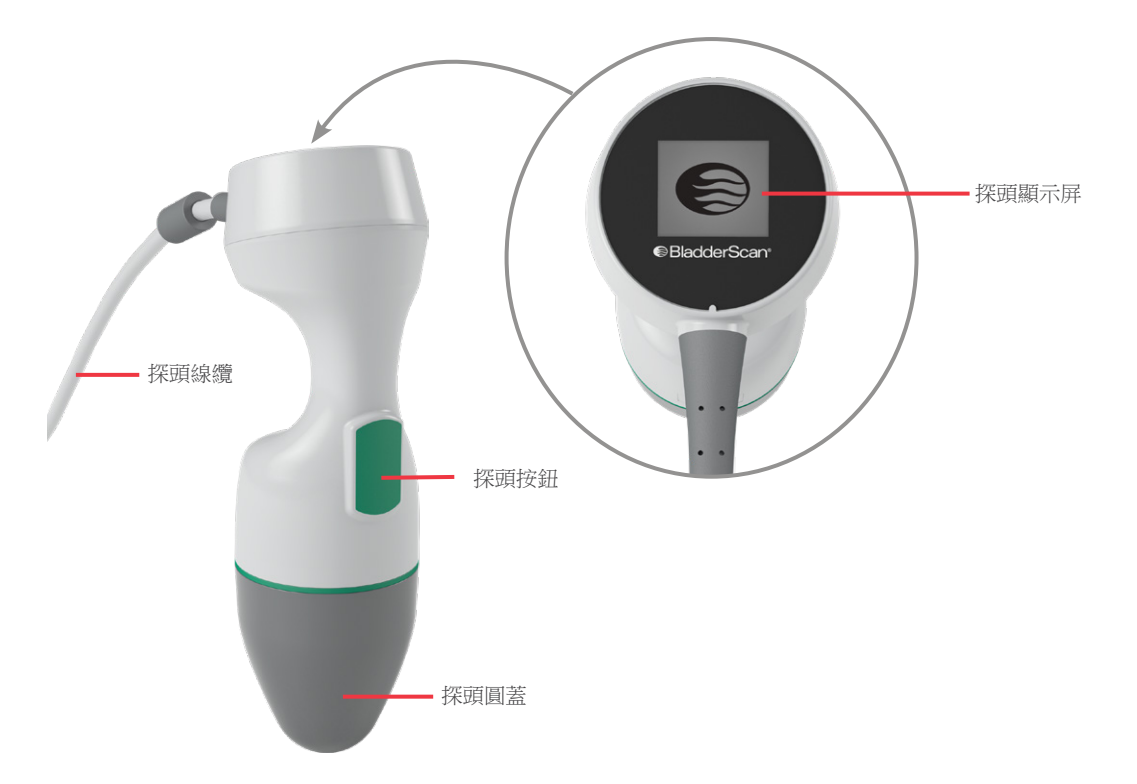

表 4. 探頭功能

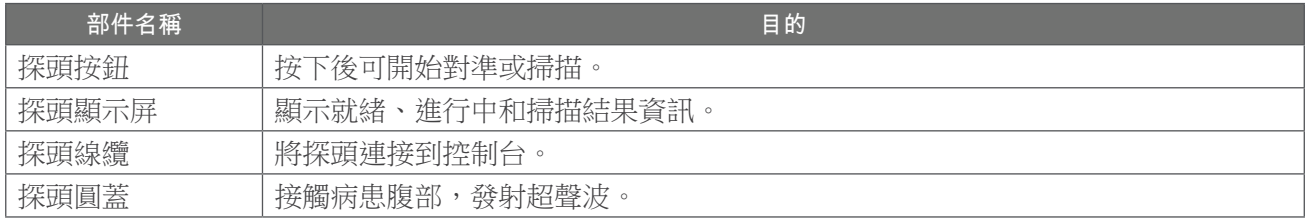

 $-11-$ 

## <span id="page-19-0"></span>電池和電池充電器功能

系統由鋰離子電池供電。隨系統提供的電池充電器可以為一塊或兩塊電池充電。從系統中取出電量耗盡的 電池並更換為新電池時,系統不會擦除任何已保存的檢查或系統設定。

要為電池充電,則必須使用提供的電源配接器和電源線將電池充電器連接到壁式插座。僅使用隨系統提供 的電池充電器。使用其他電池充電器可能會損壞電池。電池充電器會自動檢測是否對鋰離子電池進行充 電。爲了防止錯誤接線,電池外形經設計,只能以正確的朝向插入控制台或電池充電器。

每塊電池都有一個測試按鈕,即使不將電池插入控制台也能查看電池的電量。如果您按下了電池背面的 Test (測試) 按鈕,測試按鈕旁的顯示屏會亮起,並顯示大概的電池電量: 25%、50%、75% 或 100% 。提供的兩塊可更換型電池可確保儀器始終處於可用狀態(前提是在備用電池不用時即對其進行充電)。

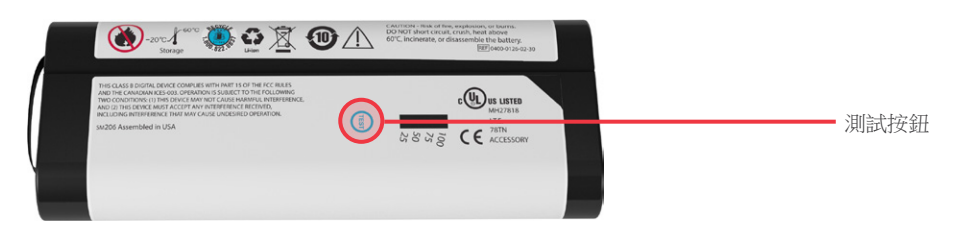

## 系統圖示

## 控制台觸控螢幕圖示

控制台觸控螢幕所顯示的介面可用於控制系統。以下圖示可能會顯示在螢幕上,您可以點選這些圖示來執 行與其相關的功能。

表 5. 觸控螢幕圖示

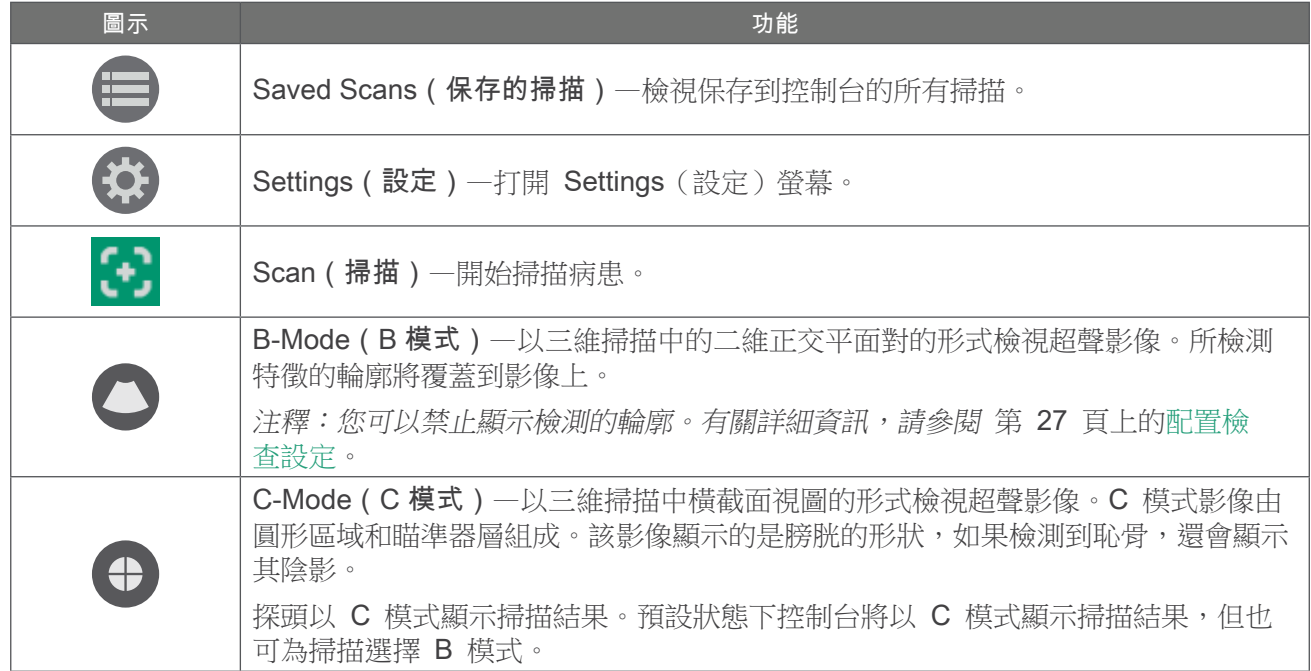

 $-12$  —

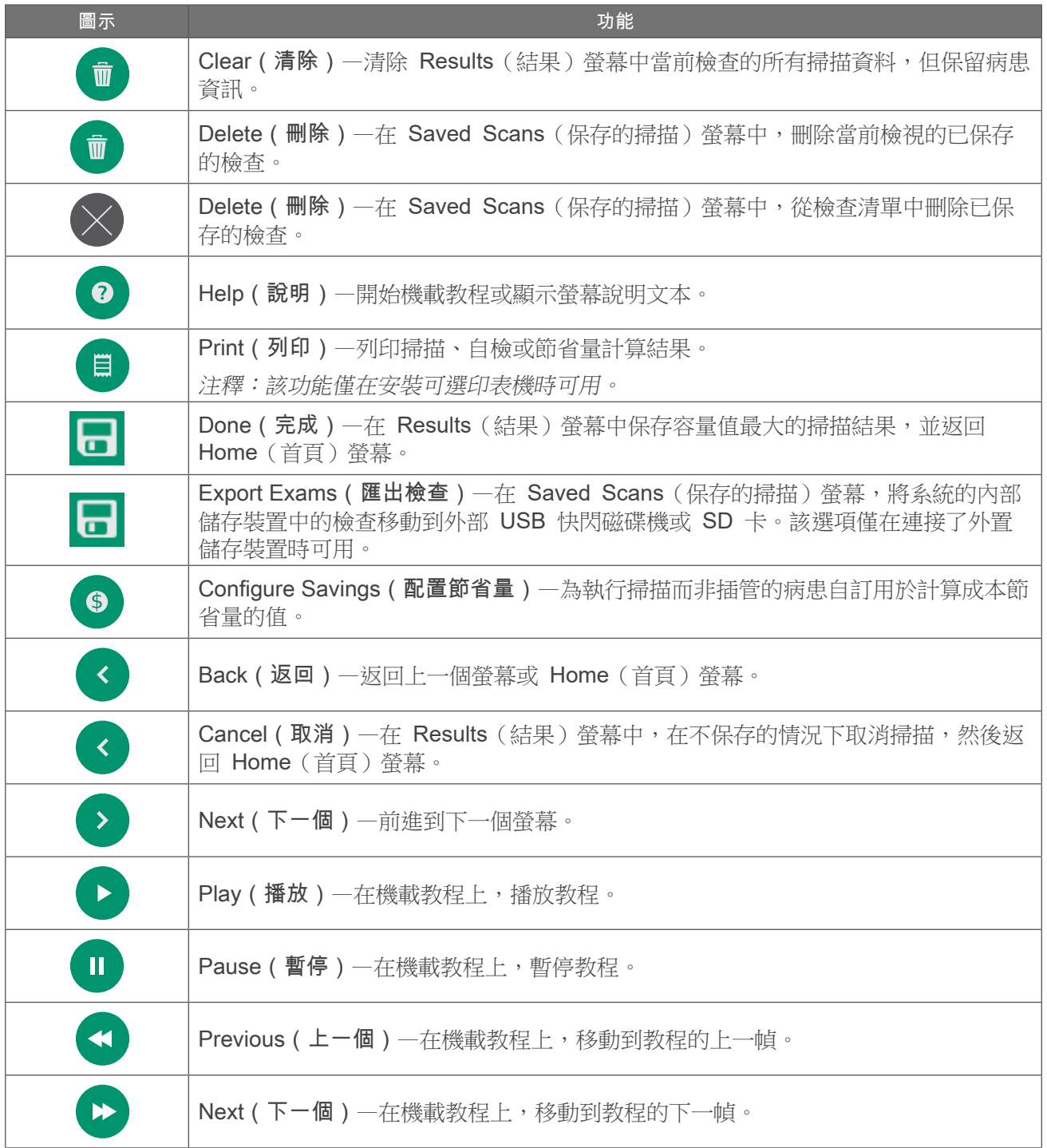

<u>13</u> –

## <span id="page-21-0"></span>控制台電池電量圖示

電池電量圖示顯示在觸控螢幕頂部的狀態列。圖示和圖示旁的百分比值表示的是電池的剩餘電量。有關為 電池充電的更多資訊,請參[閱第](#page-23-1) 16 頁上的[為電池充電](#page-23-1)程序。

表 6. 電池電量圖示

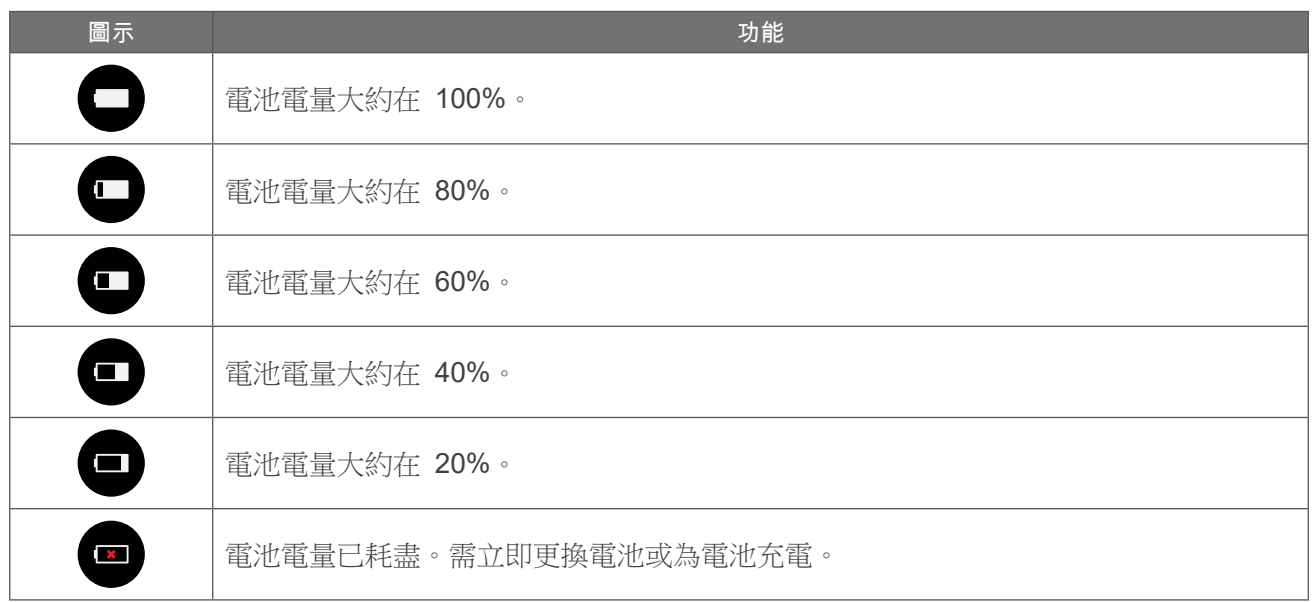

## 探頭圖示

探頭顯示屏上可能會顯示下列圖示。

表 7. 探頭圖示

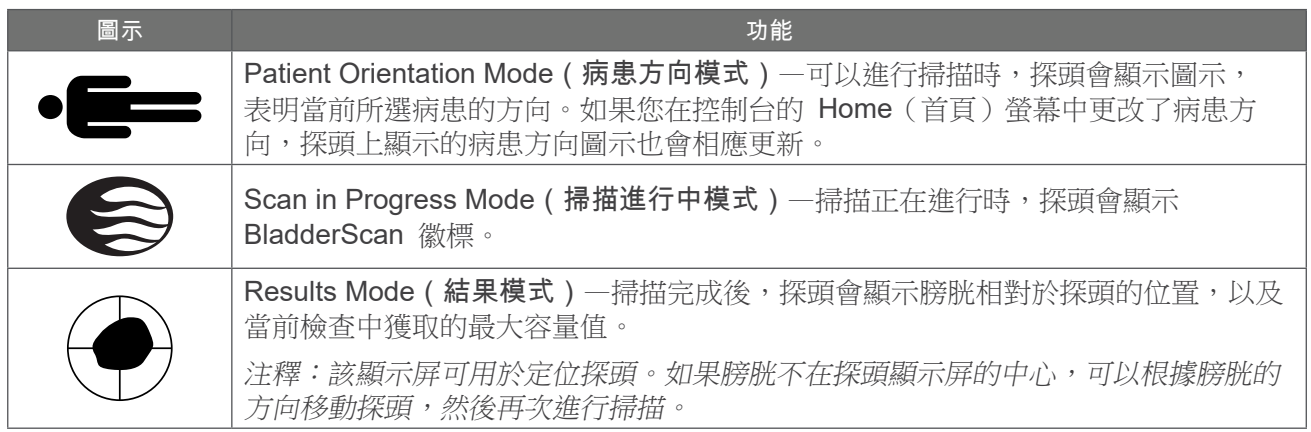

<span id="page-22-0"></span>し 二<br>7 / 一

為幫助您快速掌握儀器知識,以下主題介紹了如何組裝系統:

- 1. [執行初始檢查](#page-22-1)
- 2. [為電池充電](#page-23-1)
- 3. [將探頭連接到控制台](#page-25-1)
- 4. [安裝控制台底座或印表機](#page-26-1)
- 5. [將系統安裝到移動推車\(可選\)](#page-27-1)
- 6. [安裝連接埠蓋\(可選\)](#page-30-1)
- 7. [插入電池](#page-31-1)

系統組裝完畢後,即可配置使用者設定並新增相關資訊:

- 8. [配置一般設定](#page-32-1)
- 9. [配置檢查設定](#page-34-1)
- 10. [自訂成本節省計算](#page-35-1)
- 11. [配置列印和](#page-36-1) PDF 報告設定
- 12. [為保存的掃描配置](#page-37-1) PIN
- 13. [為系統設定配置](#page-38-1) PIN

## 組裝儀器

#### 程序 1. 執行初始檢查

<span id="page-22-1"></span>收到系統後, Verathon 建議由一名熟悉該儀器的操作人員對系統執行一次全面的目視檢查,確保在運輸 過程中沒有發生任何明顯的物理損壞。

- 1. 小心打開裝運箱的頂蓋。不要將任何尖銳的物品插入裝運箱。
- 2. 取出其中的物品並確認已收到系統的相關組件。
- 3. 檢查組件是否存在損壞。
- 4. 如有任何組件缺失或損壞,請通知承運商和 Verathon 客戶服務部或您當地的代表。

 $= 15 =$ 

#### <span id="page-23-0"></span>程序 2. 為電池充電

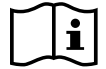

<span id="page-23-1"></span>執行以下任務前,請閱讀[警告和警示](#page-9-1)部分。

系統隨附兩塊鋰離子電池。建議在使用其中一塊電池的同時,為另一塊電池充電。首次使用系統前,必須 將電池充滿電。

系統進入待命模式後會消耗少量的電量。如果您不打算使用儀器,應取出電池,防止電池放電。不使用電 池時,應將其存放在電池充電器中,以使其保持滿電狀態。

- 1. 每次使用前,請檢查電池充電器、電池、電源配接器和電源線是否出現損壞。如果組件已經損壞,請 勿使用。請連絡 Verathon 客戶服務部或您當地的代表。
- 2. 將電源配接器連接到電源線。

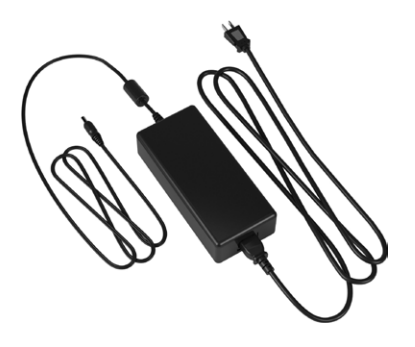

3. 將電源配接器連接到電池充電器。

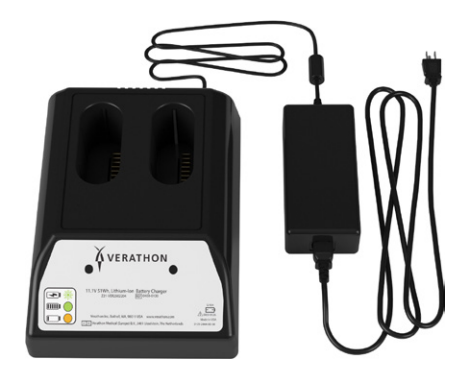

4. 將電源插頭插入標準壁式插座。確保可以輕鬆斷開電源線。

 $-16$  —

5. 將一塊或兩塊電池插入電池充電器的凹槽中。首次設定系統時,建議對兩塊電池都進行充電。

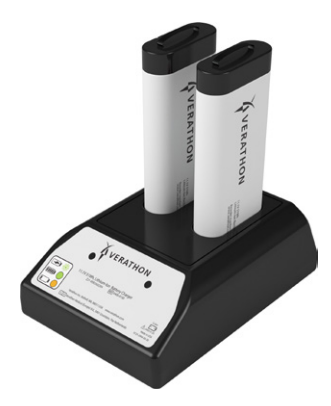

- 6. 讓電池充滿電。透過電池充電器上的指示燈可以了解電池狀態:
	- 綠燈常亮—電池已充滿電
	- 綠燈閃爍—電池正在快速充電
	- 黃燈常亮—電池已暫停充電或處於待命模式
	- 紅燈—充電錯誤。請連絡 Verathon 客戶服務部或您當地的代表。
	- 燈未亮—未檢測到電池

 $-$  17  $-$ 

#### <span id="page-25-0"></span>程序 3. 將探頭連接到控制台

將探頭連接到控制台後,探頭可以在下一次使用前仍然保持連接狀態。

1. 找到控制台側面的連接埠。

<span id="page-25-1"></span>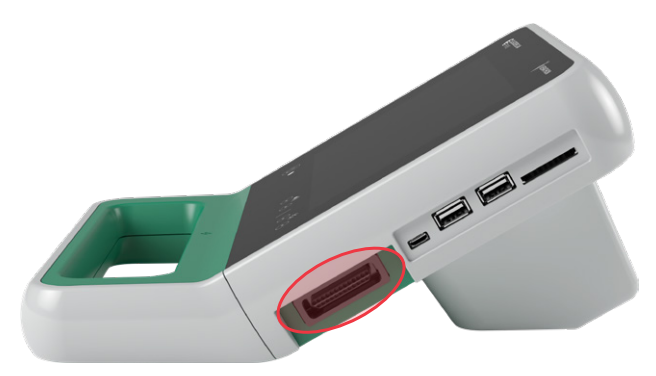

- 2. 將探頭線纜連接器對準控制台上的連接埠。
- 3. 將連接器輕輕推入連接埠,直至連接器固定到位。

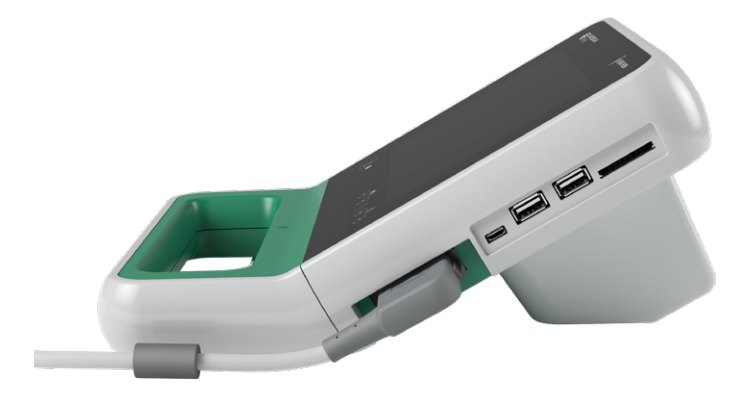

注釋:將探頭連接至控制台或從控制台斷開探頭連接前,請將儀器中的電池取出,確保控制台處於關閉狀 態。如要斷開探頭連接,應緊握連接器支架,然後將探頭線纜連接器從連接埠中拉出。切勿拉拽線纜。

 $-18$  —

#### <span id="page-26-0"></span>程序 4. 安裝控制台底座或印表機

<span id="page-26-1"></span>控制台底座是隨系統提供的。選購項印表機可透過訂購獲得。Verathon 建議您安裝控制台底座或印表 機,因為它可以為控制台提供支撐,並為控制台背面的觸點提供保護。本程序介紹了如何安裝控制台底座 和印表機。

#### 選項 1. 安裝控制台底座

- 1. 確保從儀器中取出電池,使控制台處於關閉狀態。
- 2. 將控制台放置於平穩表面,顯示屏一側朝下。
- 3. 若您將系統安裝到推車上,請跳過第 20 [頁上](#page-27-1)的[將系統安裝到移動推車\(可選\)](#page-27-1) 。否則,如圖所 示,將控制台底座放到凹槽中。
- 4. 使用十字頭螺絲刀將底座安裝到控制台。

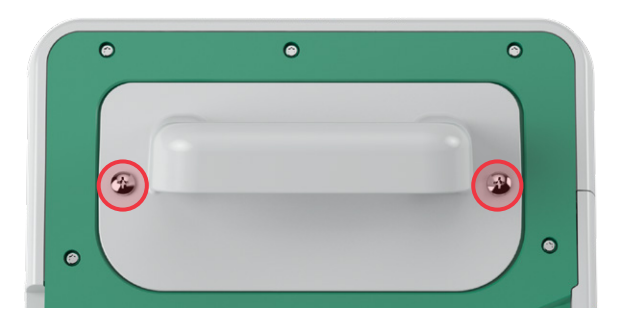

#### 選項 2. 安裝印表機

- 1. 確保從儀器中取出電池,使控制台處於關閉狀態。
- 2. 將控制台放置於平穩表面,顯示屏一側朝下。
- 3. 檢查控制台上的電觸點。
- 4. 若您將系統安裝到推車上,請跳過第 20 [頁上](#page-27-1)的[將系統安裝到移動推車\(可選\)](#page-27-1) 。否則,如圖所 示,將印表機放到凹槽中。
- 5. 使用十字頭螺絲刀將印表機安裝到控制台。

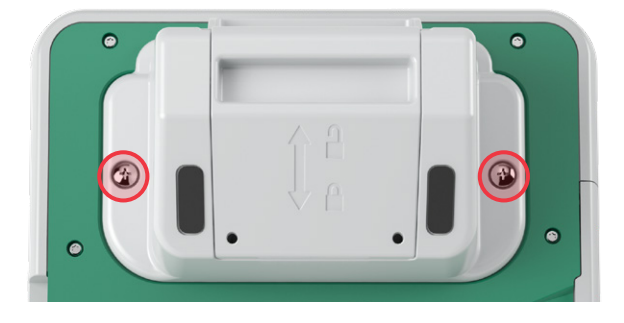

 $-19-$ 

#### <span id="page-27-0"></span>程序 5. 將系統安裝到移動推車(可選)

<span id="page-27-1"></span>系統是一款可以運輸或安裝到移動推車的便攜式系統。透過將系統安裝到可選的移動推車,您可以根據需 要將系統及相關配件移動到病患檢查區域或檢查床旁。

本程序提供了將系統安裝到移動推車的相關說明。您應該擁有可以使用的控制台底座或印表機,然後再開 始本程序,並將其與安裝支架一起安裝。為了更加明確,該程序會顯示控制台及其底座。

注釋:連接安裝支架需要使用不同的硬體(螺絲和墊片),這取決於您安裝的連接裝置。有關您應該使用 的硬體套裝的資訊,請參閱支架隨附的快速入門表。

1. 根據推車隨附的說明組裝移動推車。

圖 4. Prime 移動推車

2. 在移動支架固定座上,確保鎖銷和快速釋放桿處於解鎖 (水平)位置。

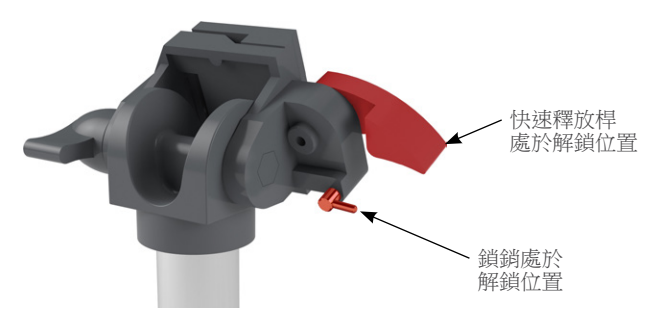

3. 若您正在安裝印表機,請取下固定螺絲。在較早的印表機上, 可能需要使用 Phillips 螺絲刀向後按壓以從印表機上取下 螺絲。

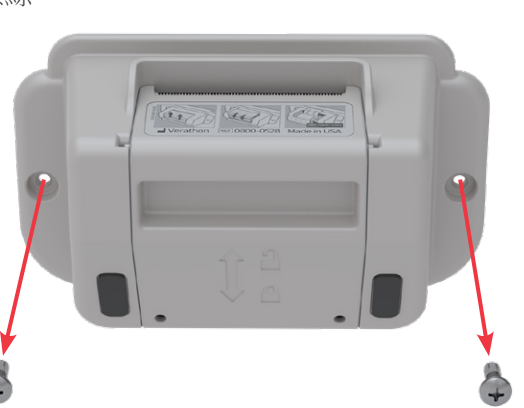

- 
- 4. 將適當的連接裝置(控制台底座或印表機)放入控制台上的凹槽。

 $-20$  —

5. 如下圖所示,將連接裝置和安裝支架固定在控制台的後面板上。

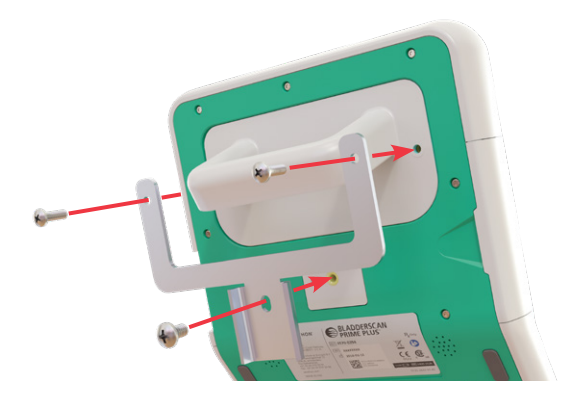

- 6. 將支架的底部支座安裝到快速釋放固定座。正確就位後,控制台即可牢牢安裝於固定座,快速釋放桿 會自動扣到鎖定(向下)位置。
- 7. 確保快速釋放桿完全處於鎖定(向下)位置。這可以使控制台固定到位。

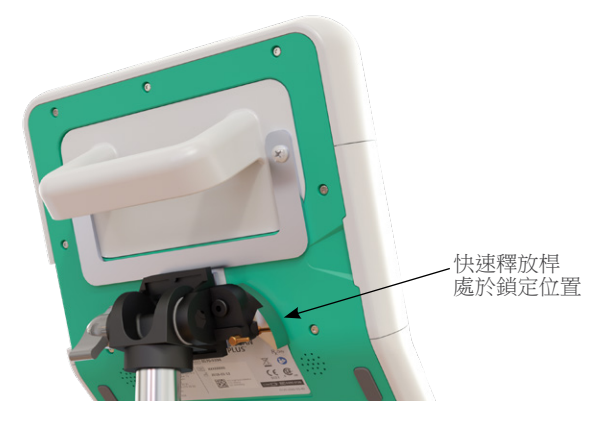

8. 將鎖銷調整到鎖定(向下)位置。這可以確保快速釋放桿處於鎖定位置。

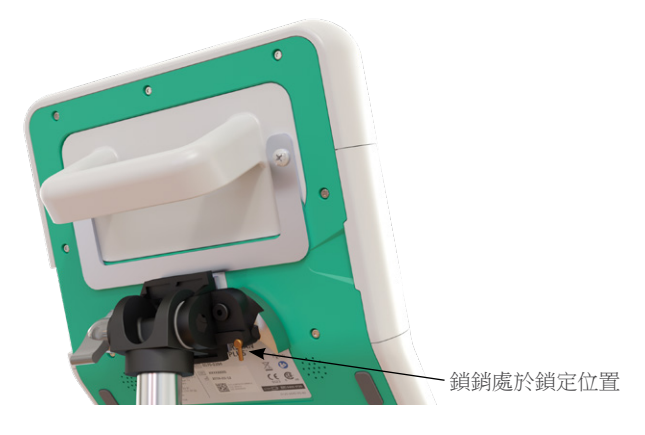

 $-21 -$ 

#### 調整顯示屏角度

開始使用控制台前,需要調整顯示屏的角度,以獲得最佳檢視效果。理想的角度能夠最大限度減少眩光並 提升可見度。

9. 逆時針轉動角度調整旋鈕。

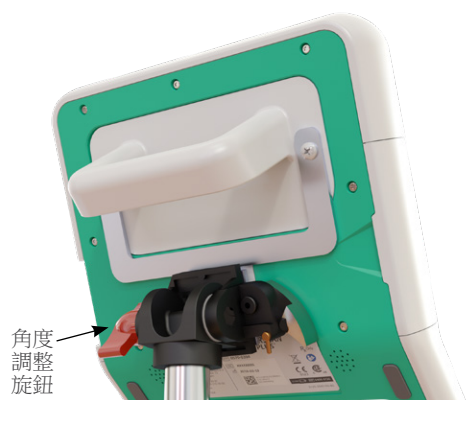

- 10. 將控制台傾斜到所需的角度。
- 11. 順時針轉動角度調整旋鈕。這可以將控制台固定到所需的角度。

#### <span id="page-30-0"></span>程序 6. 安裝連接埠蓋(可選)

<span id="page-30-1"></span>控制台擁有各種連接埠,能讓您連接外置媒體存放裝置,例如 SD 卡或 USB 快閃磁碟機。如果您所在 機構不使用這些連接埠,可以使用系統隨附的連接埠蓋將其隱藏起來。此連接埠蓋可以緊密貼合控制台。 安裝連接埠蓋後,您將無法在外置媒體中保存檢查結果。

請注意,不要取下然後重新使用連接埠蓋。在連接埠蓋安裝完畢後,該裝置即處於半永久連接狀態。

圖 5. 控制台連接埠

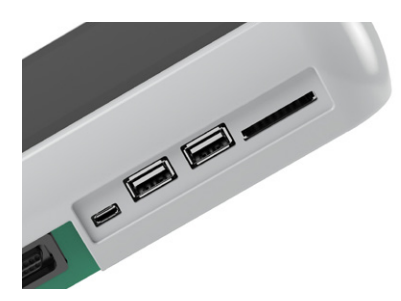

- 1. 從控制台中取出電池。
- 2. 如果控制台上插入了外置媒體存放裝置,例如 USB 快閃磁碟機或 SD 卡,應將其取下。
- 3. 根據[第](#page-52-1) 45 頁上的的[對系統進行清潔和消毒說](#page-52-1)明清潔控制台。乾淨的表面可以確保正確粘合。
- 4. 等待控制台表面完全乾燥。
- 5. 在連接埠蓋上,揭下兩個粘合墊的背面。

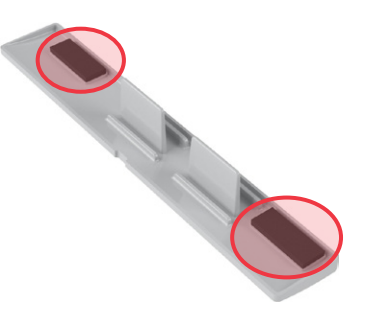

- 6. 將連接埠蓋對準控制台上的連接埠。
- 7. 將連接埠蓋插入控制台,然後用力按壓 30 秒。這能幫助更好地粘合。

連接埠蓋現已緊密粘合到控制台。如果需要取下連接埠蓋然後重新安裝,則剩餘的附著力可能不足以正確 粘合連接埠蓋。若要訂購備用的連接埠蓋,請連絡 Verathon 客戶服務部或您當地的代表。

## <span id="page-31-0"></span>程序 7. 插入電池

- <span id="page-31-1"></span>1. 打開控制台上的電池倉門。從控制台下邊緣拉出倉門;鉸鏈位於裝置的螢幕一側。
- 2. 如果控制台中已有電池,應將翼片向下推,然後將電池取出。

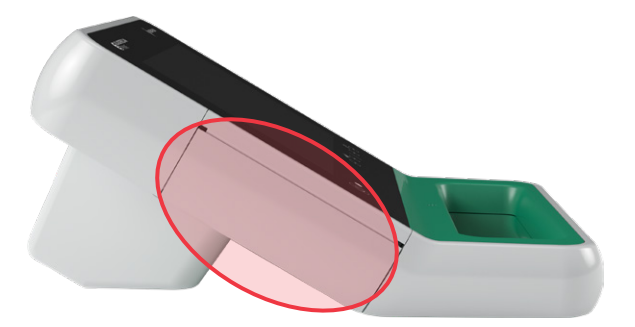

3. 將充滿電的電池滑入電池倉內,然後輕輕推動,直至電池就位。

注釋:電池採用了特殊設計,可以防止錯誤安裝。如果無法將電池輕鬆滑入電池倉內,請取出電池, 調整電池方向,然後重試。請不要強行將電池推到位。

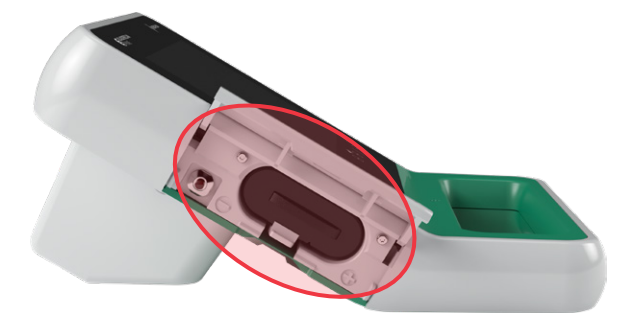

- 4. 關閉電池倉門。系統開始啟動。
- 5. 等待儀器完成啟動。系統準備就緒,可以使用後,將顯示 Home (首頁) 螢幕。
- 6. 完成初始設定後,建議按照以下章節的說明繼續對系統進行自訂設定。

如果不想立即使用系統,請按下 Standby (待命) 按鈕 ①。當出現提示時,確認系統是否進入待命模 式,然後等待操作完成。

 $-24$   $-$ 

<span id="page-32-0"></span>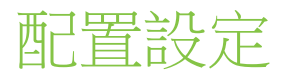

系統配置了適用於大多數使用者的預設設定。本章節提供了有關根據機構需求修改預設設定的說明。

#### 程序 1. 配置一般設定

<span id="page-32-1"></span>本程序能幫助您配置地區和機構的喜好設定,例如您所在機構的名稱、系統的操作語言,以及有關時間、 日期、貨幣和數字格式的喜好設定。

1. 在 Home (首頁) 螢幕, 點選 Settings (設定) 。Settings (設定) 螢幕會打開 General (一般) 標籤。

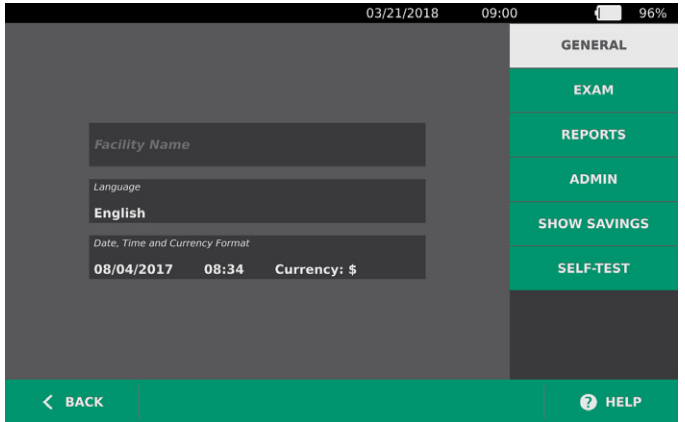

2. 在 General (一般)標籤上,點選 Facility Name (機構名稱),使用虛擬鍵盤鍵入名稱,然後點選 Enter。該名稱隨即顯示在所有螢幕頂部的狀態列。

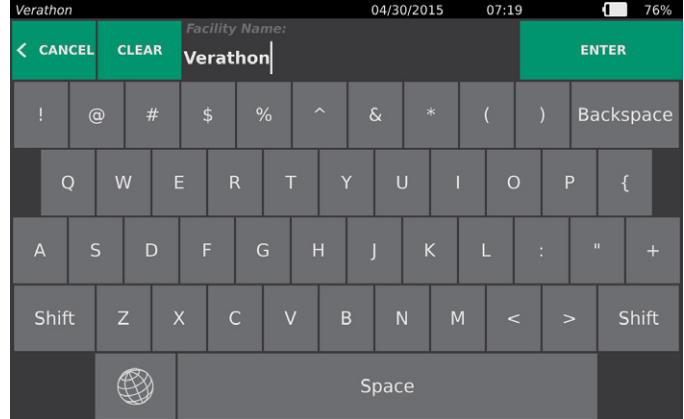

3. 如要變更系統操作和保存檢查時所使用的語言,可點選 Language (語言),然後選擇可用的選項。 語言會立即進行更新。

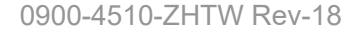

4. 點選 Date, Time and Currency Format(日期、時間和貨幣格式)。Date, Time and Currency (日期、時間和貨幣)螢幕隨即顯示。

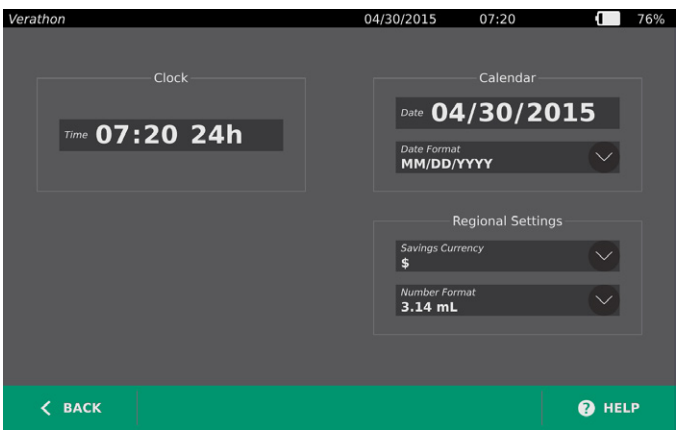

- 5. 在 Time (時間)欄位,點選小時或分鐘,透過垂直撥動檢視各值,然後點選所需值將其選中。
- 6. 在 Time(時間)欄位,點選時間格式。時間格式有 AM、PM 和 24 小時制。若選擇了新的時間格 式,系統會根據需要更新小時和分鐘值。
- 7. 在 Date(日期)欄位,點選月、日或年,透過垂直撥動檢視各值,然後點選所需值將其選中。根據需 要重複該步驟來設定所需的月、日和年。
- 8. 在 Date Format (日期格式)欄位,點選箭頭,然後選擇月日年顯示順序。Date (日期)欄位會立即 更新,以顯示所選的格式。
- 9. 在 Savings Currency (節省量貨幣)欄位,點選箭頭,然後選擇所需的貨幣。使用 BladderScan 儀 器,而非導管插入術時,會顯示此單位。
- 10. 在 Number Format (數字格式)欄位,透過點選箭頭選擇數字欄位的顯示格式。
- 11. 完成 Date, Time, and Currency (日期、時間和貨幣)設定後,點選 Back (返回),然後點選 Admin (管理)。

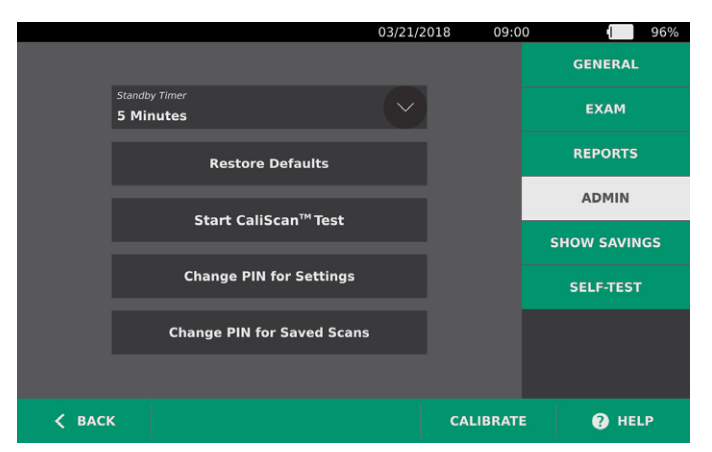

- 12. 在 Admin (管理)標籤的 Standby Timer (待命計時器)欄位,點選箭頭,然後選擇儀器進入待命模 式前所需經過的分鐘數。
- 13. 完成對設定的配置後,點選 Back (返回)。這會保存設定,然後控制台返回 Home (首頁) 螢幕。

 $-26 -$ 

#### <span id="page-34-0"></span>程序 2. 配置檢查設定

您可配置以下檢查設定:

- <span id="page-34-1"></span>• B 模式影像顯示
- 實時 B 模式對準
- 實時 B 模式對準功能的超時週期
- 在 B 模式影像上顯示膀胱輪廓
- 1. 在 Home (首頁) 螢幕,點選 Settings (設定),然後點選 Exam (檢查)。
- 2. 若顯示鍵盤,鍵入 Settings(設定)的 PIN,然後點選 Enter。
- 3. 點選 Exam (檢查)標籤中的欄位來進行更新,然後選擇或鍵入新值(如滴用):
	- Enable B-Mode Plane Images (啟用 B 模式平面影像)—允許在保存的檢查和列印的報告中顯示 B 模式影像。
	- Enable Live B-Mode Aiming (啟用實時 B 模式對準)—掃描前,啟用膀胱的實時 B 模式超聲預 覽,以提供對準輔助。
	- Inactivity Timeout (不活動超時)—定義啟用實時 B 模式對準的時間。達到超時週期後,系統會 返回 Home(首頁)螢幕。該設定僅在選擇了實時 B 模式對準時可見。
	- Show Bladder Outline ( 顯示膀胱輪廓 ) 一在 B 模式影像上, 以綠色輪廓標注檢測到的膀胱邊緣。 此功能稱為 BladderTraq。
	- Assign Patient ID Automatically(自動分配病患 ID)—為每個檢查自動生成新的病患 ID。根[據第](#page-40-1)  33 [頁上](#page-40-1)的[輸入病患資訊或操作人員](#page-40-1) ID (可選) 部分所述,您可以在檢查開始時替換該 ID。

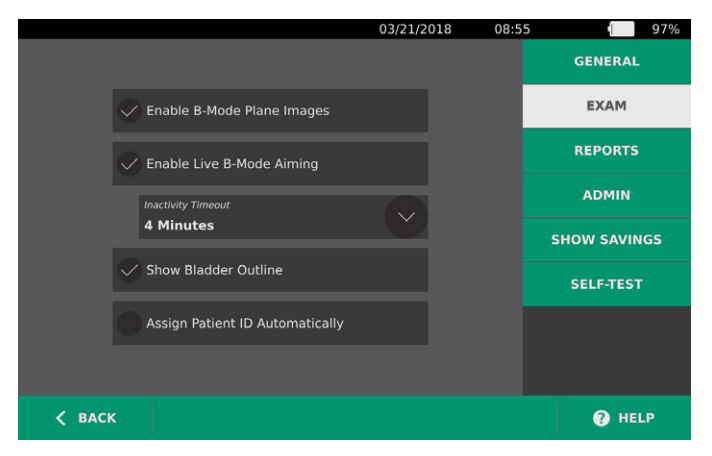

4. 完成後,點選 Back (返回)。這會保存設定,然後控制台返回 Home (首頁) 螢幕。

 $-27 -$ 

#### <span id="page-35-0"></span>程序 3. 自訂成本節省計算

<span id="page-35-1"></span>系統為執行掃描而非插管的病患提供了用於計算成本節省量的預設值。您可以自訂預設設定來反映所在機 構的費率和成本。若要更改成本節省量計算時所使用的貨幣,請參閱[第](#page-32-1) 25 頁上[的配置一般設定](#page-32-1)。

使用系統的成本節省總量可根據以下公式進行計算:  $\vec{u}$  成本節省總量 = (避免的插管 x 插管成本) + (避免的 UTI x UTI 成本)

- 1. 在 Home (首頁)螢幕,點選 Settings (設定),然後點選 Show Savings (顯示節省量)。
- 2. 在 Show Savings (顯示節省量)標籤中,點選 Configure Savings (配置節省量)。

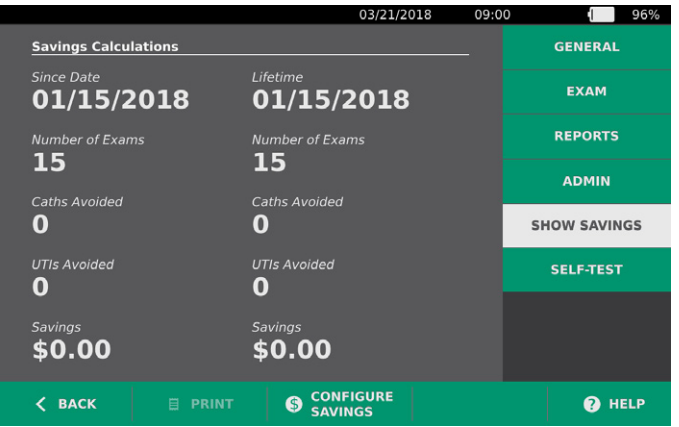

- 3. 在 Configure Savings (配置節省量)螢幕中點選欄位來進行更新,然後鍵入新值。數字欄位接受小 數點輸入,但會四捨五入為最接近的整數。
	- UTI Rate(UTI 率)—選擇插管所導致的尿路感染 (UTI) 率。
	- UTI Cost(UTI 成本)—選擇所在機構每例 UTI 的成本。
	- Catheterization Cost(插管成本)—選擇每例插管手術的成本。
	- Catheterization Volume(插管容量)—選擇執行插管的容量閾值。低於容量閾值的掃描不用於成本 節省量計算。

注釋: Reset Calculations (重設計算) 按鈕會從選擇該按鈕的日期開始計算節省量。點選該按鈕後不 需要更新節省量值。

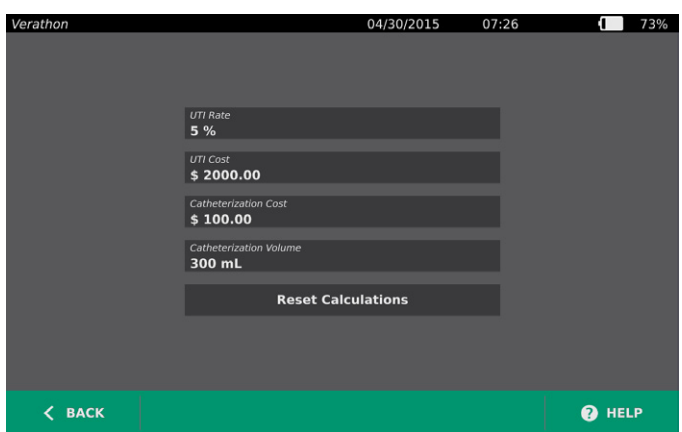

4. 完成後,點選兩次 Back (返回)。這會保存設定,然後控制台返回 Home (首頁) 螢幕。

 $-28$   $-$
### 程序 4. 配置列印和 **PDF** 報告設定

<span id="page-36-0"></span>如果控制台安裝了印表機,則可以列印掃描結果。報告會像收據那樣垂直列印。掃描報告由多個部分組 成。有些部分是可選的。

無論是列印還是以 PDF 格式匯出,均可對報告中包含的部分和 B 模式影像進行定制。

- 1. 在 Home (首頁)螢幕,點選 Settings (設定 ),然後點選 Reports (報告 )。
- 2. 若顯示鍵盤,鍵入 Settings(設定)的 PIN,然後點選 Enter。

Settings(設定)螢幕會打開 Reports(報告)標籤。

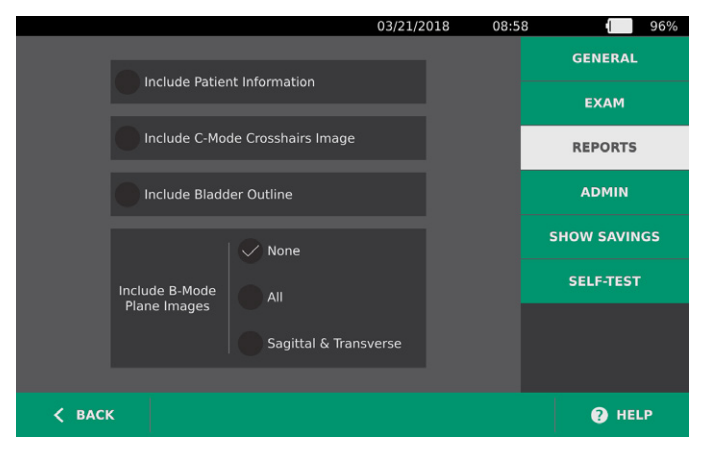

- 3. 點選需要包含在報告中的資訊。如果以下資訊說明的左側顯示勾選記號,則會列印其相應內容:
	- Include Patient Information (包含病患資訊)—選擇以包含病患資料,包括病患 ID 或出生日期。
	- Include C-Mode Crosshairs Image (包含 C 模式瞄準器影像)—選擇以包含系統計算的冠狀視圖 影像。對準圓圈和瞄準線將列印為黑線。
	- Include Bladder Outline(包含膀胱輪廓)—選擇後可以將輪廓新增到 B 模式影像。
	- Include B-Mode Plane Images (包含 B 模式平面影像)—選擇以下其中一個影像組以包含在列印 和匯出的報告中:
		- None(無)—選擇後不會包含 B 模式影像平面。
		- All(全部)—選擇以列印所有 12 個 B 模式影像平面。
		- Sagittal & Transverse (矢狀和橫向)—選擇以包含兩個主要的 B 模式影像平面。
- 4. 完成列印報告設定配置後,點選 Back (返回)。這會保存設定,然後控制台返回 Home (首頁) 螢幕。

### 程序 5. 為保存的掃描配置 **PIN**

如有必要限制對已保存病患和檢查資訊的存取權限,可創建 PIN 以保護該資訊。創建 PIN 後,只有在輸 入 PIN 後,系統才會顯示已保存的檢查。刪除 PIN 則無法存取。

如果您需要變更 PIN, 創建新 PIN 之前必須首先輸入現有 PIN。

- 1. 在 Home (首頁)螢幕,點選 Settings (設定)。
- 2. Settings(設定)螢幕會打開 Admin(管理)標籤。

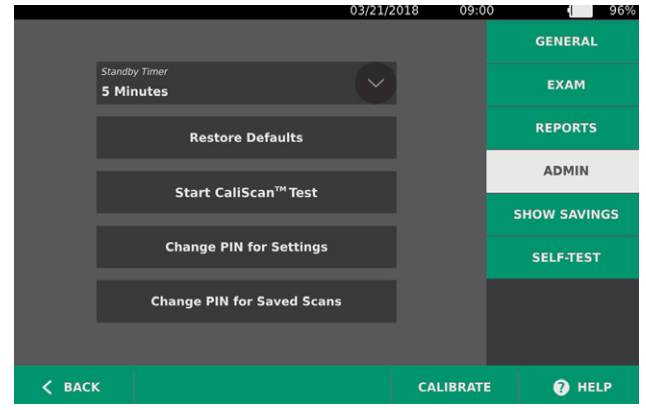

- 3. 在 Admin (管理)標籤,點選 Change PIN for Saved Scans (變更保存掃描的 PIN)。
- 4. 如果出現 Enter Current Saved Scans PIN (輸入當前保存掃描的 PIN)方塊,請點選。使用鍵盤鍵入 PIN, 以存取系統上的已保存掃描, 然後點選 Enter。

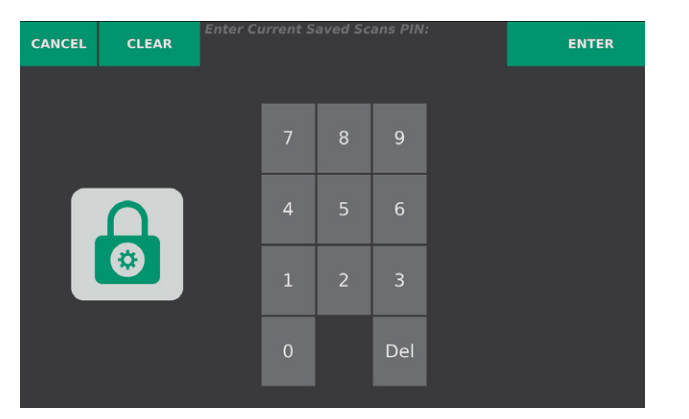

注釋:若要刪除已經輸入的位,請點選 Clear (清除)。

5. 點選 Enter New Saved Scans PIN (輸入新的已保存掃描 PIN)方塊。使用鍵盤鍵入新的 4 位 PIN, 以存取系統上的已保存掃描, 然後點選 Enter。

此外,若要停用已保存掃描的 PIN,則清除所有輸入的位,然後點選 Enter。

- 6. 點選 Confirm New Saved Scans PIN (確認新的已保存掃描 PIN) 方塊,然後輸入您在上一步中設定 的代碼。
- 7. 點選 Save PIN for Saved Scans(保存已保存掃描的 PIN)。

 $-30$   $-$ 

### 程序 6. 為系統設定配置 **PIN**

若需要確保整個組織的系統配置設定一致,可創建 PIN 以限制人們變更 Exam (檢查) 和 Reports (報 告)標籤上的設定或將系統重設為出廠預設值。刪除 Settings(設定)的 PIN 可讓所有人使用這些項 目。

如果您需要變更 Settings (設定)的 PIN,創建新 PIN 之前必須首先輸入現有 PIN。若您忘記了現在的 PIN, 請連絡 Verathon 客戶服務部來協助您將其清除。

- 1. 在 Home (首頁)螢幕,點選 Settings (設定)。
- 2. Settings (設定)螢幕會打開 Admin (管理)標籤。

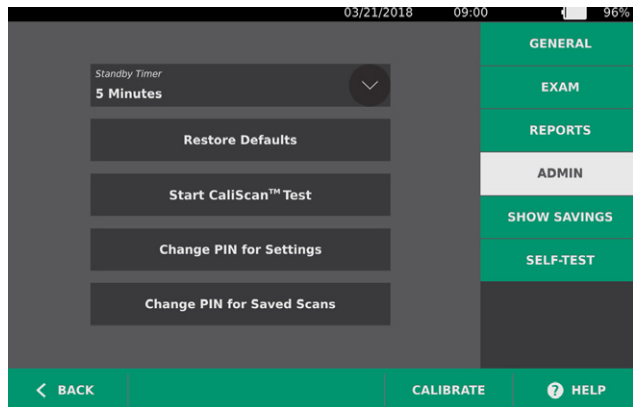

- 3. 在 Admin (管理)標籤,點選 Change PIN for Settings (變更設定的 PIN)。
- 4. 如果出現 Enter Current Settings PIN (輸入當前設定的 PIN)方塊,請點選。否則,如果您是第一次 輸入 Settings (設定)的 PIN,請跳轉至[步驟](#page-38-0) 6。
- 5. 使用鍵盤鍵入 PIN,以存取系統設定,然後點選 Enter。

注釋:若要刪除已經輸入的位,請點選 Clear (清除)。

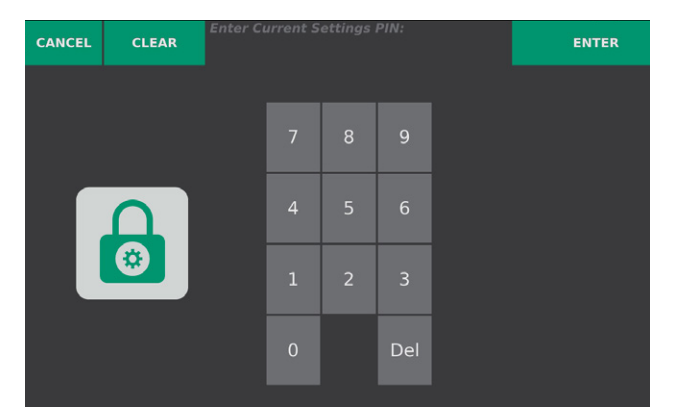

6. 點選 Enter New Settings PIN (輸入新的設定 PIN)方塊。使用鍵盤鍵入新的 4 位 PIN,以存取系統 設定,然後點選 Enter。

<span id="page-38-0"></span>此外,若要停用 Settings(設定)的 PIN,則清除所有輸入的位,然後點選 Enter。

- 7. 點選 Confirm New Settings PIN (確認新的設定 PIN)方塊,然後輸入您在上一步中設定的代碼。
- 8. 點選 Save PIN for Settings(保存設定的 PIN)。

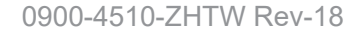

# 使用儀器

 $\mathbf i$ 

執行以下任務前,請閱讀[警告和警示](#page-9-0)部分。

# 測量膀胱容量

### 程序 1. 準備檢查

確保您已熟悉儀器的觸控螢幕和探頭顯示屏。有關組件和使用者介面的更多資訊,請參閱第7頁上的 [簡介](#page-14-0)章節。

1. 將充好電的電池插入控制台後,如果螢幕顯示空白,則儀器處於待命模式。按下 Standby (待命)按 鈕 (り。

若系統的電池電量已耗盡或根本沒有安裝電池,則需要插入已充好電的電池。

2. 等待儀器啟動。儀器完全啟動後,會顯示 Home (首頁) 螢幕,如下圖所示。

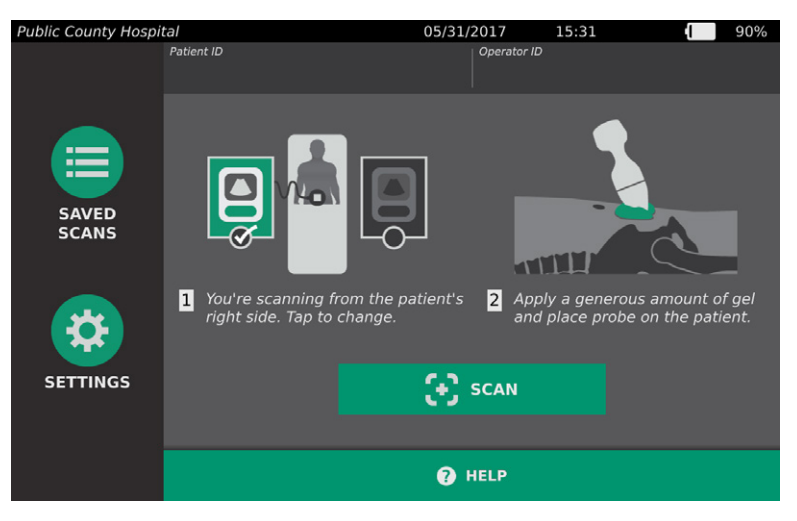

- 3. 檢查儀器電池圖示,確保電池電量充足。 注釋:若電池圖示顯示電量已不足 *20%*,請將其更換為已充滿電的電池,然後繼續。
- 4. 確保根據[第](#page-50-0) 43 頁上[的清潔和消毒章](#page-50-0)節中的說明對儀器進行正確的清潔。

 $-32$   $-$ 

### 程序 2. 輸入病患資訊或操作人員 **ID**(可選)

系統會提示您輸入以下病患資訊,可隨報告一起保存並列印在檢查報告中:

- 病患 ID
- 名字
- 姓氏
- 性別
- 出生日期

此時系統還會更新 Operator ID (操作人員 ID)。對於大多數螢幕,Patient ID (病患 ID)和 Operator ID (操作人員 ID)欄位顯示在頂部位置。您可以在欄位可見時點選欄位並更新 Patient ID (病患 ID)或 Operator ID(操作人員 ID)資訊。

1. 在 Home (首頁) 螢幕, 點選 Patient Id (病患 ID) 。Patient ID (病患 ID) 和 Operator ID (操作 人員 ID)螢幕隨即顯示。

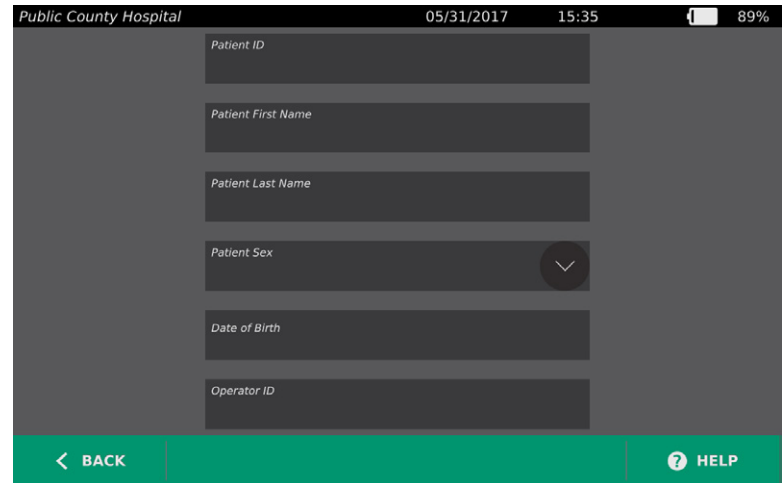

- 2. 在 Patient Data (病患資料)螢幕,點選 Patient ID (病患 ID),使用虛擬鍵盤鍵入值, 然後點選 Enter。
- 3. 點選 Patient First Name (病患名字),然後輸入病患的名字。
- 4. 點選 Patient First Name (病患姓氏),然後輸入病患的姓氏。
- 5. 點選 Patient Sex (病患性別),然後點選病患的性別。
- 6. 點選 Date of Birth (出生日期)欄位,透過垂直撥動變更各值,然後點選所需新值將其選中。根據需 要重複該步驟來設定所需的月、日和年。
- 7. 點選 Operator ID (操作人員 ID),然後使用虛擬鍵盤鍵入或更新操作人員的識別資訊。
- 8. 完成病患資訊輸入後,點選 Back (返回)。

### 程序 3. 測量膀胱容量

系統的幾個功能有助於定位和識別膀胱。關於啟用/禁用這些功能的說明請參考 第 27 [頁](#page-34-0) 上的 [配置檢](#page-34-0) [查設定](#page-34-0) :

- <span id="page-41-0"></span>• Live B-Mode Aiming (實時 B 模式對準) 一系統會顯示病患腹部的實時 B 模式超聲視圖, 允許您 在掃描前對準探頭並定位膀胱。
- Bladder Outline (BladderTraq)—在 B 模式視圖中, 系統會透過以綠色標注膀胱區域突出顯示檢測 到的膀胱邊緣。
- 1. 在 Home (首頁) 螢幕, 選擇您所站立的位置, 是站在病患的左側, 還是右側。

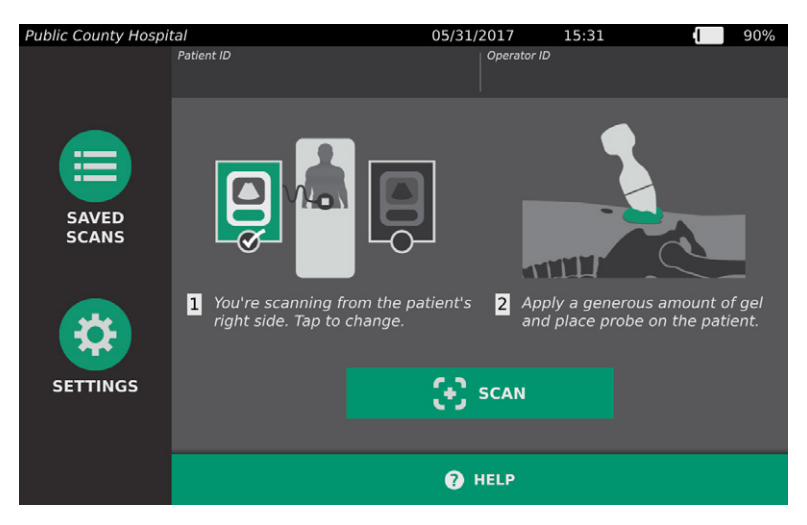

2. 讓病患以仰臥位平躺,腹部肌肉放鬆,對病患的恥骨進行觸診。

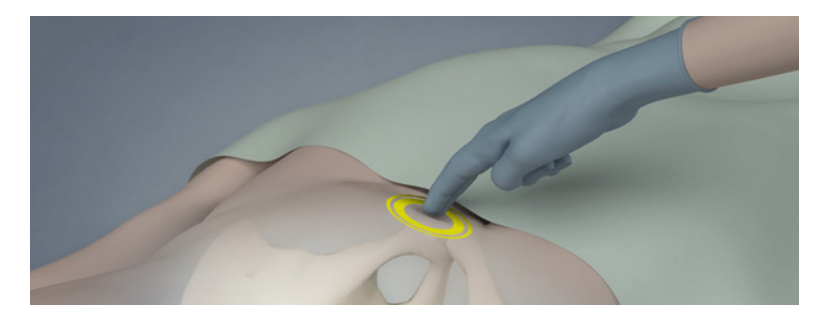

3. 在病患腹部中線上距離恥骨上方約 3 cm (1 in) 處塗抹足量的超聲凝膠(盡可能減少氣泡)。

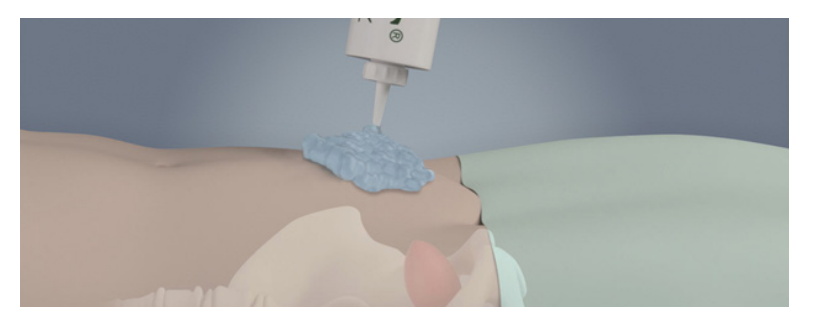

 $-34 -$ 

4. 握住探頭,讓探頭線纜順著您的手腕和前臂。

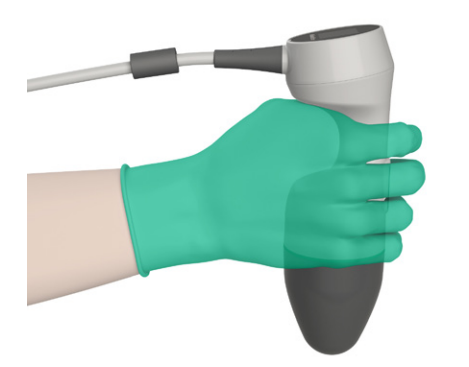

5. 在下腹部輕輕按壓探頭使其穿過凝膠。探頭線纜應與病患矢狀面呈 90 度角,且探頭的 LCD 螢幕上 的頭部影像應正指向患者的頭部。

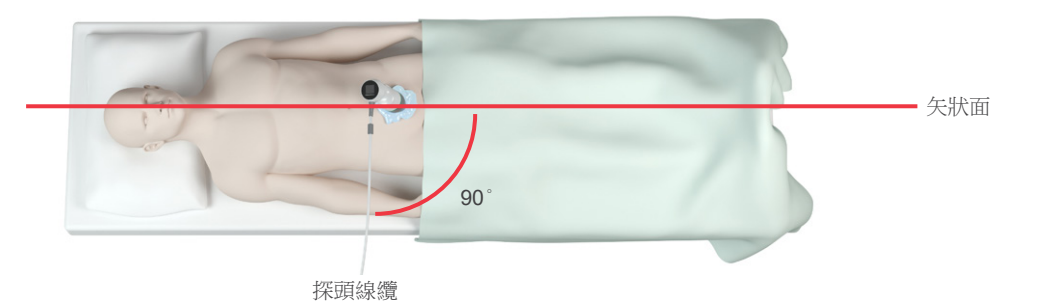

- 6. 若要掃描肥胖病患,應儘量提起其腹部脂肪組織,以免阻礙儀器檢查。對探頭施加更大的壓力, 以減少超聲波必須穿透的脂肪組織量。
- 7. 確保探頭與病患皮膚之間沒有氣隙,並要施加足夠的壓力,以保證探頭充分接觸皮膚,直至掃描完 成。如需要,加大凝膠量,確保接觸良好。
- 8. 按下探頭按鈕,或點選 Home (首頁)螢幕上的 Scan (掃描)。
	- 如果啟用實時 B 模式對準,繼續[步驟](#page-43-0) 9。
	- 如果禁用實時 B 模式對準,掃描時請拿穩探頭,繼續下一程序,[查看檢查結果。](#page-43-1)

 $-35-$ 

- <span id="page-43-0"></span>9. 如果啟用實時 B 模式對準,實時 B 模式超聲影像將顯示在控制台螢幕上。按以下步驟操作,使其對 準膀胱。
	- 讓探頭保持斜向由病患左側移到右側,直至相對於垂直綠線的深色(膀胱)區域居於對準螢幕的 中間。
	- 膀胱居中後,沿著病患身體中線上下輕微斜向移動探頭,以獲得盡可能大的深色區域。

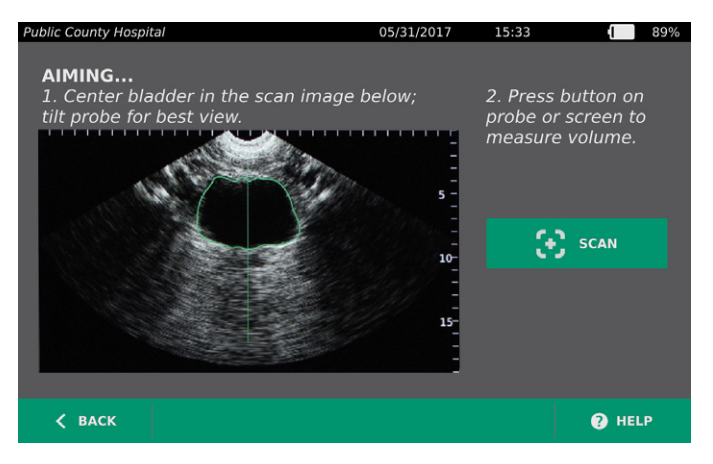

10. 對準探頭後,按下探頭按鈕或點選螢幕上的 Scan (掃描)。掃描過程隨即開始。

11. 掃描時請拿穩探頭。聽到掃描結束音時,掃描即完成。繼續下一個程序,[查看檢查結果](#page-43-1)。

### 程序 4. 查看檢查結果

<span id="page-43-1"></span>本章節介紹了掃描後的程序。請根據您的具體安裝情況執行適用的程序。

#### 確認或調整對準

對準技術對膀胱的測量結果有一定的影響。如果膀胱部分位於超聲視野之外,或處於某一掃描角度時被恥 骨阻擋,則實際膀胱容量可能超出顯示的結果。為保證最高精度,可利用系統的幾個功能,有助於對準技 術和確認。

1. 顯示 Results (結果) 螢幕時,注意是否有黃色大於 (>) 符號出現在記錄容量旁,且膀胱以黃色顯 示。如果出現這種情況,則表明膀胱的一部分位於超聲視野之外,實際膀胱容量可能超出顯示的結 果。

您應該重新對準並重新掃描病患。關於如何改善掃描結果的指南,請參考[表](#page-44-0) 8。

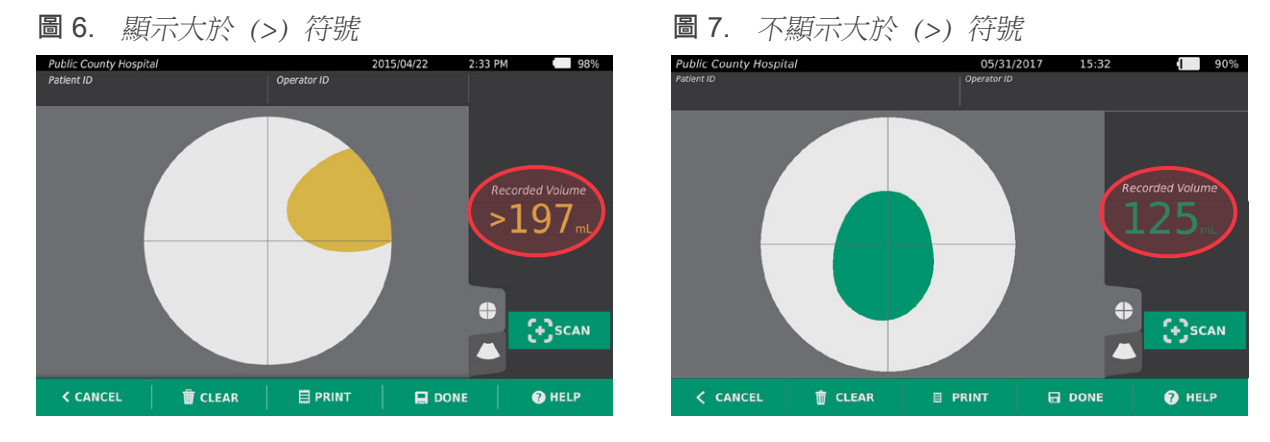

 $-36-$ 

#### <span id="page-44-0"></span>表 8. 膀胱測量精度

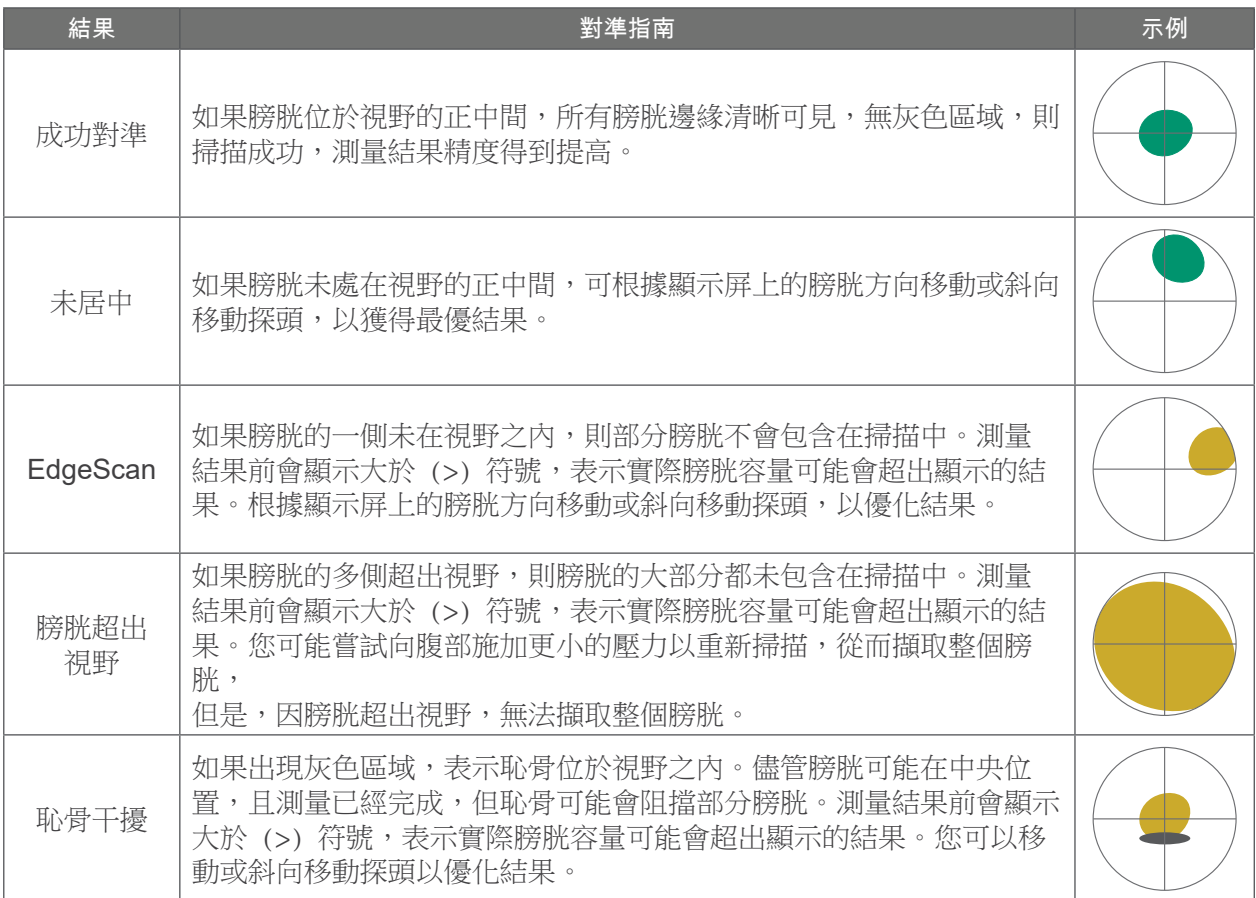

2. 若要重新掃描病患,請在 Results (結果)螢幕上點選 Scan (掃描)。 根據需要重複掃描程序,以便調整對準或確認初始測量結果。

3. 完成掃描後,可以按照 B 模式或 C 模式查看結果。(預設顯示 C 模式。)您可以保存掃描結果, 如果安裝了印表機,還可以列印掃描結果。

#### 檢視 B 模式影像

4. 若在系統上激活了 B 模式影像且您要檢視,則點選 B 模式圖示 ● ·螢幕上隨即顯示雙窗格 B 模 式掃描影像。

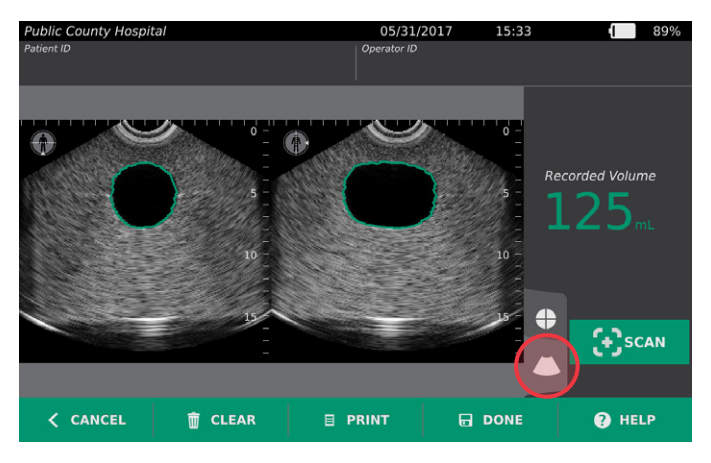

5. 在每個 B 模式影像的左上角,透過穿過人體圖示的直線可以獲知當前顯示的平面。水平撥動 B 模式 顯示屏可以瀏覽掃描平面。

#### 檢視多個掃描

執行多次掃描時,Results(結果)螢幕會顯示獲得的最大容量。螢幕會在最大容量測量結果的下方顯示最 近掃描的容量。

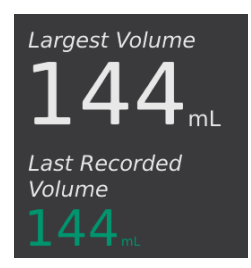

6. 若要顯示單個掃描測量結果,請點選 Scan History (掃描記錄)箭頭。

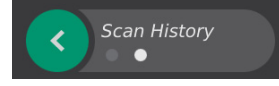

7. 點選掃描測量編號即可檢視掃描顯示屏。

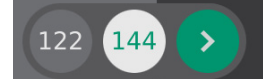

8. 繼續以下程序,[列印、保存或退出檢查](#page-45-0)。

### 程序 5. 列印、保存或退出檢查

- <span id="page-45-0"></span>1. 若要記錄病患資訊,請點選 Patient ID (病患 ID),然後使用虛擬鍵盤新增病患資訊。保存檢查後, 將無法再新增病患資訊。
- 2. 若要列印檢查結果,請點選 Print (列印)。

注釋:您可以自訂要列印的資訊。報告中始終包含最大的測量結果,以及檢查日期和時間。有關新增 和自訂列印資訊的詳情,請參閱[第](#page-36-0) 29 頁上[的配置列印和](#page-36-0) PDF 報告設定。

- 3. 若要保存檢查結果,請點選 Done (完成)。若病患有多個掃描,系統會儲存最大的測量結果。
- 4. 若要在不保存檢查結果的情況下退出,請點選 Cancel (取消)。 有關檢視、刪除和匯出已保存檢查的資訊,請參閱[第](#page-46-0) 39 頁上[的管理已保存的檢查](#page-46-0)章節。
- 5. 按下 Standby (待命) 按鈕 心。當出現提示時,確認系統是否進入待命模式,然後等待操作完成。

### 程序 6. 檢視成本節省量

系統會計算和顯示有關成本節省量、所避免的插管和所避免的 UTI 的資訊。您可以自訂預設設定來反映 所在機構的費率和成本。有關自訂節省量喜好設定的更多資訊,請參閱第 28 [頁上](#page-35-0)的[自訂成本節省計](#page-35-0) [算](#page-35-0)。

系統會針對最近的計算重設以及儀器的使用期計算節省量。您可以隨時顯示、配置和重設成本節省量。

- 1. 在 Home (首頁)螢幕,點選 Settings (設定)。
- 2. 點選 Show Savings(顯示節省量)。Settings(設定)螢幕會打開 Show Savings(顯示節省量) 標籤。

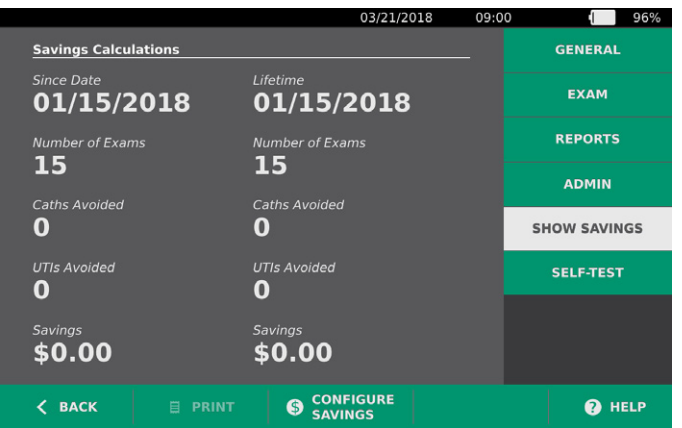

- 3. 若您擁有印表機且要列印節省量計算結果,請點選 Print (列印)。
- 4. 完成對節省量計算結果的檢視後,點選 Back (返回)。控制台隨即返回 Home (首頁) 螢幕。

# <span id="page-46-0"></span>管理已保存的檢查

系統可以將已保存的檢查儲存在儀器上,或儲存在 USB 快閃磁碟機和 SD 卡等外置裝置。若在一次檢 查期間對病患進行了多次掃描,則系統會保存最大的測量結果。

如果未連接外置裝置,則系統會將已保存的檢查儲存在儀器上。若系統的內置儲存空間耗盡,系統會在刪 除舊檢查之前向您發出警告,以便為新檢查留出空間。已保存檢查的檔案大小可能有所不同,但系統的內 部記憶體可儲存 600 多個檢查。

若連接了 USB 快閃磁碟機或 SD 卡,系統會將已保存的檢查儲存到 USB 快閃磁碟機或 SD 卡。若連 接的 USB 快閃磁碟機或 SD 卡的儲存空間耗盡,系統會讓您更換新的磁碟機或卡。

您可以將系統的內部儲存裝置中的檢查移到外部 USB 快閃磁碟機或 SD 卡。有關更多資訊,請參閱 [第](#page-49-0) 42 頁上[的匯出已保存的檢查](#page-49-0)程序。

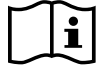

執行以下任務前,請閱讀[警告和警示](#page-9-0)部分。

0900-4510-ZHTW Rev-18

**39**

### 程序 1. 重新叫用已保存的檢查

<span id="page-47-0"></span>保存檢查後,可透過 Saved Scans (保存的掃描) 螢幕重新叫用該檢查。若未連接外置儲存裝置,則 Saved Scans (保存的掃描)螢幕會顯示保存在系統內部記憶體中的掃描。若連接了 USB 快閃磁碟機或 SD 卡, Saved Scans (保存的掃描) 螢幕會顯示保存在所連接儲存裝置中的掃描。

若檢查中有多個掃描結果,系統會儲存並顯示最大的測量結果。

#### 為掃描排序或捲動瀏覽掃描

- 1. 在 Home (首頁)螢幕,點選 Saved Scans (保存的掃描)。
- 2. 若顯示鍵盤,鍵入 Saved Scans (保存的掃描)的 PIN,然後點選 Enter。

Saved Scans (保存的掃描)螢幕隨即打開,顯示保存在預設媒體中的檢查的清單。該清單的每一行 對應一個檢查。

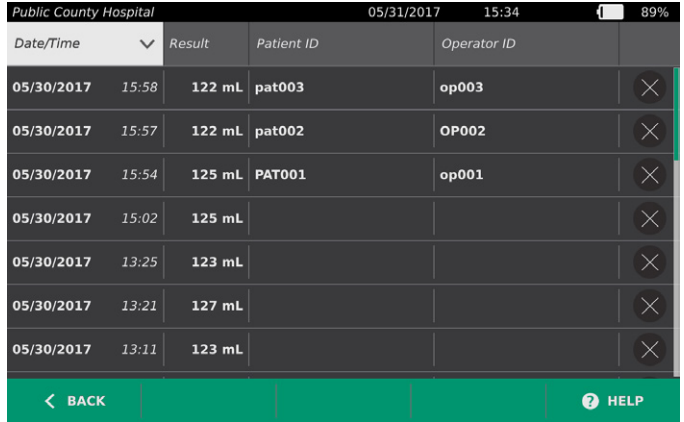

3. 若要使用不同的值為檢查排序,請點選可進行排序的欄位標題。

欄位標題能讓您使用以下欄位對檢查清單進行排序。可按照升序或降序對欄進行排序。當前選擇的排 序欄位用白色突出顯示,指示排序方向的箭頭圖示顯示在欄標籤的旁邊。

- Date/Time(日期/時間)
- 病患 ID
- Operator ID(操作人員 ID)
- 4. 若要捲動瀏覽檢查清單,請垂直撥動螢幕。
- 5. 若要檢視檢查,請點選檢查列中的任意位置。選擇要檢視的檢查後,會顯示檢查的結果螢幕。

### 程序 2. 刪除已保存的檢查

- 1. 在 Home (首頁) 螢幕,點選 Saved Scans (保存的掃描)。
- 2. 若顯示鍵盤,鍵入 Saved Scans (保存的掃描)的 PIN,然後點選 Enter。

Saved Scans(保存的掃描)螢幕隨即打開,顯示保存在預設媒體中的檢查的清單。該清單的每一行 對應一個檢查。

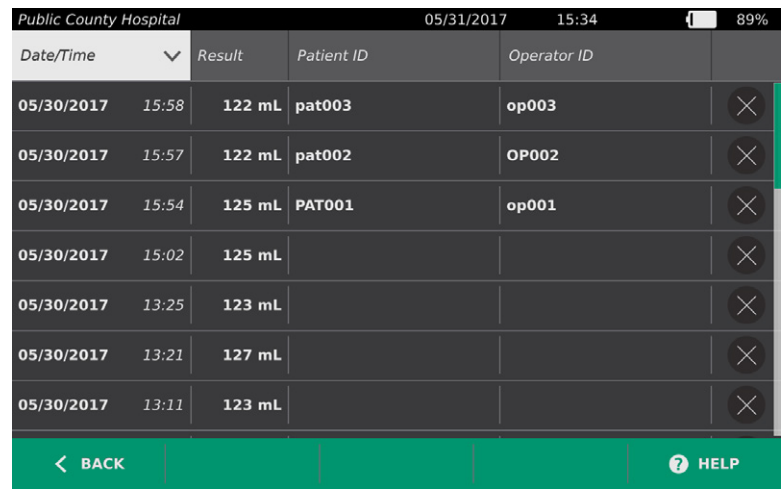

- 3. 如果沒有在清單中看到所需檢查,可以對已保存的檢查進行排序或捲動瀏覽,以顯示所需的檢查。有 關查找檢查的更多資訊,請參閱[第](#page-47-0) 40 頁上[的重新叫用已保存的檢查](#page-47-0)。
- 4. 點選檢查列右側的 Delete (刪除)按鈕 &。
- 5. 在確認對話方塊中點選 Yes(是)。

注釋:您也可以刪除當前正在檢視的已保存的檢查。如果要刪除某個已打開的檢查,可在螢幕底部點選 Delete (刪除)。

 $-41-$ 

### 程序 3. 匯出已保存的檢查

<span id="page-49-0"></span>透過執行以下程序,可以將系統的內部儲存裝置中的檢查移到外部 USB 快閃磁碟機或 SD 卡。

預設情況下,已保存的掃描將留在系統的內置儲存裝置中。當您將 USB 快閃磁碟機或 SD 卡插入控 制台時,系統會立即檢視新的媒體上是否已有保存的掃描。若之前未將掃描保存到外置媒體上,Saved Scans (保存的掃描) 螢幕將顯示為空白。您保存在系統內部記憶體中的掃描不會丟失,可透過選擇 Export Exams(匯出檢查)選項將其匯出到新媒體。

掃描採用唯一的檔案名稱進行保存,因此保存新掃描不會覆寫之前已經儲存在 USB 快閃磁碟機或 SD 卡中的檢查。

匯出的掃描資訊會以 PDF 和圖形格式儲存,所以可在其他裝置上進行檢視。每個掃描都儲存在 USB 快 閃磁碟機或 SD 卡的單獨資料夾中。每個資料夾均包含以下項:

- PDF 文件,其中包括:
	- 病患資訊
	- 掃描的 C 模式視圖(若在報告中啟用了 C 模式瞄準器影像)
	- 掃描的 B 模式視圖(若在報告中啟用了 B 模式影像)
- 掃描的每個 B 模式平面的單獨圖形檔案(PNG 格式)。
- 掃描的 C 模式視圖的 PNG 格式的圖形檔案。
- 1. 將 USB 快閃磁碟機或 SD 卡插入控制台右側的連接埠。

注釋:一次只能插入一個 USB 快閃磁碟機或 SD 卡。如果插入多個裝置,則控制台只會識別第一個 裝置。

- 2. 在 Home (首頁) 螢幕, 點選 Saved Scans (保存的掃描)。
- 3. 若顯示鍵盤,鍵入 Saved Scans (保存的掃描)的 PIN,然後點選 Enter。
- 4. 點選 Export Exams (匯出檢查)中的 Saved Scans (保存的掃描)螢幕。

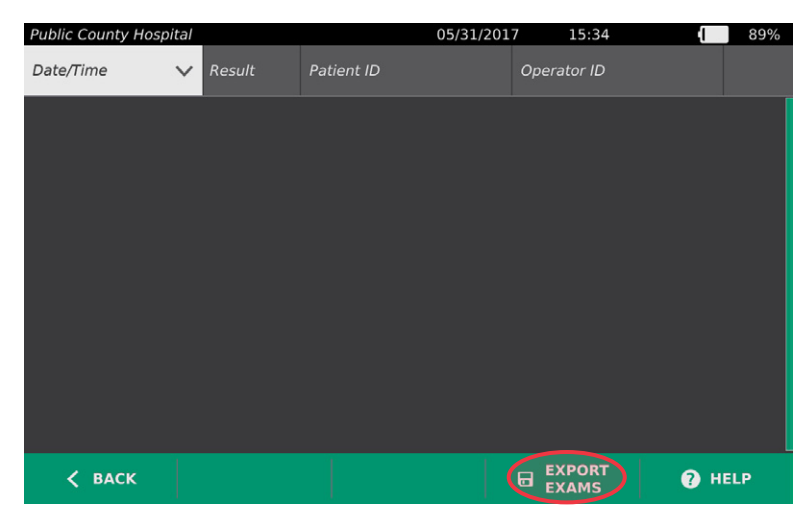

5. 驗證螢幕隨即顯示。點選 OK (確認)進行確認,以便將儲存在控制台的檢查移動到外置儲存裝置。 匯出完成前,請勿取下 USB 快閃磁碟機或 SD 卡。

# <span id="page-50-0"></span>清潔和消毒

<span id="page-50-1"></span>執行以下任務前,請閱讀[警告和警示](#page-9-0)部分。

對 BladderScan Prime Plus 系統進行清潔和消毒是系統使用和維護的重要組成部分。每次使用前,請確 保根據[表](#page-50-1) 9 中的指南對所有系統組件進行清潔和消毒。

#### 表 9. BladderScan Prime Plus 系統風險評估

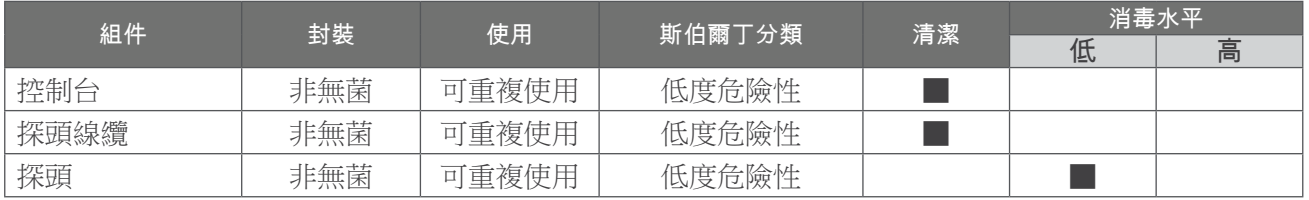

■ 選中的方塊顯示的是最低消毒水平要求。

# 清潔劑和消毒劑

## 消毒效果

下表列出了低效消毒劑 (LLD) 的種類,經證實效果良好,適用於系統。有關適用於系統材料的具有長期 效果的溶液,請參閱以下章節,[相容性](#page-51-0)。

### <span id="page-50-2"></span>表 10. 已驗證消毒劑

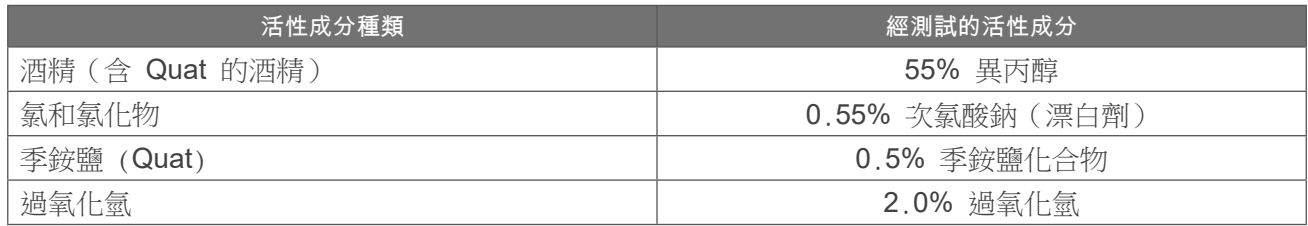

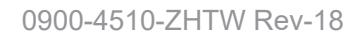

 $-43-$ 

 $\mathbf{i}$ 

<span id="page-51-0"></span>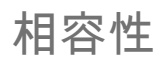

[表](#page-51-1) 11 顯示的消毒劑和清潔產品,經證實與系統材料相容。暴露期間和裝置處理不同,相容溶液的結果 可能也會發生變化。這些溶液並未進行生物效應測試。Verathon 無法保證未列在[表](#page-51-1) 11 中的溶液的相容 性。確保您遵循第 46 [頁定期檢查中](#page-53-0)介紹的檢查程序。

各國出售的清潔和消毒產品各不相同,Verathon 無法對每個市場的產品都進行測試。如 需了解更多資訊,請連絡 Verathon 客戶服務部或您當地的代表。有關連絡資訊,請瀏覽 [verathon.com/service-and-support](http://verathon.com/service-and-support/) 網站。

#### <span id="page-51-1"></span>表 11. 相容的清潔溶液和消毒劑

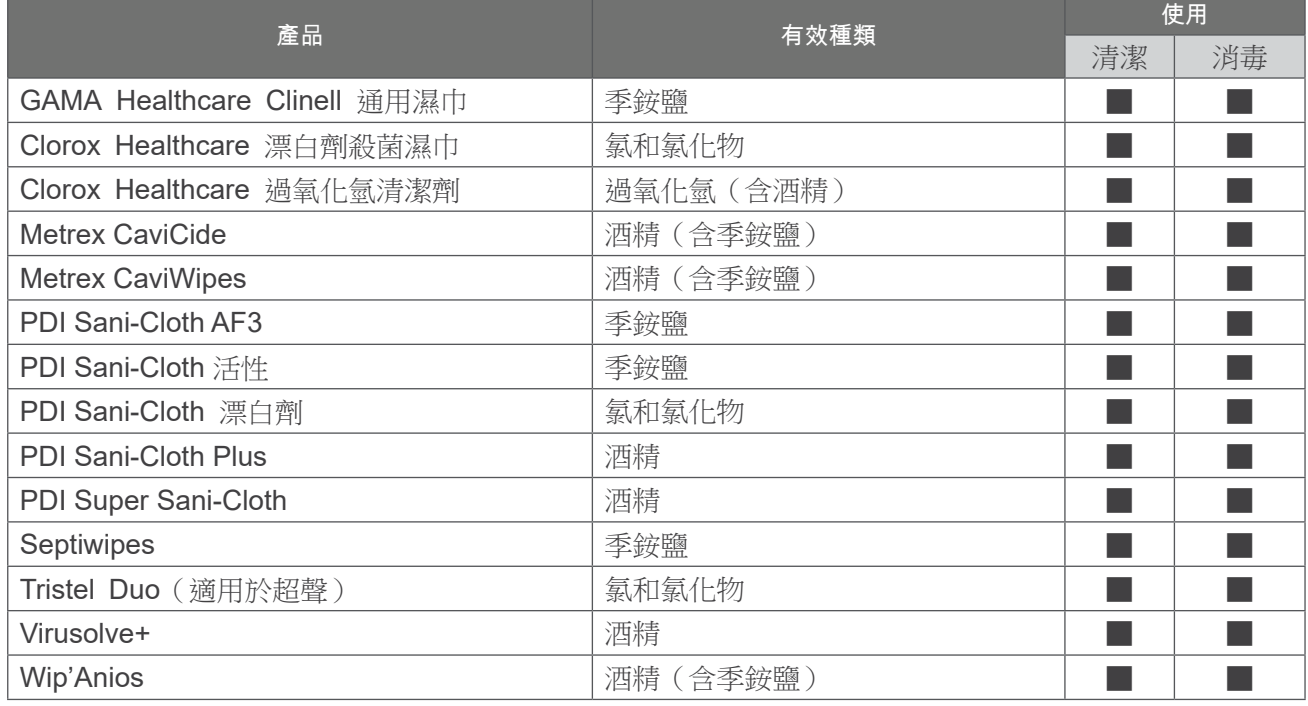

# 最佳實踐和說明

,*清潔*指的是清除所有可見污垢或污染物,而*消毒*指的是消滅病原性生物或使其呈惰性的過程。清潔時, 請確保清除所有異物。這有利於消毒劑的活性成分到達裝置的所有表面。

請遵循以下最佳實踐:

- 切勿讓凝膠或其他污染物在系統上風乾。這會導致更加難以清除。
- 手套受到明顯污染後立即更換。
- 掌握正確的擦拭方向,始終從乾淨的表面朝髒污的表面擦拭。
- 應盡可能避免擦拭區域的重疊。
- 若小毛巾變乾或變髒,應更換新的。
- 切勿重複使用已變乾或變髒的小毛巾。

 $-44$   $-$ 

### 程序 1. 對系統進行清潔和消毒

#### 清潔控制台、探頭和線纜

- 1. 如果系統正在運行,按下 Standby (待命)按鈕 ①。當出現提示 時,確認系統是否進入待命模式,然後等待操作完成。
- 2. 將探頭上的凝膠完全擦除。
- 3. 使用濕布或小毛巾清潔醫療裝置,並按照以下製造商說明擦拭控制 台、探頭和探頭線纜。按需要重複操作,確保清除所有可見污染。
- 4. 如果控制台完全濕潤,可使用乾淨的軟布或紙巾清除任何殘留的清 潔溶液。

#### 對探頭消毒

- 5. 根據製造商提供的說明,使用含有活性成分的殺菌小毛巾(如[表](#page-50-2)  [10](#page-50-2) 中所示)擦拭探頭圓蓋。根據需要重新擦拭該區域,確保其在 暴露期間保持濕潤。
- 6. 讓探頭自然風乾。完成清潔和消毒後,即可使用系統。

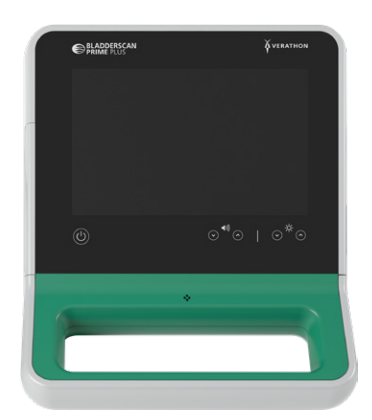

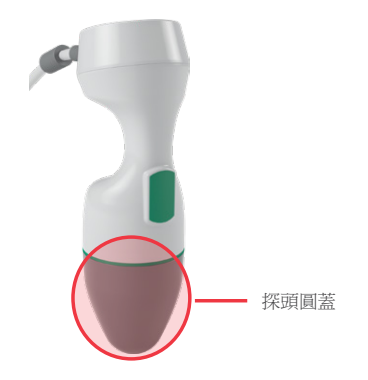

 $-45-$ 

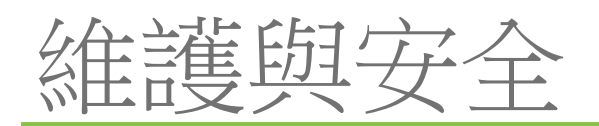

# <span id="page-53-0"></span>定期檢查

Verathon 的認證服務由獲得授權的 BladderScan 服務代表或 Verathon 服務中心提供。認證服務包括 對儀器的全面檢查和測試。有關更多資訊,請連絡獲得授權的 Verathon 服務中心、當地的 BladderScan 經銷商或 Verathon 客戶服務部。

#### 每週檢查

應每週檢查一次控制台、探頭、探頭線纜、電源、電源線、電池和插頭是否存在損壞或裂紋。液體會透過 裂紋進入控制台或探頭,這可能會影響儀器的性能。除了本手冊中提及的維護外,所有檢修和維修必須由 獲得授權的 BladderScan 服務代表或 Verathon 服務中心完成。有關更多資訊,請連絡 Verathon 客戶 服務部或您當地的代表。

# 校準

在正常使用情況下,無需對系統進行日常或定期校準。

如果您的機構或當地法規要求定期維護,請參[閱第](#page-57-0) 50 頁上的[完成 CaliScan 測試](#page-57-0),可用於確認探頭的 功能是否正常。

# 系統軟體

Verathon 可能會發佈系統的軟體升級。軟體升級由 Verathon 或授權代表直接提供。有關如何升級裝置 軟體的資訊,請參[閱第](#page-56-0) 49 頁上的[更新軟體。](#page-56-0)

請勿透過第三方供應商進行軟體升級或嘗試修改現有軟體。這會損壞系統,使保固失效。

# 裝置處置

系統和配件可能包含礦物油、電池和其他對環境有害的物質。在儀器達到使用壽命後,請將裝置和相關配 件交由 Verathon 服務中心進行適當處置。或遵循當地的有害廢棄物處置方案進行處理。

# 保固

有關製造商的保固資訊隨產品一同提供。您的系統或許可以享受延長保固。有關更多資訊,請連絡 Verathon 客戶服務部或您當地的代表。

 $-46 -$ 

# 維護程序

### 程序 1. 將熱敏紙裝入印表機

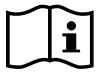

<span id="page-54-0"></span>執行以下任務前,請閱讀[警告和警示](#page-9-0)部分。

在印表機沒有紙張時自動顯示訊息。

- 1. 向上滑動印表機門將其解鎖,然後向下轉動門,將門打開。將拇指放到印表機外部並擠壓,這樣可以 輕鬆打開印表機門。
- 2. 如果是首次裝載印表機,印表機機械中可能會有一張紙。取出該紙。
- 3. 如圖所示,將一卷熱敏紙放入門內,以便在最接近控制台的一側,使出紙端位於紙卷頂部。

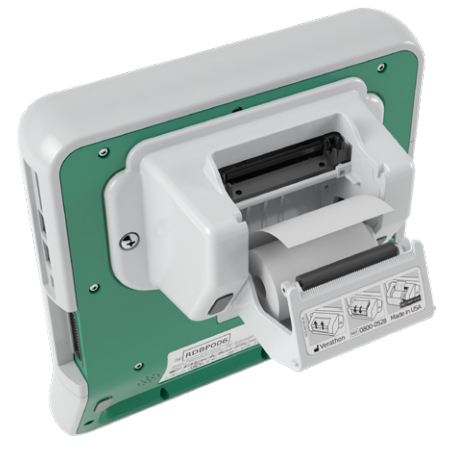

4. 拿住紙張一端,使其從印表機頂部延伸而出,然後關上印表機門。確保門關閉到位。

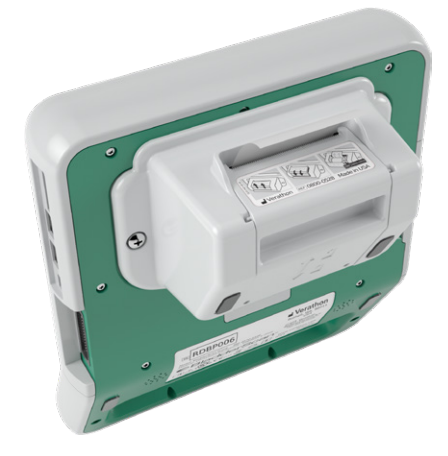

5. 撕掉從印表機伸出的多餘紙張。操作時,最好沿對角線方向拉住紙張,從紙張的一側開始朝另一側 裁切。

在印表機未連接至控制台時,建議對印表機和控制台上的印表機觸點進行清潔,但每年不要超過一次,除 非印表機出現故障。有關對印表機觸點進行清潔的更多資訊,請參閱[排解印表機電源問題程](#page-62-0)序的[步驟](#page-63-0)7至 [步驟](#page-63-1) 10[\(第](#page-62-0) 55 頁)。

$$
47 =
$$

### 程序 2. 運行自檢

BladderScan Prime Plus 自檢功能能夠對以下組件完成自我診斷測試:

- 內部記憶體(和外部裝置,若有)
- 硬體組件,包括控制台、安裝的電池、探頭和印表機(若已安裝)
- BladderScan Prime Plus 軟體
- 1. 在 Home (首頁) 螢幕, 點選 Settings (設定)圖示, 然後點選 Self-Test (自檢) 。Settings (設 定)螢幕會打開 Self-Test(自檢)標籤,儀器完成自檢後會顯示結果。

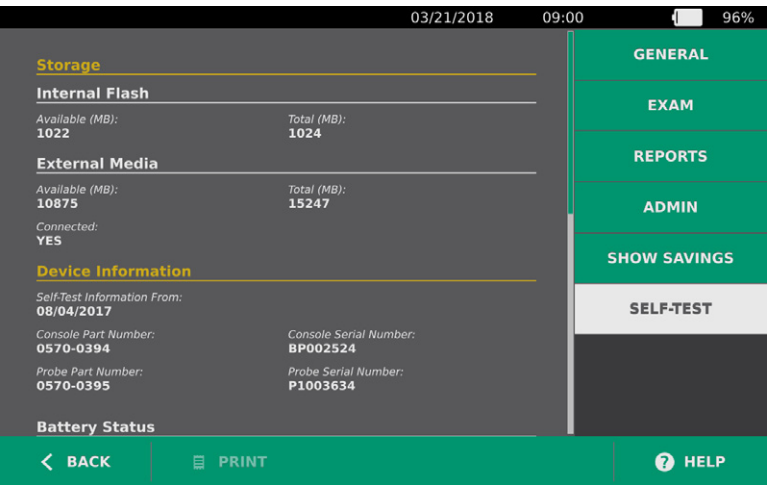

- 2. 在觸控螢幕上垂直撥動手指可以捲動瀏覽螢幕上的測試結果。
- 3. 若螢幕上顯示測試失敗或異常結果,請連絡 Verathon 客戶服務部或您當地的代表。
- 4. 若要列印自檢結果,請點選 Print (列印)。
- 5. 完成測試結果檢視後,點選 BACK (返回)。控制台隨即返回 Home (首頁)螢幕。

 $-48$  —

### 程序 3. 更新軟體

<span id="page-56-0"></span>Verathon 不時會對系統軟體進行更新。要獲取系統軟體更新,請連絡客戶服務部或您當地的代表。

- 1. 匯出所有需要保留的檢查。有關詳細資訊,請參閱[第](#page-49-0) 42 頁上[的匯出已保存的檢查](#page-49-0) 。
- 2. 確保已將探頭連接至控制台。
- 3. 若 USB 快閃磁碟機或 SD 卡已連接至控制台,請將其移除。
- 4. 確保系統已打開且電量至少為 50%。
- 5. 將包含有效軟體更新封裝的 USB 快閃磁碟機插入控制台。

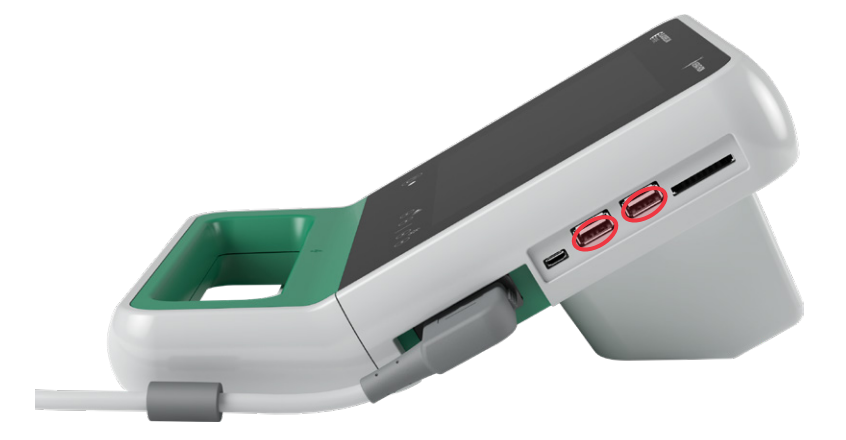

- 6. 在 Home (首頁) 螢幕,點選 Settings (設定),然後點選 Admin (管理)。
- 7. 在 Admin (管理)標籤,點選 Update Software (更新軟體)。

系統開始更新並可能會在更新過程中重新啟動。更新進行時請勿移除電池或 USB 快閃磁碟機。

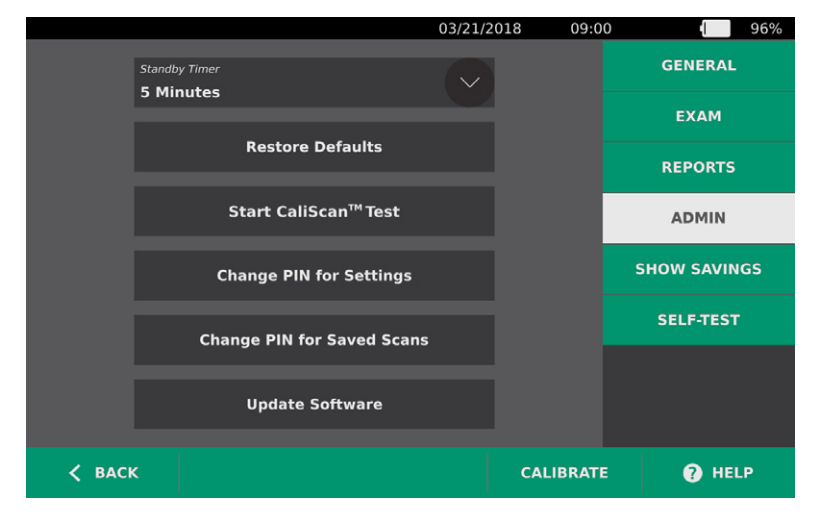

8. 提示需要這樣操作時,請移除並重新插入電池。系統重新啟動,軟體更新完成。

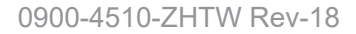

**49**

### 程序 4. 完成 **CALISCAN** 測試

<span id="page-57-0"></span>BladderScan Prime Plus 系統擁有 CaliScan 功能,可以測試探頭的機械組件和傳感器功能。CaliScan 測試可用於預防性維護或用作診斷工具,在探頭掉落,或長時間存放探頭後,也可進行此測試。

注釋:CaliScan 測試僅評估探頭的機械狀況。不會校正 BladderScan 系統。

- 1. 在 Home (首頁) 螢幕, 點選 Settings (設定), 然後點選 Admin (管理)。
- 2. 點選 Start CaliScan Test(開始 CaliScan 測試)。

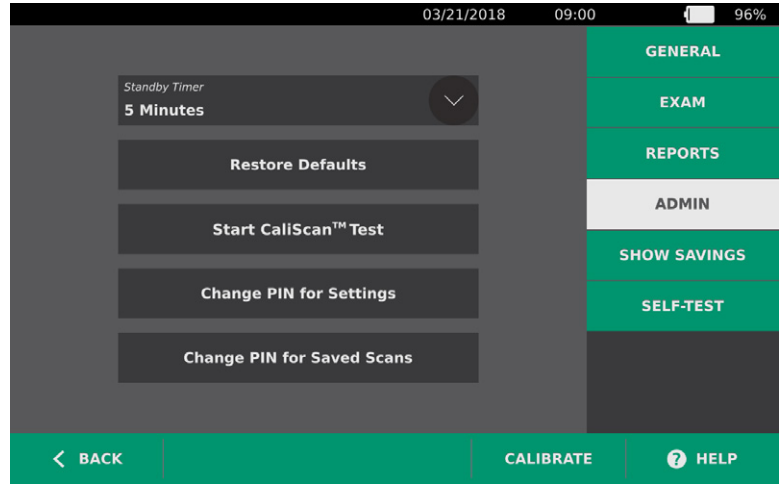

- 3. 查看測試說明,然後點選 Test (測試)。儀器開始測試探頭組件。測試過程中,螢幕上會顯示一條訊 息和流程指示器。
	- 注釋:測試開始後,切勿按下 Standby (待命) 按鈕或斷開探頭與控制台的連接。

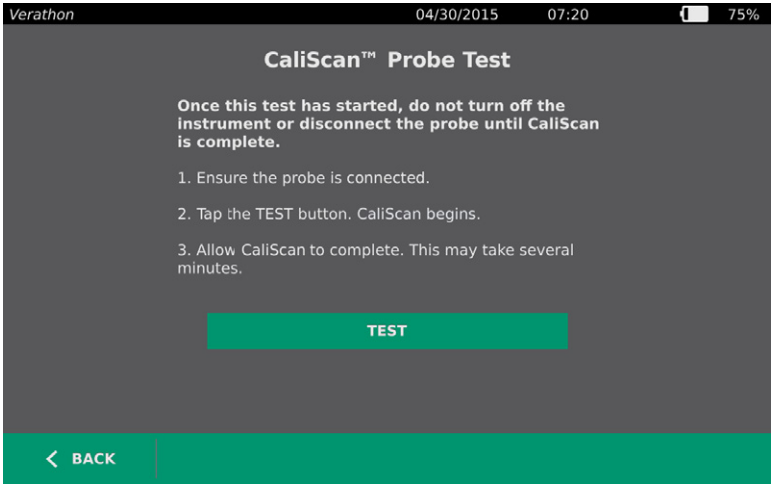

4. 若探頭通過測試, 控制台會顯示探頭已通過測試的訊息。完成結果檢視後,點選 Back (返回)。 如果探頭測試失敗,控制台上會顯示測試已失敗訊息。請連絡 Verathon 客戶服務部或您當地的代 表。

 $-50$   $-$ 

# 說明和疑難排解

# 說明資源

### 程序 1. 觀看機載教學課程

BladderScan Prime Plus 系統包含機載教程,介紹了如何掃描和管理檢查。建議您在使用系統前觀看教 學課程。教學課程不包含音訊選單。

注釋:透過設定和配置螢幕可以存取與螢幕相關的說明文本。若要檢視任意設定或配置螢幕的說明文本, 請點選 Help(說明)。

- 1. 在 Home (首頁)、Results (結果)或 Saved Scans (保存的掃描)螢幕,點選 Help (說明)。Tutorial Control (教學課程控制)螢幕隨即打開,並開始播放教學課程。
	- 如果是從 Home(首頁)螢幕進入教學課程,則會播放整個教學課程。
	- 如果是從其他螢幕進入教學課程,則會從相關部分開始播放教學課程。
- 2. 播放教學課程的同時,您可以:
	- 檢視教學課程的前一幀(點選 Previous [上一個])
	- 檢視教學課程的下一幀(點選 Next [下一個])
	- 暫停教學課程(點選 Pause [暫停])或在教學課程暫停後繼續播放教學課程(點選 Play [播放])
	- 完成教學課程檢視後,點選 Back (返回)。

#### 客戶服務資源

Verathon 提供了多種客戶服務資源,詳細說明請參閱下表。

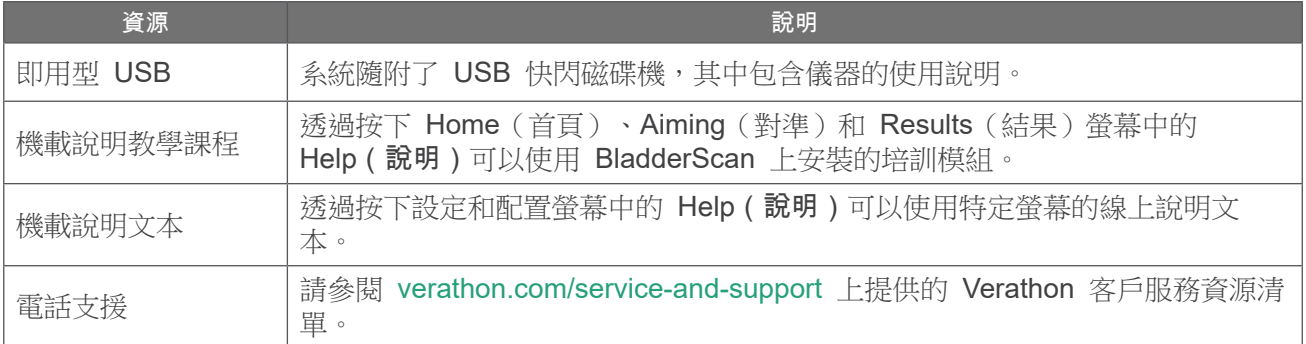

# 裝置維修

使用者不可自行維修系統組件。Verathon 不會向使用者提供用於維修裝置和相關配件所需的電路圖、組 件部件清單、說明或其他資訊。所有檢修必須由合格的技術員完成。如有其他問題,請連絡 Verathon 客 戶服務部或您當地的代表。

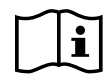

請閱讀[警告和警示](#page-9-0)部分。

**51**

疑難排解程序

### 程序 1. 排解控制台電源問題

- 1. 如果儀器無法啟動,則電池可能已經失效,或電量已經耗盡。請使用充滿電的電池替換電量已耗盡的 電池。
- 2. 如果電池電量過低,無法讓儀器正常運行,請根據[第](#page-23-0) 16 [頁為電池充電程](#page-23-0)序中的說明為電池充電。
- 3. 如果儀器在裝有已充電電池的情況下仍然沒有回應,請透過按住重設按鈕三秒鐘來進行系統重設。 重設按鈕位於電池倉旁。

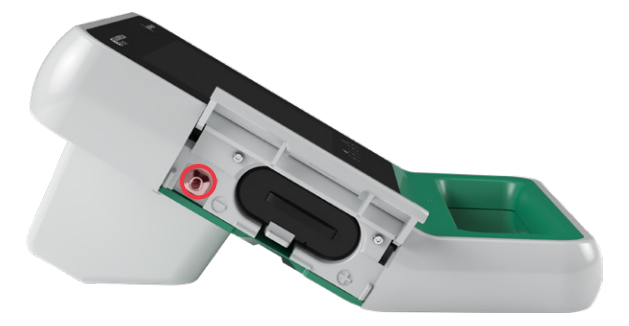

4. 如果儀器還是沒有回應,請連絡 Verathon 客戶服務部。

### 程序 2. 排解探頭連接問題

如果控制台顯示錯誤訊息,表明未連接探頭,請使用該程序來排解問題。

- 1. 按下 Standby (待命)按鈕 (<sup>l</sup>)。當出現提示時,確認系統是否進入待命模式,然後等待操作完成。
- 2. 再次按下 Standby (待命)按鈕 (<sup>l</sup>) 啟動系統。
- 3. 如果仍然顯示訊息,請根據[第](#page-31-0) 24 [頁插入電池](#page-31-0)程序中的說明更換電池。
- 4. 若訊息仍然存在,請連絡 Verathon 客戶服務部。

### 程序 3. 排解探頭對準問題

若預掃描期間的掃描或對準失敗或偏離中心,而朝預期的膀胱方向移動探頭卻使膀胱更加偏離中心時, 可以使用本程序來排解問題。

1. 在 Home (首頁) 螢幕,確認選定的位置能夠反映您相對於病患的位置。

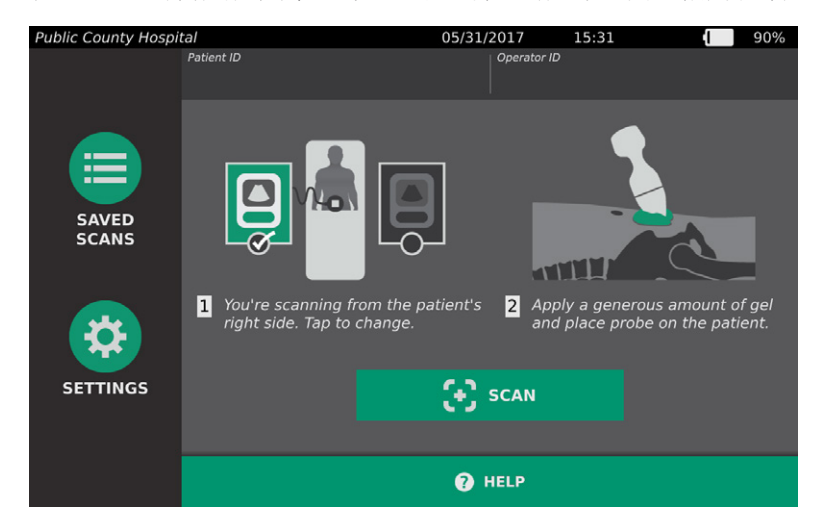

2. 握住探頭,讓探頭線纜順著您的手腕和前臂。

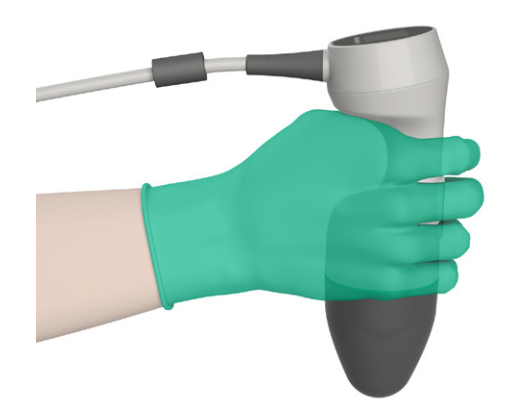

**53**

3. 將探頭對準病患身體中線,確保探頭線纜與矢狀面呈 90 度角。

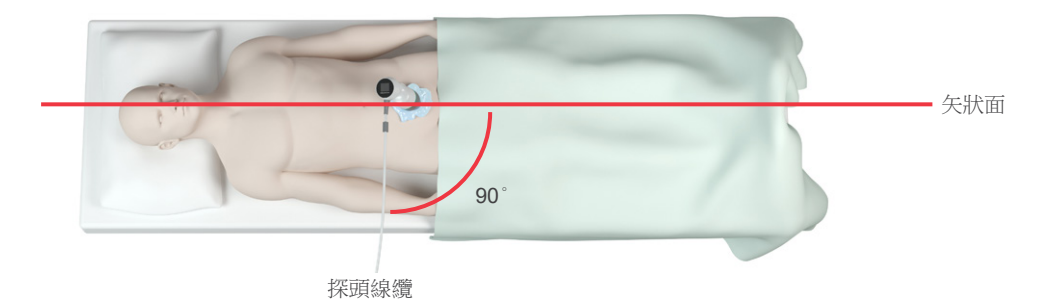

4. 檢視探頭頂部的顯示屏。確保人形圖示的頭部與病患頭部的實際方向一致。

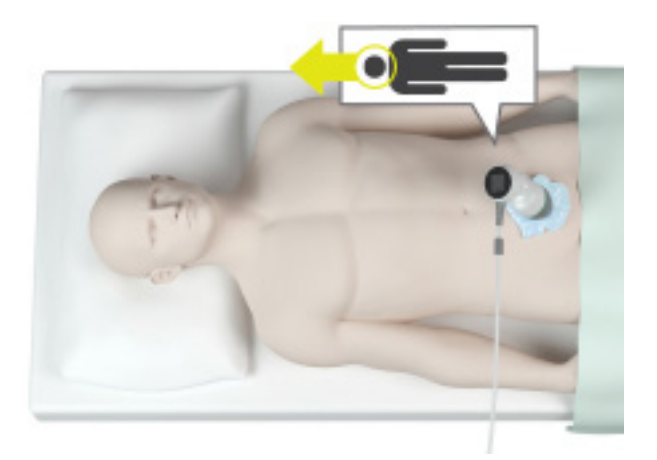

5. 確認選定方向、探頭放置和探頭顯示屏後,重新掃描病患。掃描時請拿穩探頭。有關詳盡的掃描說 明,請參[閱第](#page-41-0) 34 頁上的[測量膀胱容量。](#page-41-0)

### 程序 4. 還原出廠預設值

使用以下程序可以還原系統的初始設定。運行本程序會移除儀器中的所有使用者資訊 — 包括自訂系統 設定、成本節省量計算和保存的掃描。若要保留該資訊,請勿還原出廠預設值。

- 1. 在 Home (首頁) 螢幕, 點選 Settings (設定), 然後點選 Admin (管理)。
- 2. 點選 Restore Defaults(還原預設值)。
- 3. 若顯示鍵盤,鍵入 Settings(設定)的 PIN,然後點選 Enter。
- 4. 如果想要還原系統預設值,請點選 Yes (是)。系統將還原出廠設定,並重新啟動。

 $-54$  —

### 程序 5. 排解印表機電源問題

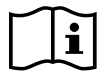

<span id="page-62-0"></span>執行以下任務前,請閱讀[警告和警示](#page-9-0)部分。

### 重要說明

為避免損傷設備,請先取出電池,然後再連接印表機或控制台底座或斷開其連接。

在控制台點選 Print (列印)後,如果印表機並無回應,則需要檢查和清潔電觸點。

- 1. 確保取出儀器的電池。
- 2. 如果控制台安裝在移動支架上,請進行以下操作:
	- 牢牢抓緊控制台,使其不會掉落。
	- 將鎖銷移動到解鎖(水平)位置。
	- 將快速釋放桿移動到解鎖(水平)位置。

從移動支架上釋放控制台。

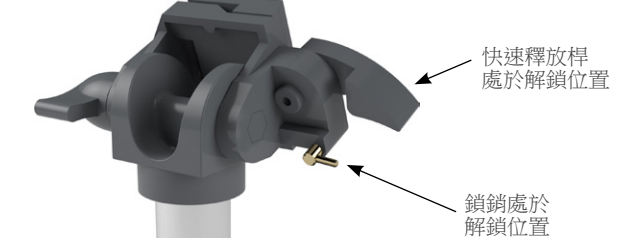

- 3. 將控制台放到非磨蝕性的平面上,螢幕一側朝下。
- 4. 使用十字頭螺絲刀擰松將印表機固定到控制台的螺絲。
- 5. 若安裝支架安裝在印表機上方,請拆卸支架和螺絲,然後放在一旁。

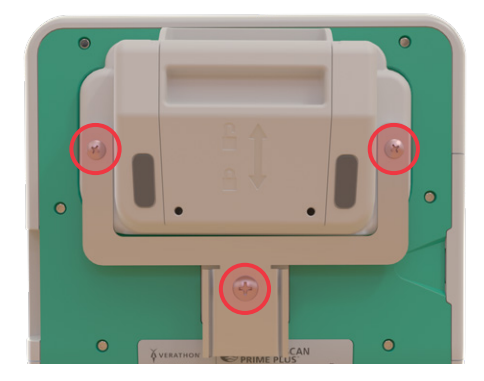

6. 將印表機從控制台上抬起。

 $=$  55 $=$ 

7. 使用蘸有 70% 異丙醇 (IPA) 的棉簽清潔印表機的所有觸點。請勿側向推動觸點或將觸點推動超過 半程。

<span id="page-63-0"></span>注釋:清潔觸點時,在能夠實現清潔的前提下,儘量減少 IPA 的使用量。應確保多餘的 IPA 不會進 入印表機內部。

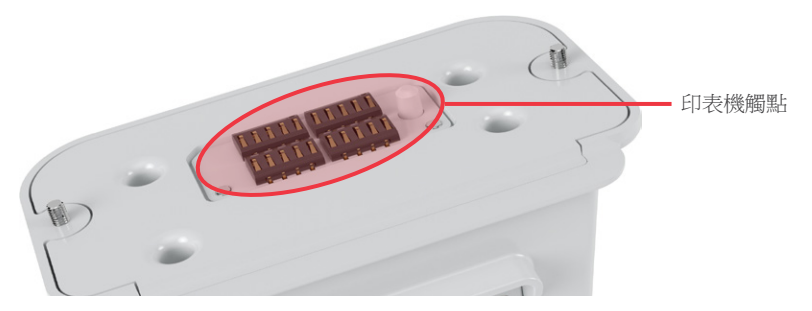

- 8. 檢查印表機觸點,確認以下事項:
	- 觸點潔淨,沒有鏽蝕、絨毛或碎屑。
	- 觸點平直。
	- 各觸點間距一致。
- 9. 重複[步驟](#page-63-0) 7 以清潔控制台上的對應觸點。

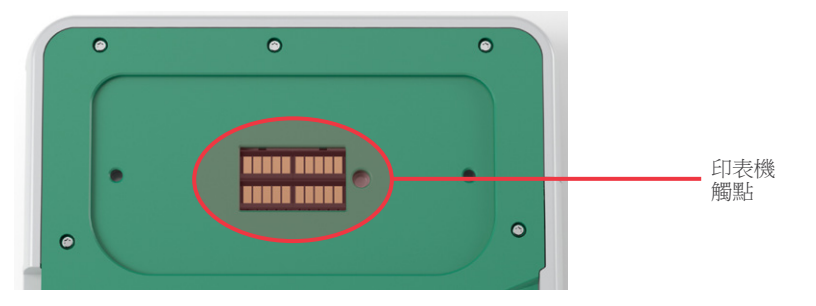

- <span id="page-63-1"></span>10. 讓控制台和印表機上的觸點完全風乾,然後根[據第](#page-26-0) 19 頁[安裝控制台底座或印表機](#page-26-0)程序中的說明將 印表機重新安裝到控制台。
- 11. 若要將控制台重新連接到移動支架,可執行第 20 [頁上](#page-27-0)的[將系統安裝到移動推車\(可選\)程](#page-27-0)序。
- 12. 若印表機仍然沒有回應,請連絡 Verathon 客戶服務部。

 $-56$  —

### 程序 6. 排解列印成品不規則的問題

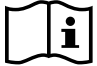

執行以下任務前,請閱讀[警告和警示](#page-9-0)部分。

若印表機印出不規則的列印成品,則需要清潔列印噴頭。

- 1. 按下 Standby (待命) 按鈕 ()。當出現提示時,確認系統是否進入待命模式,然後等待操作完成。
- 2. 向上滑動印表機門將其解鎖,然後向下轉動門,將門打開。將拇指放到印表機外部並擠壓,這樣可以 輕鬆打開印表機門。
- 3. 若印表機中有熱敏紙卷,請將其取出。

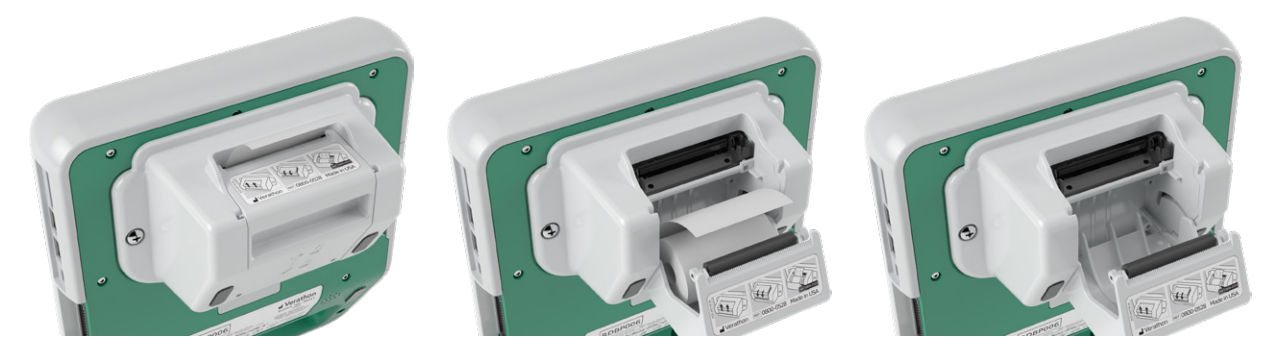

4. 使用蘸有異丙醇 (IPA) 的棉簽擦拭整個列印噴頭。切勿使用手指或任何堅硬或具有磨蝕性的表面清潔 列印噴頭。

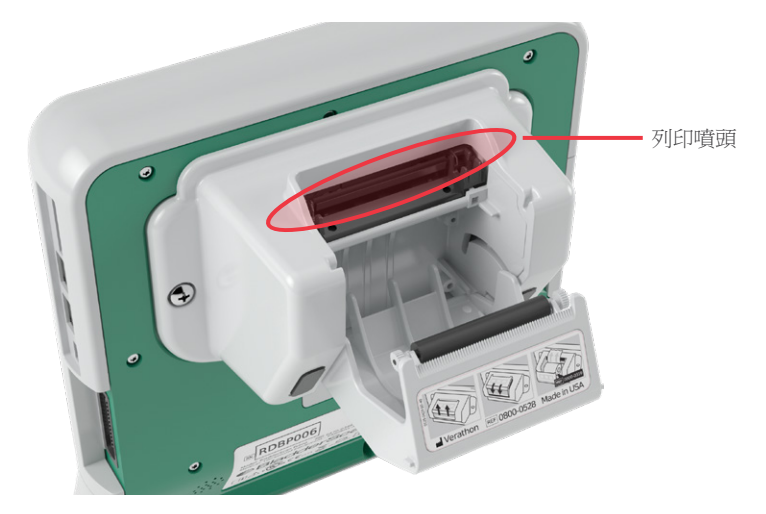

- 5. 等待列印噴頭完全乾燥。
- 6. 確保列印噴頭上並無任何絨毛或可見碎屑。

 $-57 -$ 

- 7. 檢查印表機門中印表機驅動滾軸的位置:
	- 如圖所示,印表機驅動滾軸的塑膠襯套應位於印表機門的淺灰色塑膠夾內。白色的齒輪應位於夾具 外側。
	- 若印表機驅動滾軸位於灰色夾具外,請根據[第](#page-67-0) 60 [頁將印表機驅動滾軸放回原位](#page-67-0)程序中的說明放 回驅動滾軸。

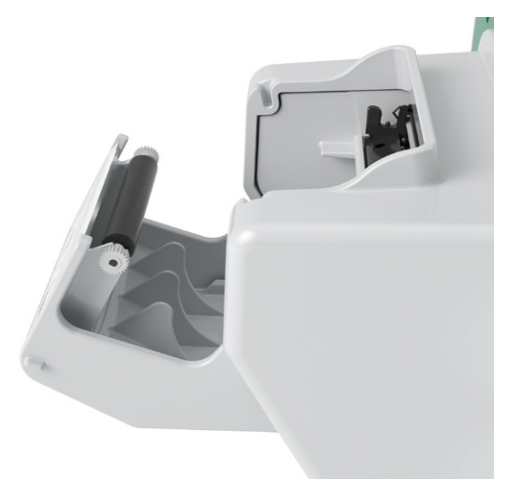

- 8. 根據[第](#page-54-0) 47 [頁將熱敏紙裝入印表機程](#page-54-0)序中的說明裝載熱敏紙並關閉印表機門。
- 9. 若印表機仍然印出不規則的列印成品,請連絡 Verathon 客戶服務部。

### 程序 7. 清理卡紙

如果印表機出現卡紙現象,請使用本程序排解卡紙問題。

- 1. 按下 Standby (待命)按鈕 (<sup>l</sup>)。當出現提示時,確認系統是否進入待命模式,然後等待操作完成。
- 2. 向上滑動印表機門將其解鎖,然後向下轉動門,將門打開。將拇指放到印表機外部並擠壓,這樣可以 輕鬆打開印表機門。

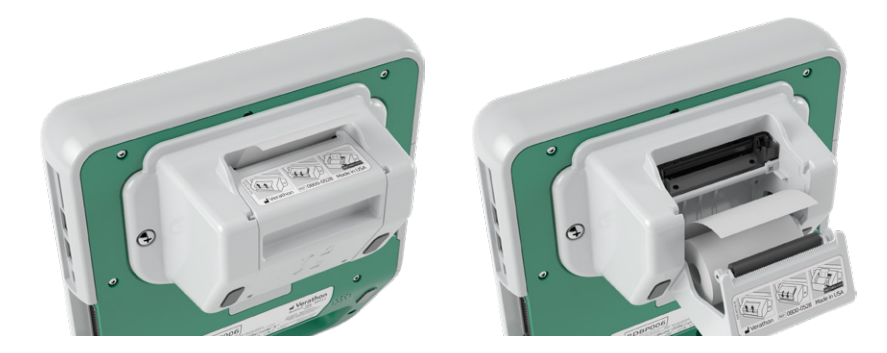

- 3. 輕輕拉動紙張,以解決卡紙問題。若需要,可將已撕開或折疊的紙張從印表機中拉出,移除已經與紙 卷分離的紙張。
- 4. 確認印表機門中印表機驅動滾軸的位置:
	- 如圖所示,印表機驅動滾軸的塑膠襯套應位於印表機門的淺灰色塑膠夾內。白色的齒輪應位於夾具 外側。
	- 若印表機驅動滾軸位於灰色夾具外,請根據[第](#page-67-0) 60 [頁將印表機驅動滾軸放回原位](#page-67-0)程序中的說明放 回驅動滾軸。

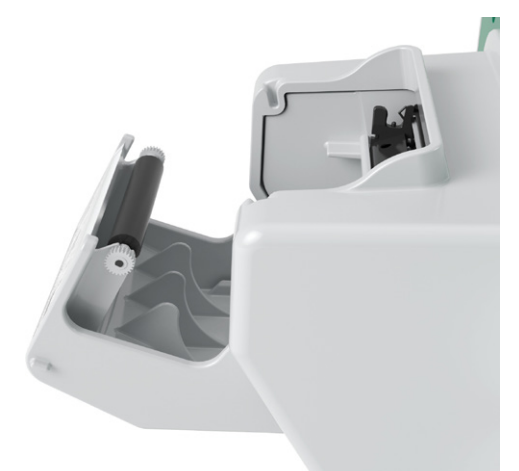

- 5. 根據[第](#page-54-0) 47 [頁將熱敏紙裝入印表機程](#page-54-0)序中的說明裝載熱敏紙並關閉印表機門。
- 6. 若印表機外的紙張已被撕開或扯裂,可將其撕掉,撕紙時拉住紙的一側,以助其裁切。
- 7. 若您無法排解卡紙問題或印表機仍然存在卡紙現象,請連絡 Verathon 客戶服務部。

### 程序 8. 將印表機驅動滾軸放回原位

<span id="page-67-0"></span>若印表機掉落,印表機驅動滾軸可能會脫離原位。若滾軸已經脫落,列印可能會不規則,也可能根本無法 列印任何內容。您可能無法關上印表機門。

- 1. 按下 Standby (待命) 按鈕 ()。當出現提示時,確認系統是否進入待命模式,然後等待操作完成。
- 2. 將印表機門向上滑動,將其解鎖,向下轉動門,將門打開,然後取出紙卷。

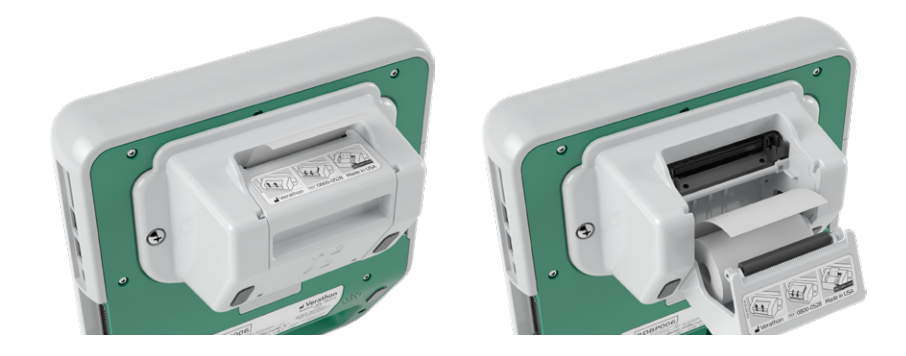

- 3. 檢查印表機門中淺灰色塑膠夾內的印表機驅動滾軸。
- 4. 若印表機驅動滾軸脫落,請按圖中所示放置驅動滾軸,使白色齒輪位於右側,塑膠襯套位於印表機門 內淺灰色夾具中間。
- 5. 向下推動印表機驅動滾軸,確保其與印表機門內的淺灰色夾具嚙合,兩側均正確就位。

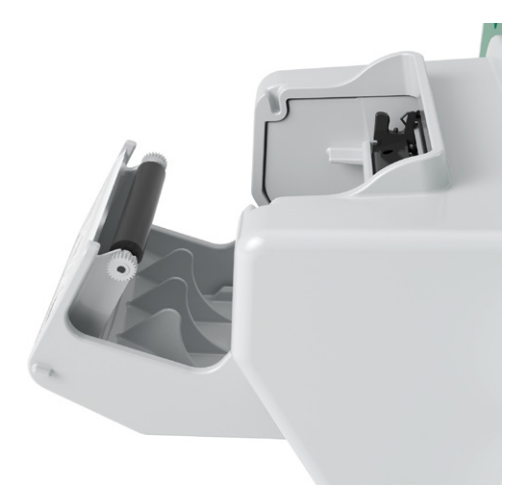

- 6. 根據[第](#page-54-0) 47 [頁將熱敏紙裝入印表機程](#page-54-0)序中的說明裝載熱敏紙並關閉印表機門。
- 7. 若印表機仍然存在故障,請連絡 Verathon 客戶服務部。

 $-60$   $-$ 

# 產品規格

# 系統規格

## 系統整體規格

表 12. 一般系統規格

| 項目         | 規格                                          |                  |
|------------|---------------------------------------------|------------------|
| 一般規格       |                                             |                  |
| 分類         | 內部供電, BF 型                                  |                  |
| 產品預期使用壽命   | 控制台                                         | 7年               |
|            | 探頭                                          | 7年               |
|            | 印表機                                         | 7年               |
|            | 電池充電器                                       | 7年               |
| 防水 (IP) 等級 | 控制台                                         | IPX0             |
|            | 探頭                                          | IPX4             |
|            | 印表機                                         | IPX0             |
|            | 電池充電器                                       | IPX0             |
|            | 電池                                          | IPX <sub>0</sub> |
| 工作條件       |                                             |                  |
| 使用         | 室内                                          |                  |
| 溫度         | +10°C 至 +40°C (50°F 至 104°F)                |                  |
| 相對濕度       | 20% 至 75%                                   |                  |
| 大氣壓力       | +700 hPa $\overline{\mathfrak{D}}$ 1060 hPa |                  |
| 儲存條件       |                                             |                  |
| 使用         | 室内                                          |                  |
| 溫度         | -10°C $\Xi$ +60°C (14°F $\Xi$ 140°F)        |                  |
| 相對濕度       | 15 至 85%                                    |                  |
| 大氣壓力       | +600 hPa 至 1060 hPa                         |                  |

 $= 61 -$ 

### 表 13. 超聲聲輸出參數(*IEC* 標準)

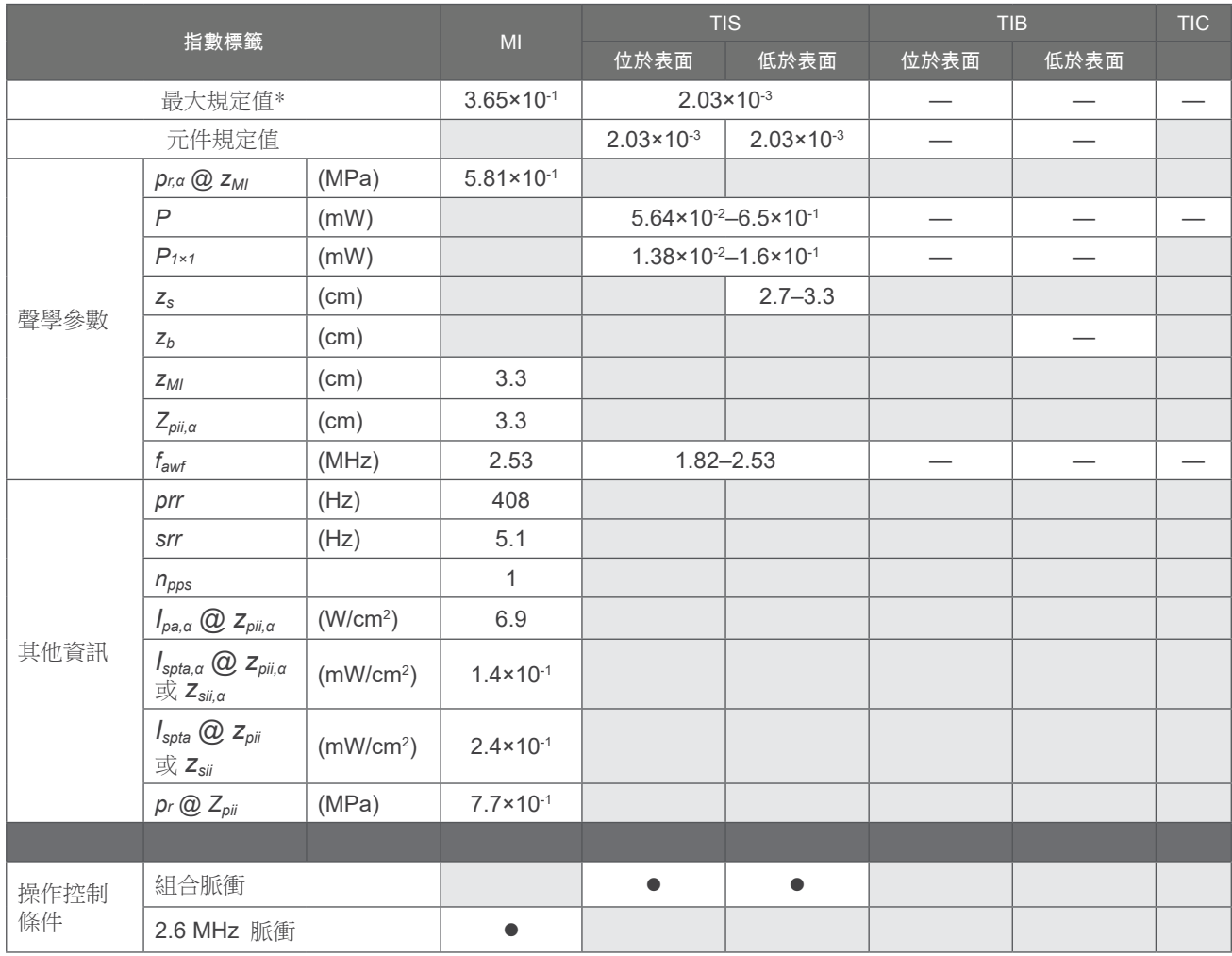

*\* MI* 和 *TI* 值均低於 *1*.*0*。

— 由於其所指明的用途不同於本系統的預期用途,這些值已被忽略。

#### 表 14. 超聲聲輸出參數(FDA 格式)

每一欄中的資料均與欄標題中的每個參數的最高測量全局最大值相對應(MI,Ispta.3,Isppa.3)(測量了三個 探頭)。

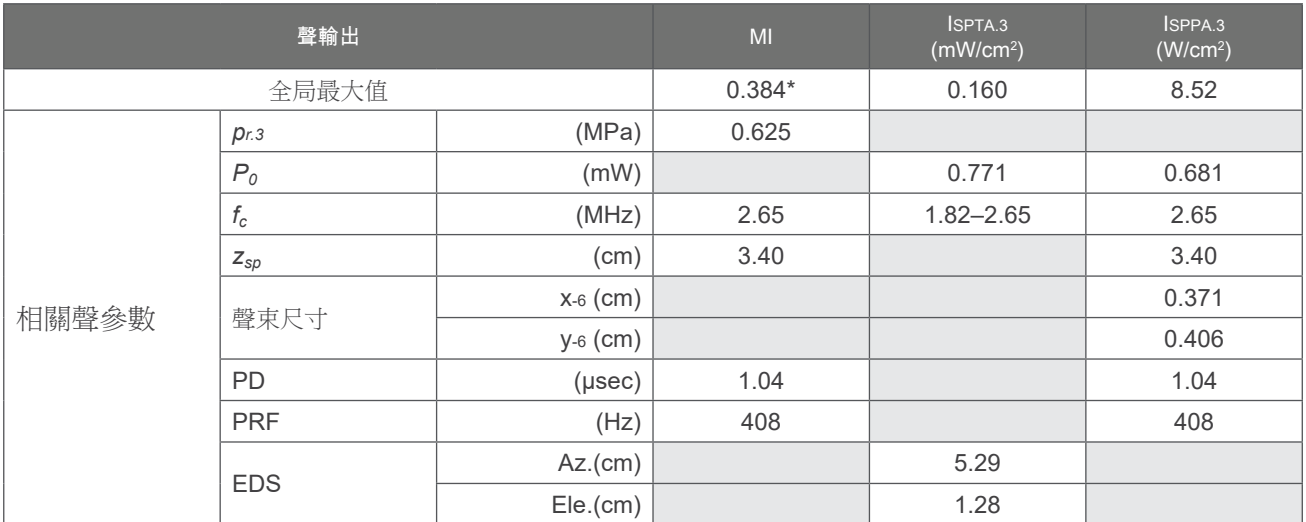

\* *MI* 值低於 *1*.*0*。

## 精度規格

<span id="page-70-0"></span>表 15. 精度規格

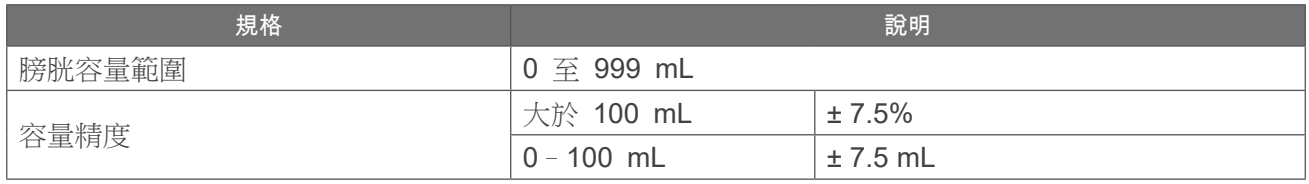

以下示例顯示了精度範圍([如表](#page-70-0) 15 中所示),可能會影響容量測量報告。

- <span id="page-70-4"></span><span id="page-70-3"></span><span id="page-70-2"></span><span id="page-70-1"></span>• 如果測量結[果大於](#page-70-1) 100 mL,則精度範圍為 ± [7.5%](#page-70-2), 計算方式如下: 240 mL  $\times$  7.5% = 18 mL 240 ± 18 mL = **222–258 mL**
- 如果測量結果為 0-100 mL,則精度範圍為 ± [7.5](#page-70-4) mL, 計算方式如下: 80 mL ± 7.5 mL = **73–88 mL** (四捨五入為最接近的整數)

精度規格假定使用者在掃描組織等效體模時是按照 Verathon 提供的說明使用儀器的。

雖然精度範圍的閾值上限為 999 mL,但系統可以檢測和顯示超過 999 mL 的膀胱容量。若超過了所述 的規格,則 Verathon 無法保證測量的精度。

0900-4510-ZHTW Rev-18

 $-63-$ 

# 組件規格

# 控制台規格

### 表 16. 控制台規格

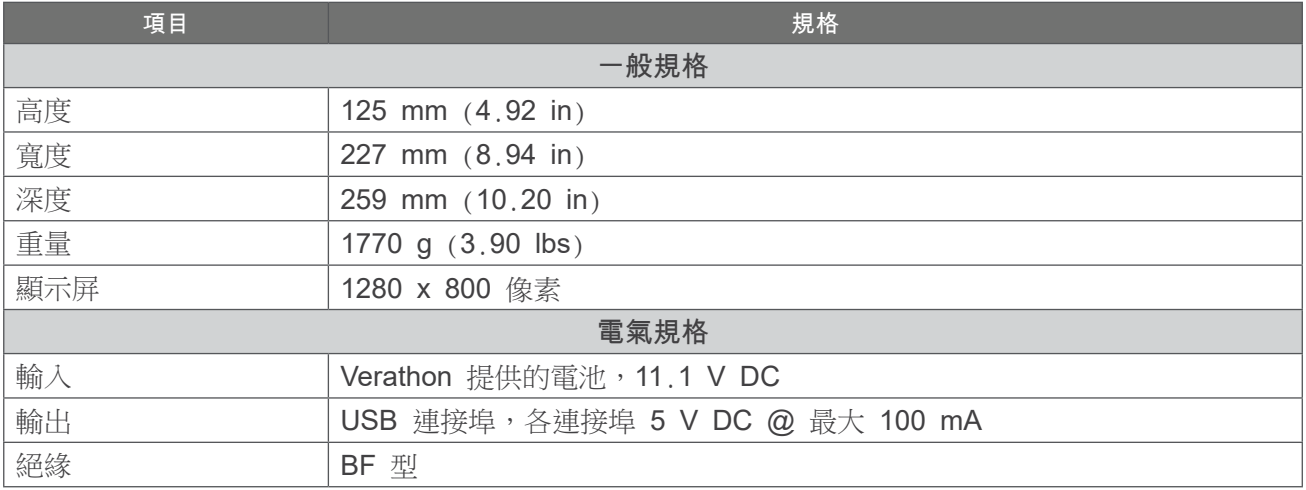

## 探頭規格

#### 表 17. 探頭規格

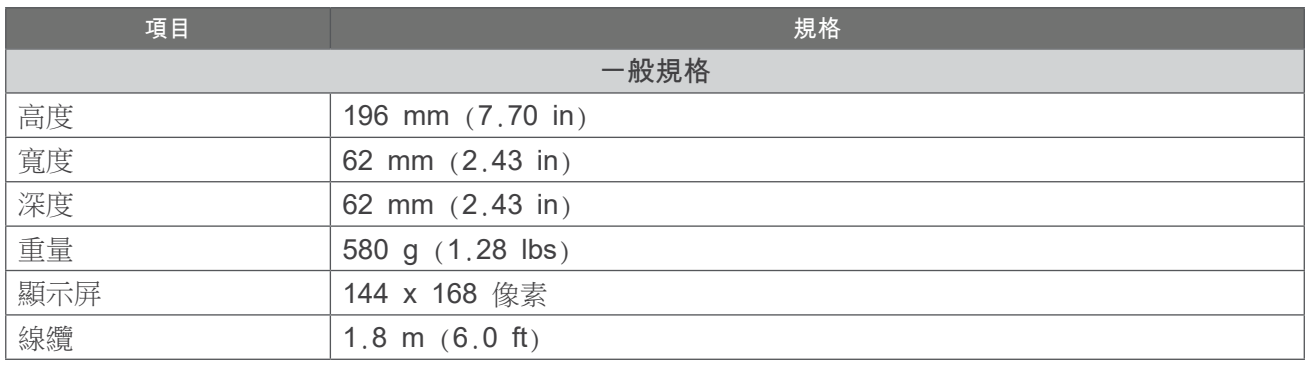
# 印表機規格

### 表 18. 印表機規格

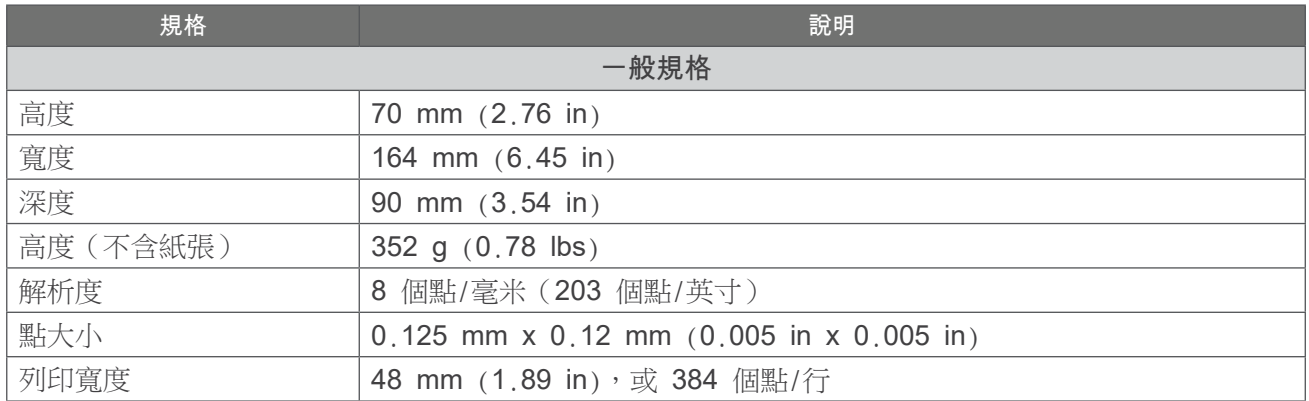

## 電池規格

系統隨附兩塊鋰離子電池。觸控螢幕上的電池符號會一直顯示,用以指示剩餘的電量以及何時需要更換。 您可以根據需要隨時更換電池。

請按照以下建議和指南操作:

- 僅使用隨系統提供的電池充電器。使用其他電池充電器可能會損壞電池。
- 若電池充電時間明顯縮短且影響 Prime 系統的使用,請考慮替換電池。若要訂購備用電池,請連 絡 Verathon 客戶服務部或您當地的代表。

注釋:本系統還可使用 *Verathon 6.4 Ah/70 Wh* 電池(部件號 *0400-0155*)。

表 19. 電池規格

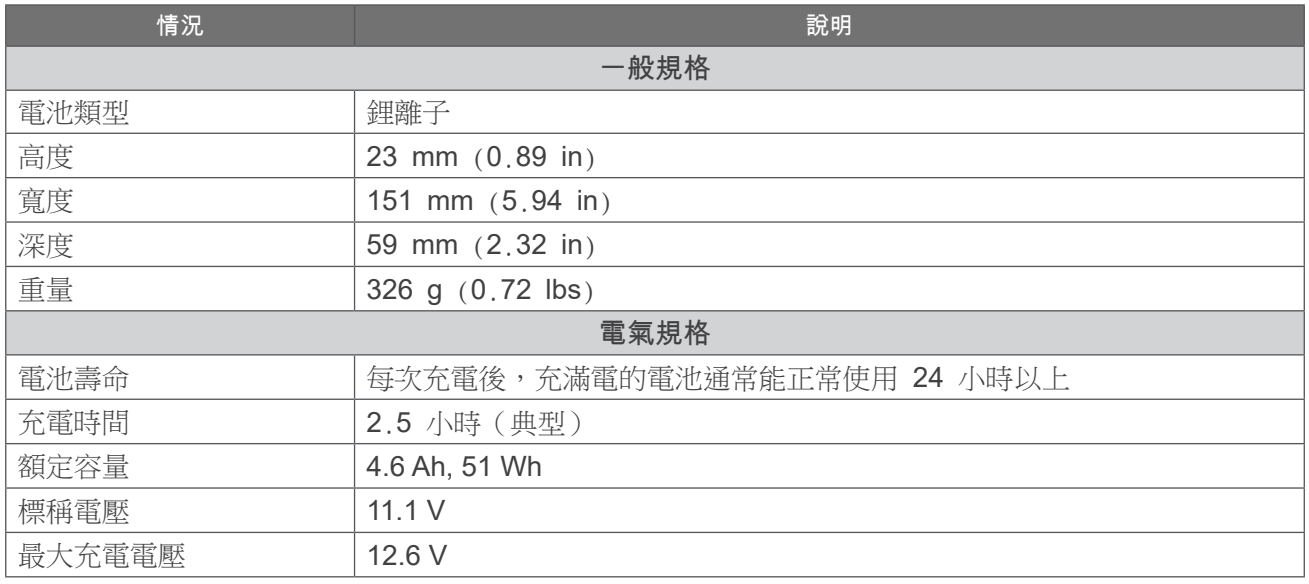

 $-65-$ 

## 電池充電器規格

注釋:本系統還可使用 *Verathon* 智慧型電池充電器(部件號 *0400-0157*)。

#### 表 20. 電池充電器規格

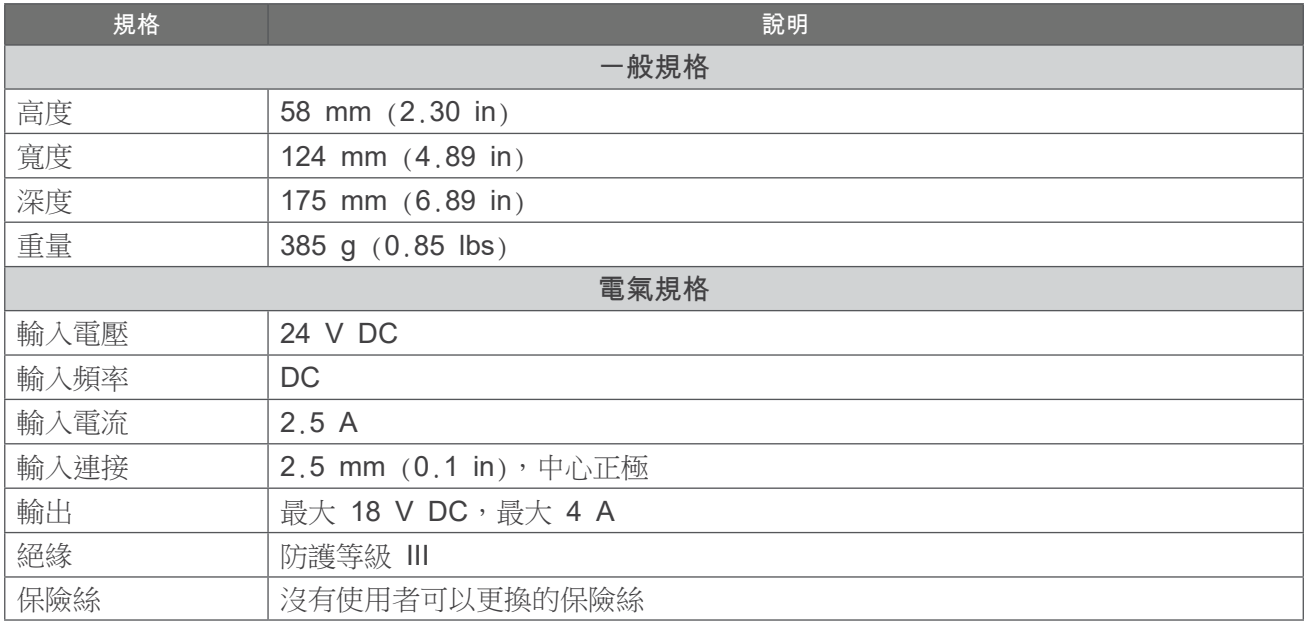

## 電源配接器規格

### 表 21. 充電器電源配接器規格

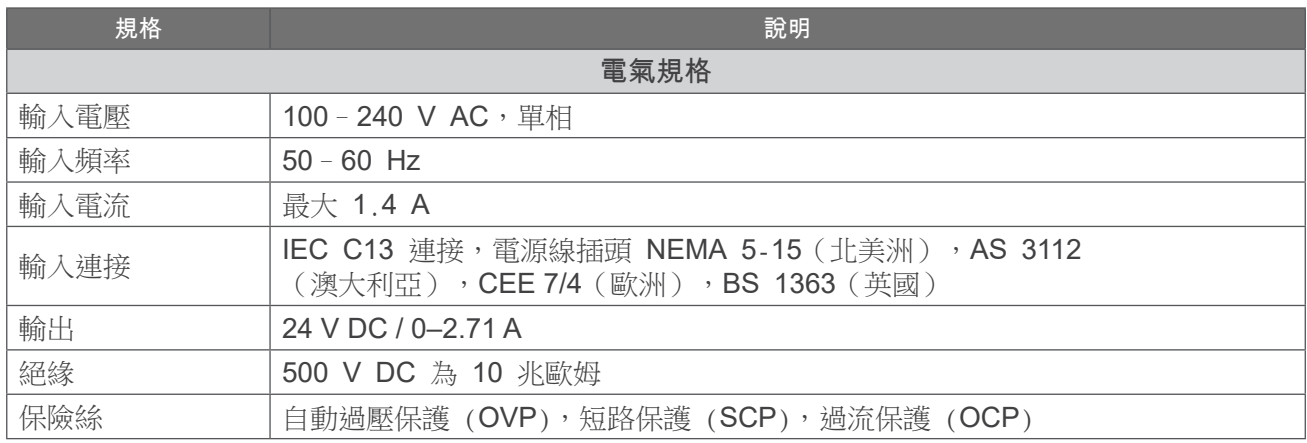

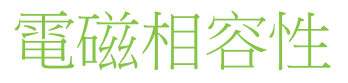

系統符合 IEC 60601-1-2 標準,該標準中包含醫用電氣設備的電磁相容性 (EMC) 要求。此標準中指定 的輻射和抗擾度旨在於常規設施中提供合理的有害干擾防護。

系統符合 IEC 60601-1 和 60601-2-37 中指定的基本性能要求。抗擾度測試結果表明,在下表所述的 測試條件下,系統的基本性能不會受到影響。有關系統基本性能的更多資訊,請參[閱第](#page-8-0) 1 頁上的 [基本性能](#page-8-0)。

### 電磁輻射

### 表 22. 指南和製造商聲明 — 電磁輻射

系統旨在用於下述指定的電磁環境。系統的客戶或使用者應確保在此類環境中使用系統。

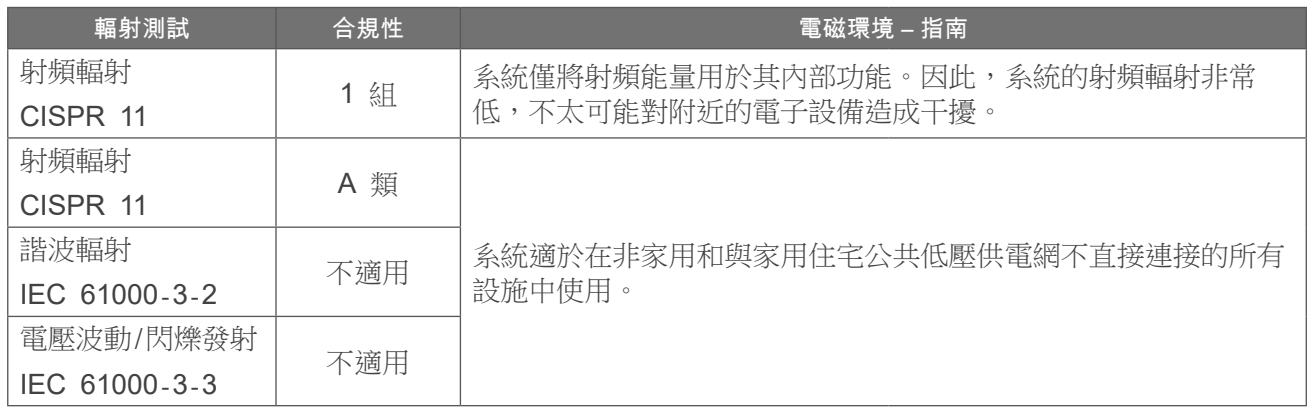

 $-67-$ 

# 電磁抗擾度

### 表 23. 指南和製造商聲明 — 電磁抗擾度

系統旨在用於下述指定的電磁環境。系統的客戶或使用者應確保在此類環境中使用系統。

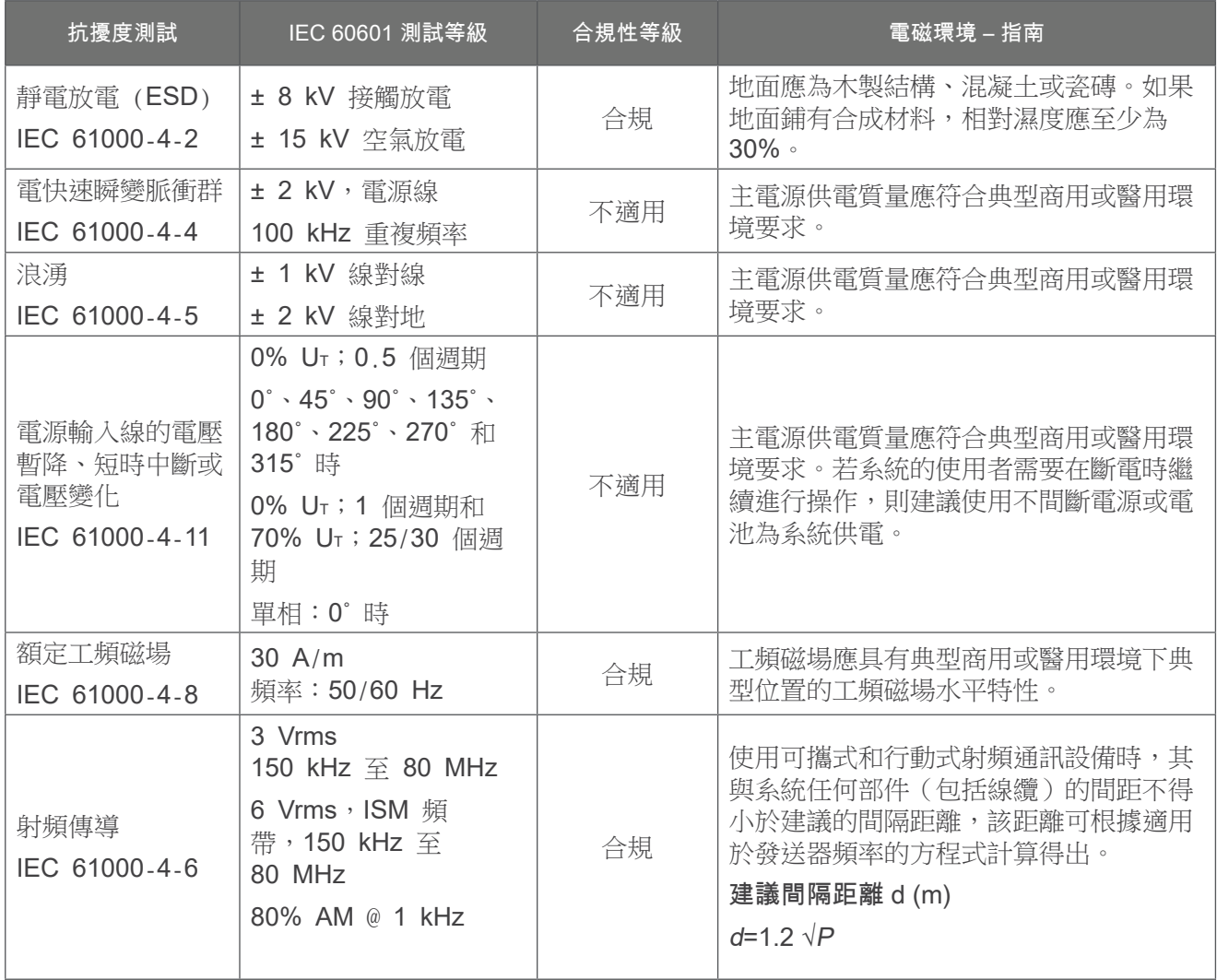

**68**

### 表 23. 指南和製造商聲明 — 電磁抗擾度

系統旨在用於下述指定的電磁環境。系統的客戶或使用者應確保在此類環境中使用系統。

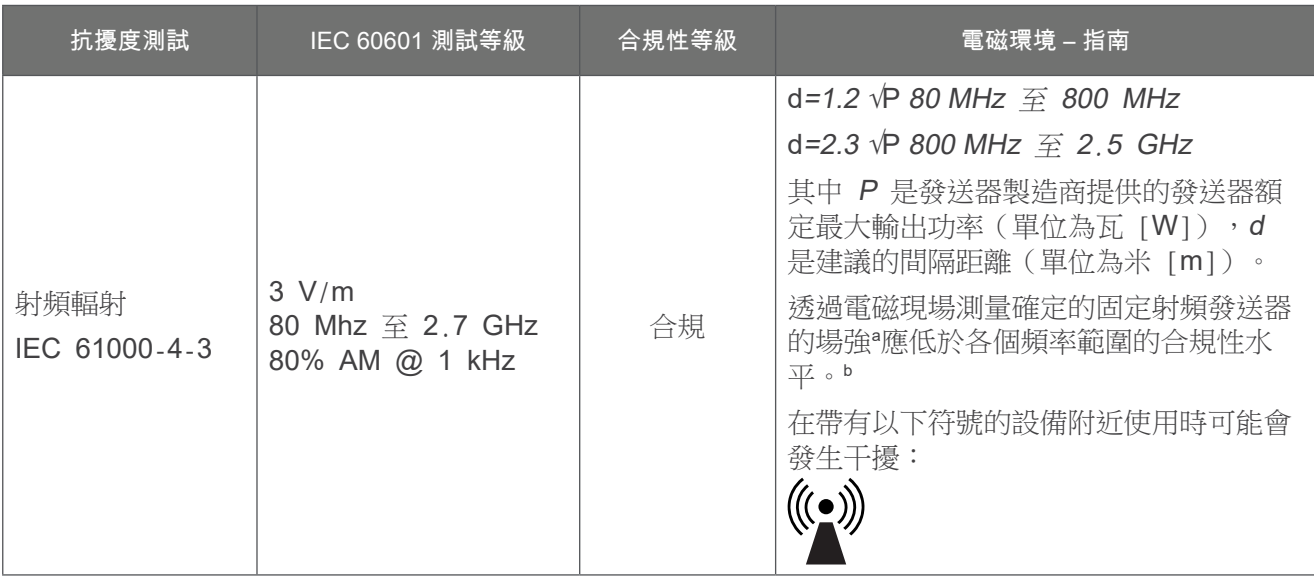

注釋:Ut 是施加測試電壓前的交流電網電壓。

在 80 MHz 和 800 MHz 時,應採用較高頻率範圍。

這些指導方針可能並不適用於所有情況。電磁的傳播受建築物、物體和人體吸收和反射的影響。

b. 在 150 kHz 至 80 MHz 整個頻率範圍內,場強均應低於 3 V/m。

a. 從理論上而言,無法準確地預測來自固定發送器(如無線 [蜂窩/無繩] 電話、地面移動無線電、業餘無線電、AM 和 FM 無線電廣播以 及電視廣播基站等)的磁場強度。要評估固定射頻發送器的電磁環境,應考慮進行電磁現場測量。若在系統使用地點測得的場強超出上述 適用的射頻合規性水平,應觀察系統以驗證其是否能夠正常運行。若發現性能異常,則可能需要採取其他措施,如調整系統的朝向或位 置。

## 建議間隔距離

### 表 24. 可攜式和行動式射頻通訊設備與系統之間的建議間隔距離

系統專用於輻射射頻干擾得到控制的電磁環境。系統的客戶或使用者可以根據可攜式和行動式通訊設備 (發送器)的最大輸出功率,按下文建議保持通訊設備與系統之間的最小距離來防止電磁干擾。

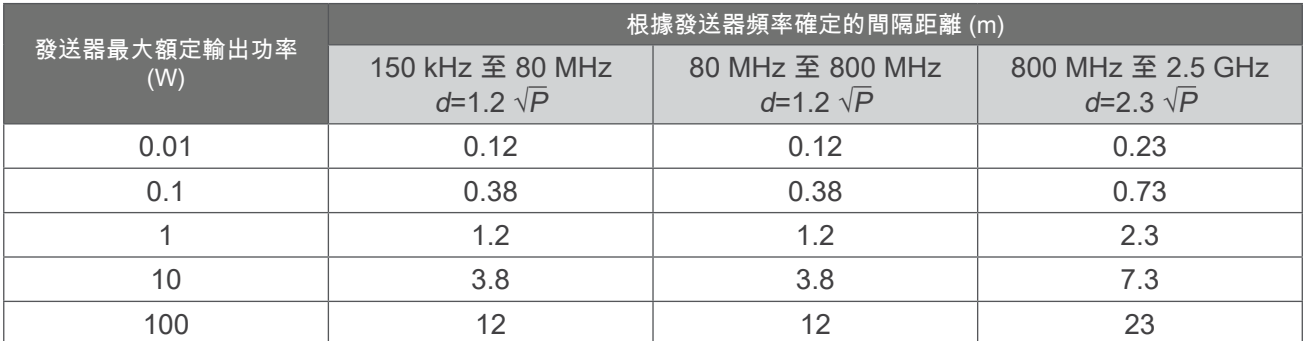

對於最大額定輸出功率未在上表中列出的發送器,可根據發送器頻率適用的方程式估算出建議的間隔距離  $d$ (單位為米 [m]),其中 P 是發送器製造商提供的發送器最大額定輸出功率(單位為瓦 [W])。

注釋: 在 80 MHz 和 800 MHz 時,應採用較高頻率範圍的間隔距離。 這些指導方針可能並不適用於所有情況。電磁的傳播受建築物、物體和人體吸收和反射的影響。

 $-70$  —

日言

下表定義了本手冊中或產品上的專用字詞。若需要關於本產品和其他 Verathon 產品使用的警示、警告 和資訊符號的完整清單,請參閱 [verathon.com/service-and-support/symbols](http://verathon.com/service-and-support/symbols) 上的 Verathon Symbol Glossary(Verathon 符號術語表)。

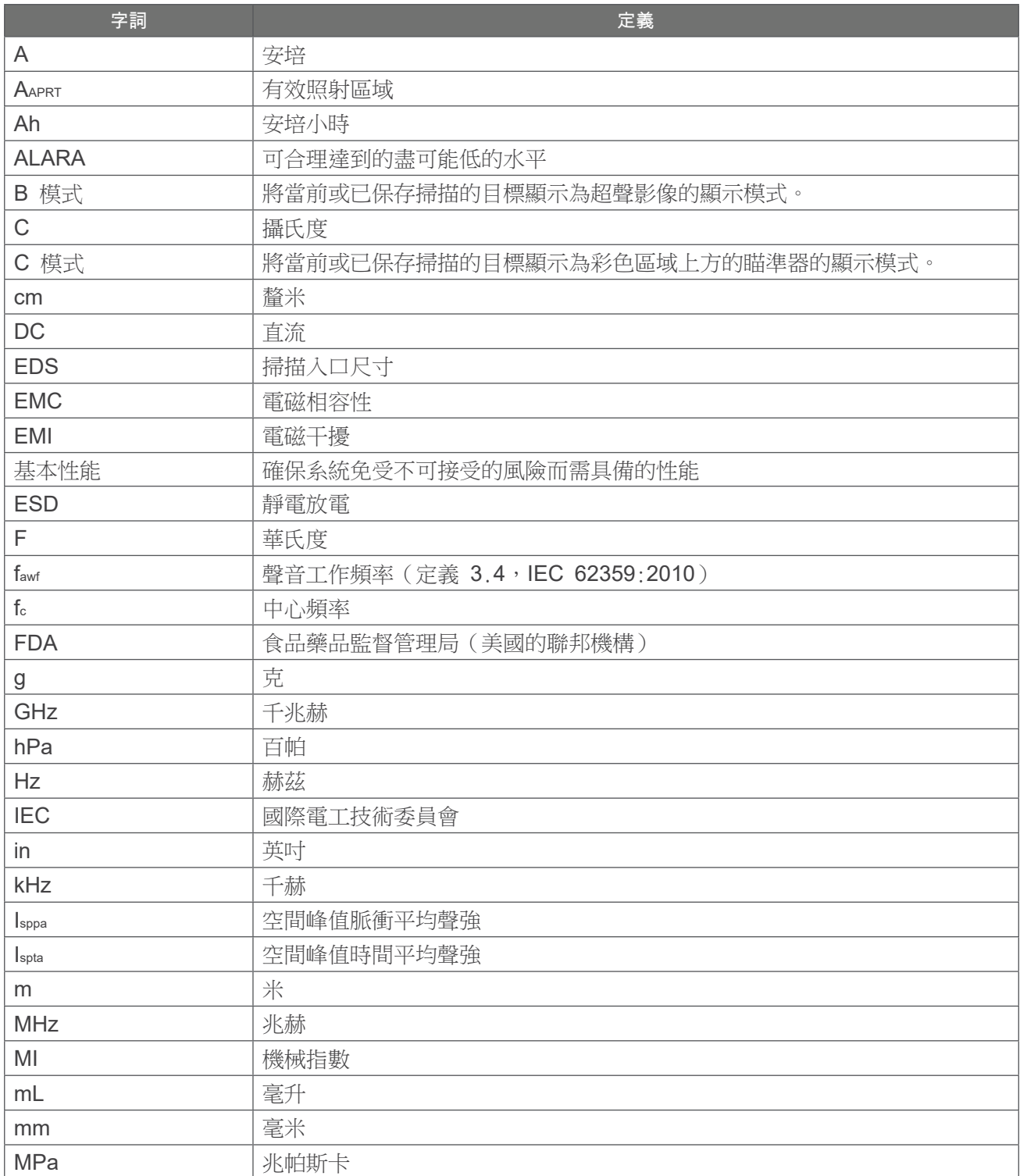

 $- 71 -$ 

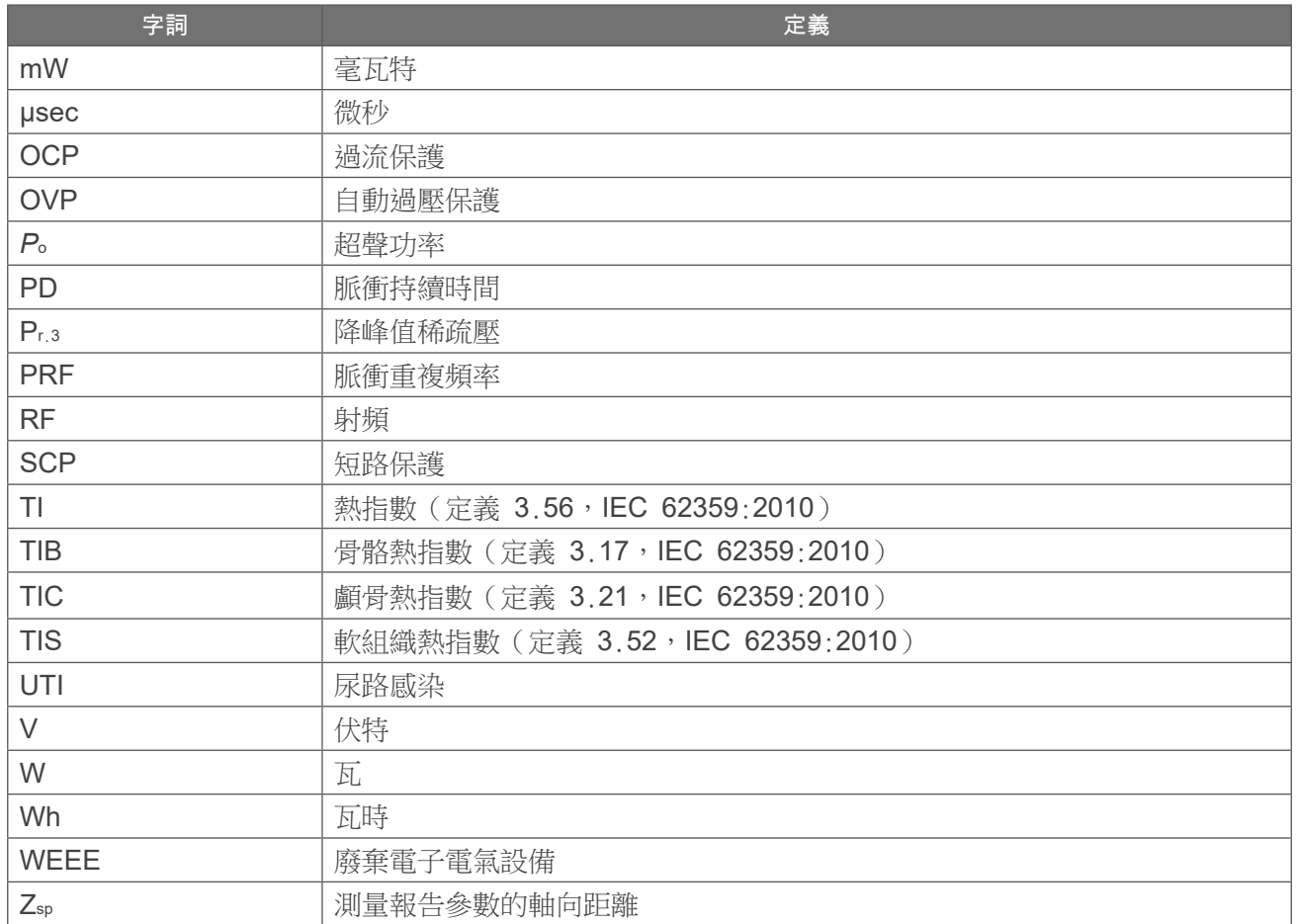

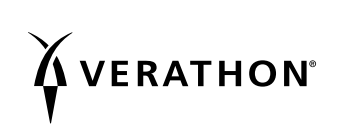